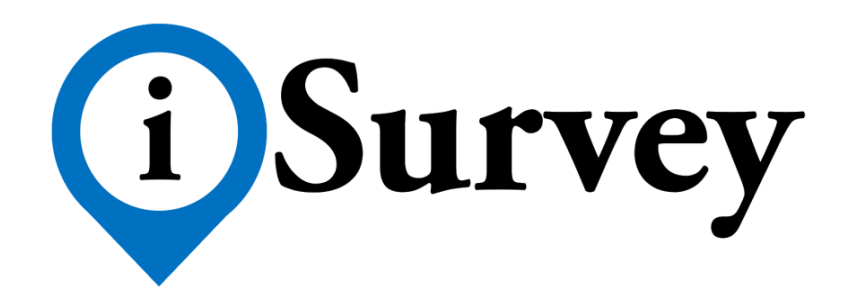

# *THIẾT KẾ BIỂU MẪU - FORM DESIGN*

*iSurvey Form Design cho phép bạn tự thiết kế bảng câu hỏi để thực hiện việc khảo sát và thu thập dữ liệu trên thiết bị di động sử dụng hệ điều hành Android. iSurvey Form hỗ trợ hầu hết các loại câu hỏi và tình huống thực tế lúc phỏng vấn.*

# Contents

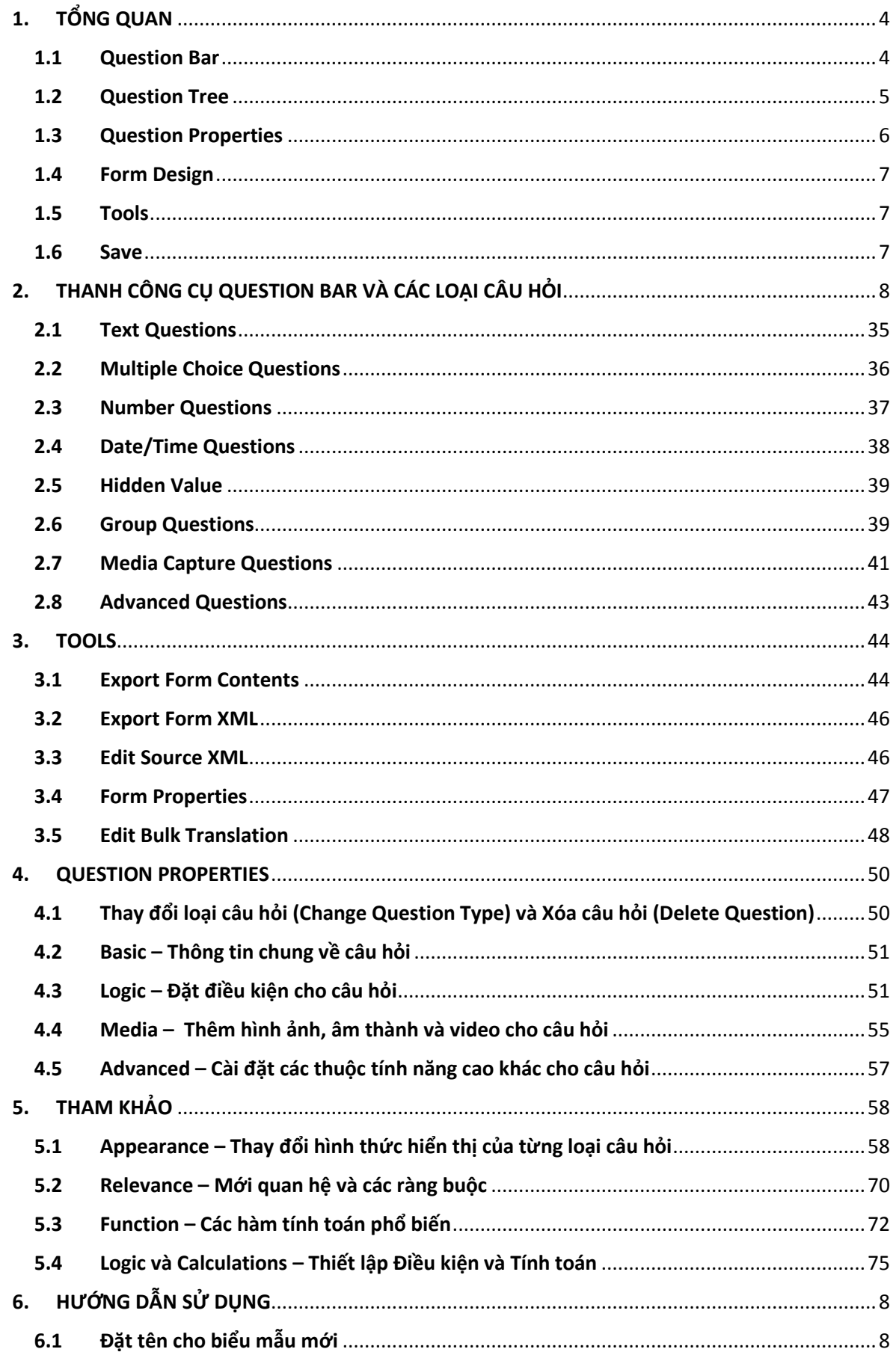

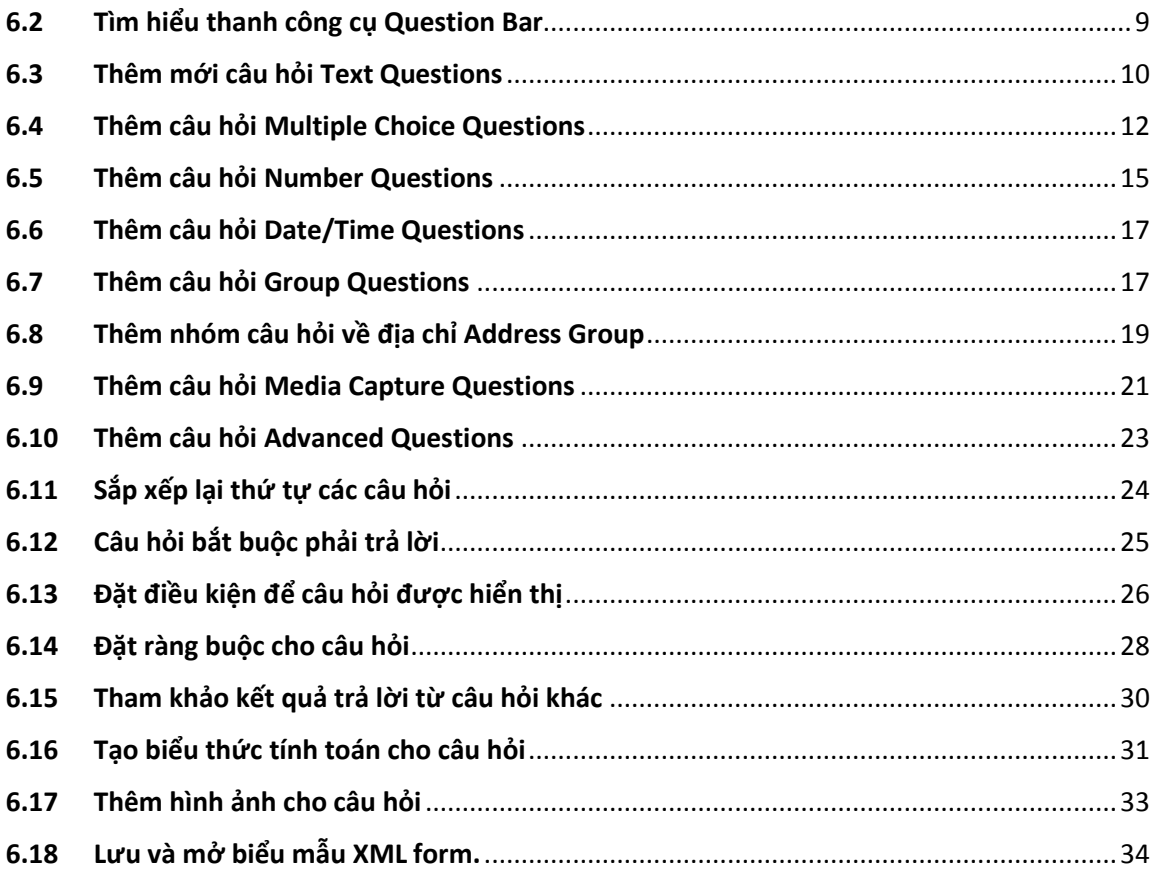

# <span id="page-3-0"></span>1. TỔNG QUAN

FormDesign là công cụ cho phép bạn dễ dàng tạo bất kỳ bảng câu hỏi nào để sử dụng trên thiết bị di động Android. Hình ảnh bên dưới là giao diện chính của chương trình, bao gồm sáu thành phần chính:

- 1) Questions Bar.
- 2) Question Tree.
- 3) Question Properties.
- 4) Form Design.
- 5) Tools.
- 6) Save.

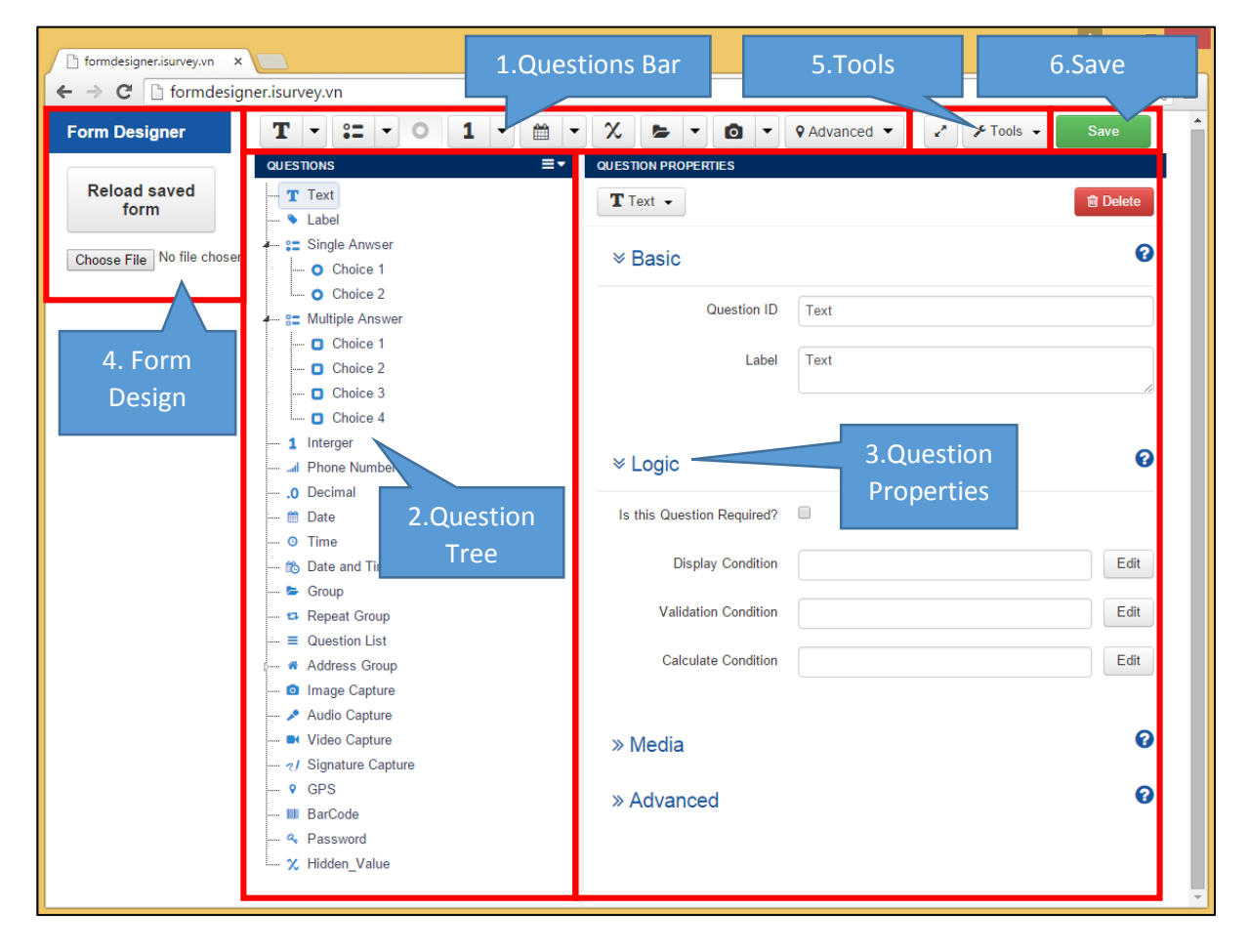

#### <span id="page-3-1"></span>1.1 Question Bar

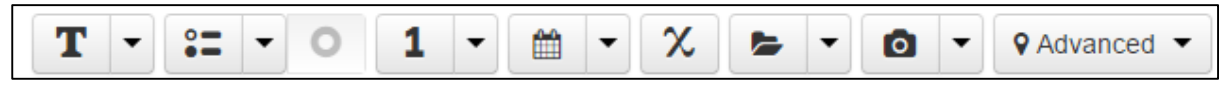

iSurvey hỗ trợ 22 loại câu hỏi để thiết kế biểu mẫu và được thể hiện đầy đủ theo từng icon trên thanh công cụ Question Bar. Các câu hỏi cùng đăc điểm được gom thành từng nhóm trên Question Bar.

Tìm hiểu thêm về Question Bar xem mục Thanh công cụ [Question Bar và Các loại câu](#page-34-1)  [hỏi.](#page-34-1)

#### <span id="page-4-0"></span>1.2 Question Tree

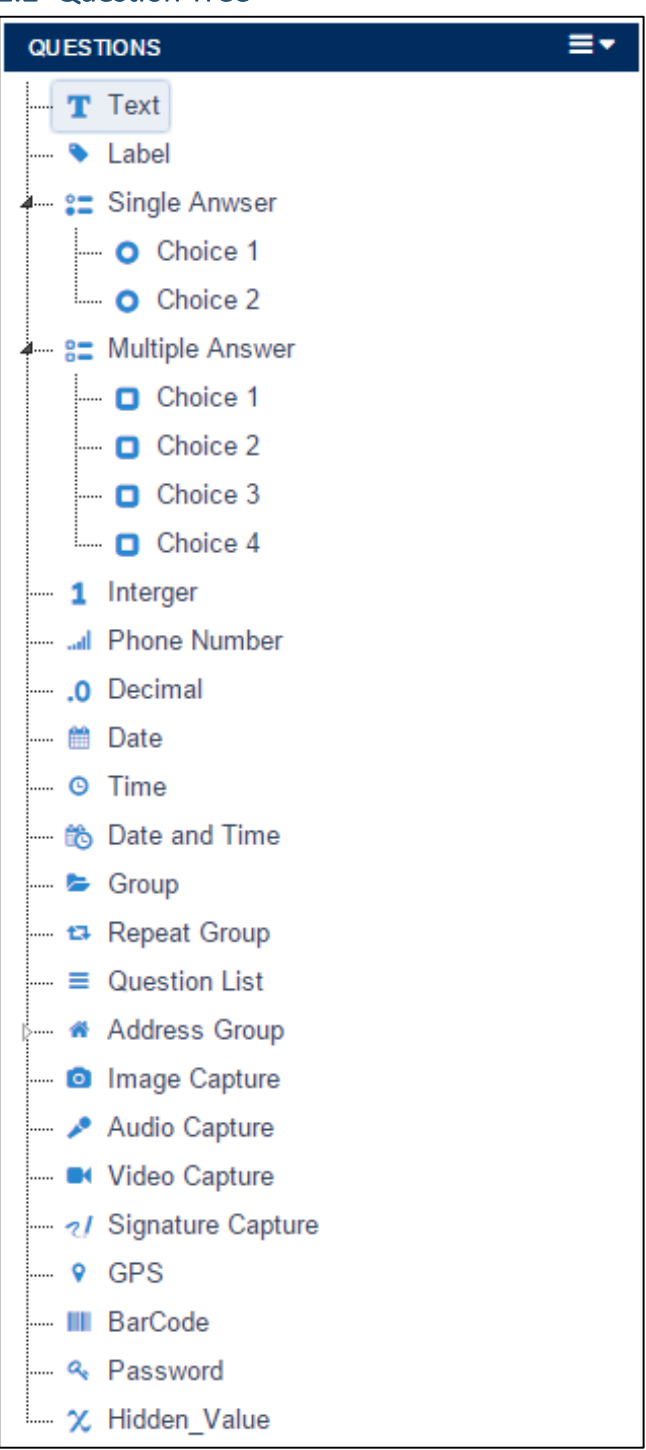

Questions Tree được đặt bên trái giao diện thiết kế biểu mẫu và chứa tất cả các câu hỏi của biểu mẫu. Các icon thể hiện từng loại câu hỏi. Bạn có thể sắp xếp lại thứ tự câu hỏi bằng cách click chọn câu hỏi và rê chuột bên trong Questions Tree.

## **Question Tree Options**

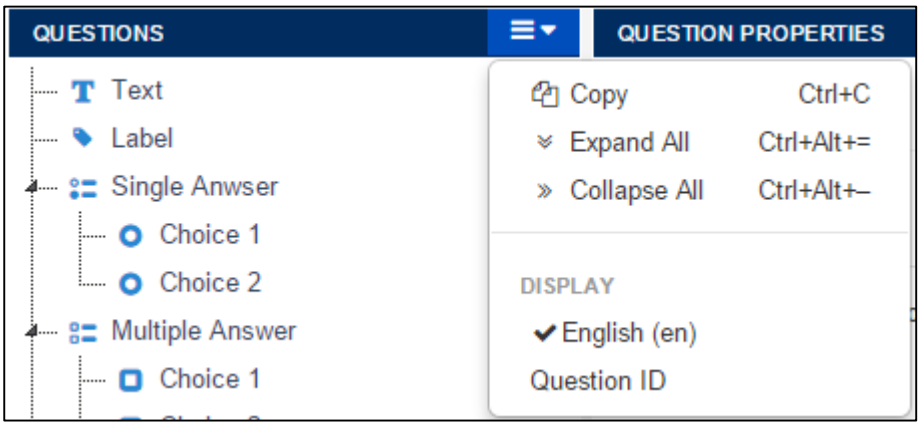

- **Display** cho phép bạn lựa chọn ngôn ngữ để hiển thị câu hỏi trong Question Tree nếu biểu mẫu của bạn có nhiều ngôn ngữ. Chọn Question ID nếu bạn muốn hiển thị các câu hỏi bên trong Question Tree theo ID câu hỏi thay vì Tên câu hỏi.
- **Expand All** mở tất cả các loại câu hỏi Group, Single Answer và Multiple Answer. Bạn có thể thu gọn lại từng câu hỏi bằng cách click bào ký hiệu mủi tên của câu hỏi.
- **Collapse All** thu gọn lại tất cả các loại câu hỏi Group, Single Answer và Multiple Answer. Bạn có thể mở lại từng câu hỏi bằng cách click bào ký hiệu mủi tên của câu hỏi.
- **Copy**: bạn có thể copy một câu hỏi hoặc một nhóm các câu hỏi. "copy-1-of-" sẽ tự động thêm vào trước Question ID của câu hỏi sau khi Paste, các thuộc tính còn lại của câu hỏi không thay đổi. Bạn có thể chọn nhiều câu hỏi để Copy bằng cách giữ phím Ctrl và click chọn từng câu hỏi hoặc có thể dùng phím Shift.

#### <span id="page-5-0"></span>1.3 Question Properties

Hộp thoại Question Properties là nơi bạn sử dụng để định nghĩa nội dung và cấu trúc của câu hỏi. Tìm hiểu thêm về Question Properties xem mục [Question Properties.](#page-49-0)

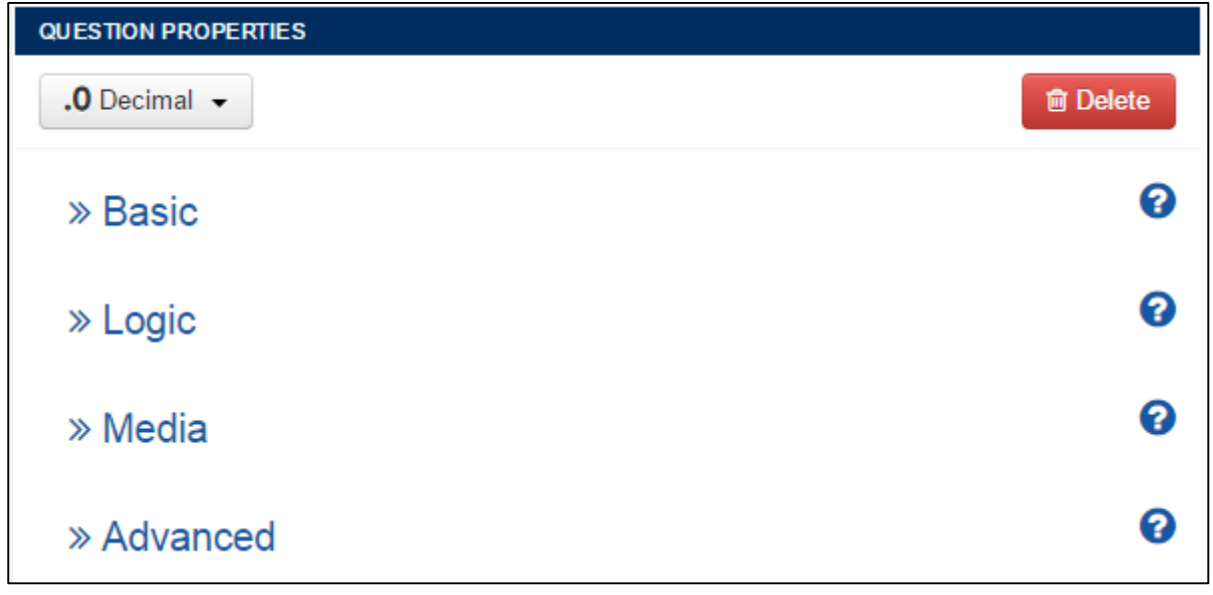

#### <span id="page-6-0"></span>1.4 Form Design

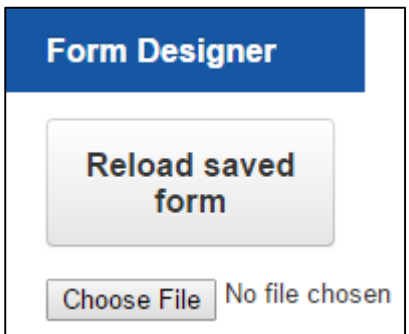

Dùng để khôi phục (Reload saved form) biểu mẫu được lưu trong phiên làm việc cuối cùng hoặc mở file (Choose File) biểu mẫu (xml) được tạo trước đó.

#### <span id="page-6-1"></span>1.5 Tools

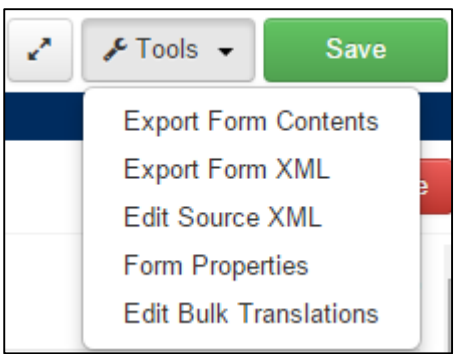

Được sử dụng để định nghĩa biểu mẫu (Tên và ID của biểu mẫu) và Xuất biểu mẫu thiết kế thành XML file để tải lên iSurvey Server.

bên trái Tools được dung để ẩn/hiển hộp thoại Form Design.

Tìm hiểu thêm về các nội dung của công cụ Tools xem mục [Tools.](#page-43-0)

#### <span id="page-6-2"></span>1.6 Save

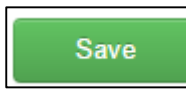

Nút lệnh Save được đặt ở góc bên phải trên cùng của giao diện thiết kế biểu mẫu được sử dụng để lưu lại Form trong quá trình thiết kế lúc trình duyệt đang mở. Nếu bạn không click Save thì iSurvey sẽ không lưu bất kỳ thay đổi nào của biểu mẫu. Bạn có thể khôi phục lại bản thiết kế được lưu trước đó bằng công cụ Reload saved form trong Form Design. Bạn nên click Save thường xuyên để lưu lại thiết kế form và chú lý lúc bạn thoát trình duyệt thì trình duyệt sẽ tự động xóa biểu mẫu đang lưu và không thể khôi phục lại.

# <span id="page-7-0"></span>2. HƯỚNG DẪN SỬ DỤNG

## <span id="page-7-1"></span>2.1 Đặt tên cho biểu mẫu mới

Trước lúc bắt đầu thiết kế một biểu mẫu mới, bạn nên đặt Tên và ID cho biểu mẫu bằng công cụ **Form Properties**.

#### **→ Từ công cụ Tools → chọn Form Properties**

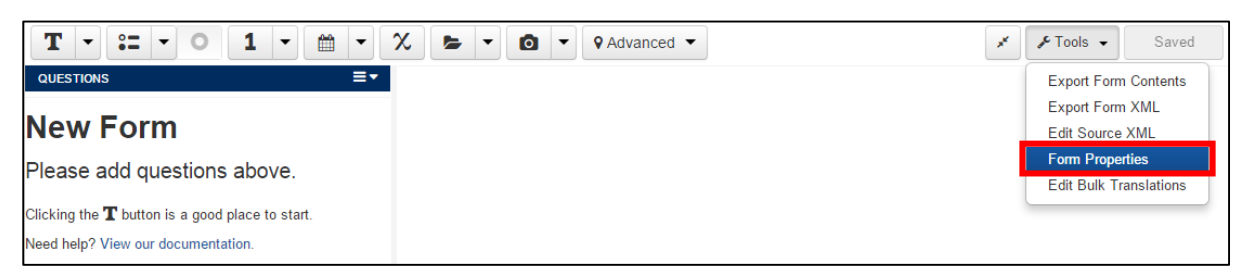

Sau khi bạn chọn **Form Properties** sẽ xuất hiện cửa sổ **Edit Form Properties**:

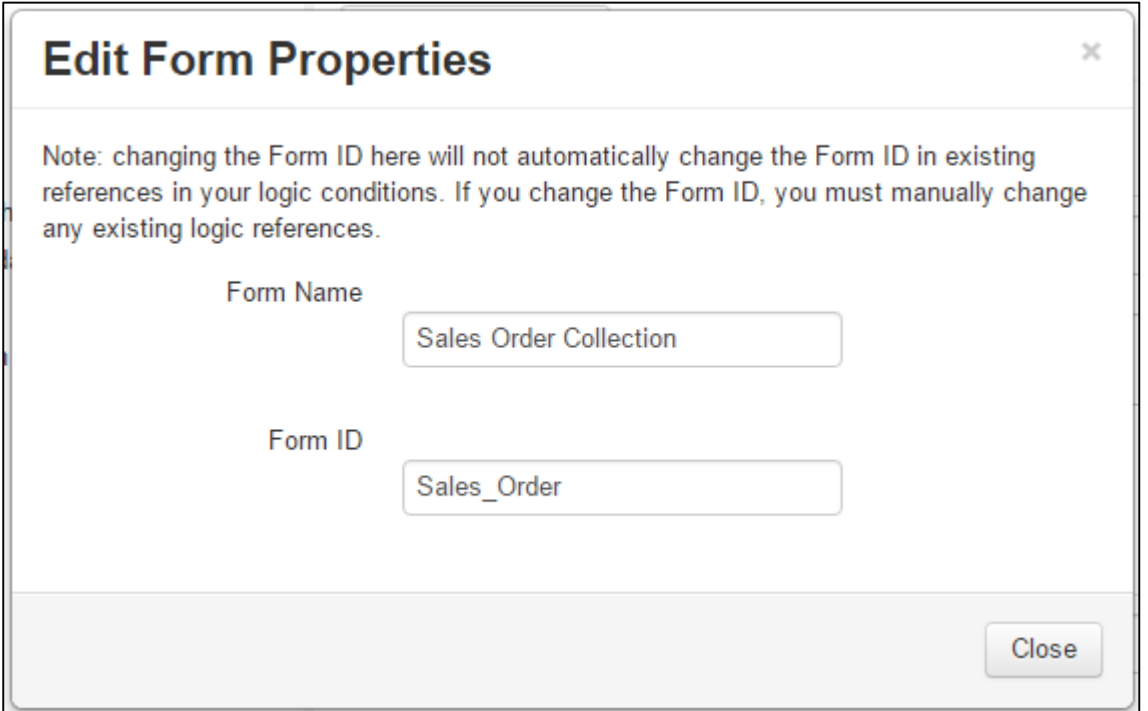

- **Form Name**: Đặt tên cho biểu mẫu này là Sales Order Collection, tên này sẽ được hiển thị trên iSurvey Server và iSurvey Mobile
- **Form ID**: Đặt mã/ID cho biểu mẫu này là Sales\_Order. ID này là duy nhất và được sử dụng để tạo bảng dữ liệu trên Server nhằm lưu dữ liệu thu thập từ thiết bị di động gửi về.

Click **Close** để đóng cửa sổ và phần mềm tự động cập nhật tên và ID của biểu mẫu.

#### <span id="page-8-0"></span>2.2 Tìm hiểu thanh công cụ Question Bar

Trước lúc bắt đầu các bước tiếp theo để tạo câu hỏi mới cho biểu mẫu, chúng ta hãy tìm hiểu qua về thanh công cụ tạo câu hỏi Question Bar. Nằm trên cùng của giao diện thiết kế biểu mẫu, thanh Question Bar hiển thị danh sách các loại câu hỏi dưới dạng các ký hiệu icon.

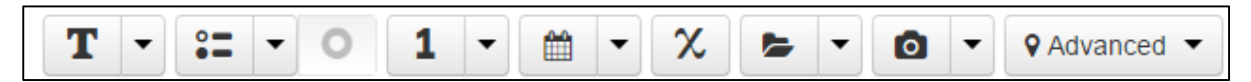

Các câu hỏi cùng đăc điểm được gom thành từng nhóm trên Question Bar. Click vào mũi tên trên từng icon sẽ hiển thị danh sách các loại câu hỏi của nhóm đó, click vào icon sẽ tự động thêm loại câu hỏi mạc nhiên trên cùng của danh sách trong nhóm.

Danh sách các loại câu hỏi theo thứ tự từ trái qua phải trên thanh Question Bar:

- **Text**: Thêm câu hỏi Text hoặc Label
- **Multiple choice**: Thêm câu hỏi Single Answer (ví dụ Giới tính? nam hoặc nữ) hoặc Multiple Answer (ví dụ loại fastfood nào mà bạn thích? pizza/kfc/lotteria)
- **Choice**: Thêm tuỳ chọn/câu trả lời cho loại câu hỏi Multiple Choice Question. Chỉ kích hoạt lúc bạn thêm câu hỏi Multiple Choice Question.
- **Number**: Thêm câu hỏi số như số nguyên (Int), số điện thoại (Phone Number or Numeric ID), số thập phân (Decimal)
- **Date**: Thêm câu hỏi ngày giờ (Date, Time, Date and Time)
- **Hidden Value**: Thêm các biểu thức tính toán phức tạp. Câu hỏi này không hiển thị trên iSurvey .
- **Group**: Nhóm các câu hỏi liên quan lại với nhau.
- **Multimedia Capture**: Thêm các câu hỏi về hính ảnh (Image), âm thanh (Audio), Video hoặc chử ký điện tử (Signature capture)
- **P** Advanced ▼ **Advanced**: Thêm các câu hỏi nâng cao khác như định vị toạ độ (GPS), quét mã vạch (Barcode), mật khẩu (Password)

Tìm hiểu thêm về Question Bar xem mục Thanh công cụ [Question Bar và Các loại câu](#page-34-1)  [hỏi.](#page-34-1)

#### <span id="page-9-0"></span>2.3 Thêm mới câu hỏi Text Questions

Click công cụ  $\begin{array}{c} \boxed{\textbf{T}} & \bullet \\ \end{array}$  trên Question Bar để bắt đầu thêm câu hỏi mới. Giao diện sẽ thay đổi như sau.

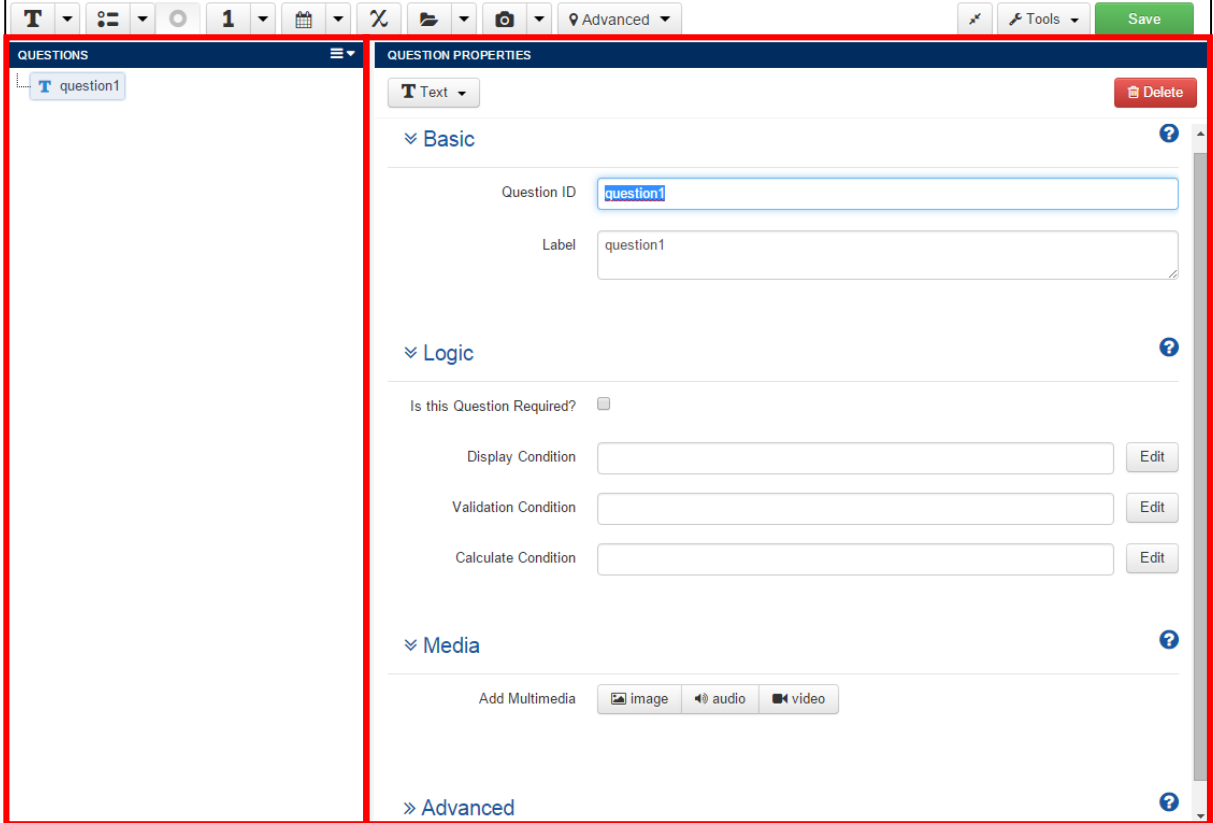

Trên giao diện thiết kế biểu mẫu sẽ có hai cửa sổ chính:

- 1. **Questions Tree**: chứa tất cả các câu hỏi của biểu mẫu. Các icon thể hiện loại câu hỏi. Bạn có thể sắp xếp lại thứ tự câu hỏi bằng cách click chọn câu hỏi và rê chuột bên trong Questions Tree.
- 2. **Question Properties**: là nơi bạn sử dụng để định nghĩa nội dung và cấu trúc của từng câu hỏi, bao gồm bốn thành phần chính sau:
	- a) **Basic**: Question ID dùng làm tên cột, Label dùng hiển thị trên di động
	- b) **Logic**: yêu cầu phải trả lời (Is this Question Required?), đặt điều kiện hiển thị (Display Condition) và ràng buộc (Validation Question) hoặc tạo biểu thức tính toán (Calculate Condition) cho câu hỏi
	- c) **Media**: thêm hình ảnh, âm thanh và video cho câu hỏi
	- d) **Advanced**: các thuộc tính nâng cao khác

Đặt ID và tên cho câu hỏi này để thu thập thông tin mã cửa hàng:

- Question ID: đổi thành *ma\_cuahang*
- Label: đổi thành *Mã cửa hàng*

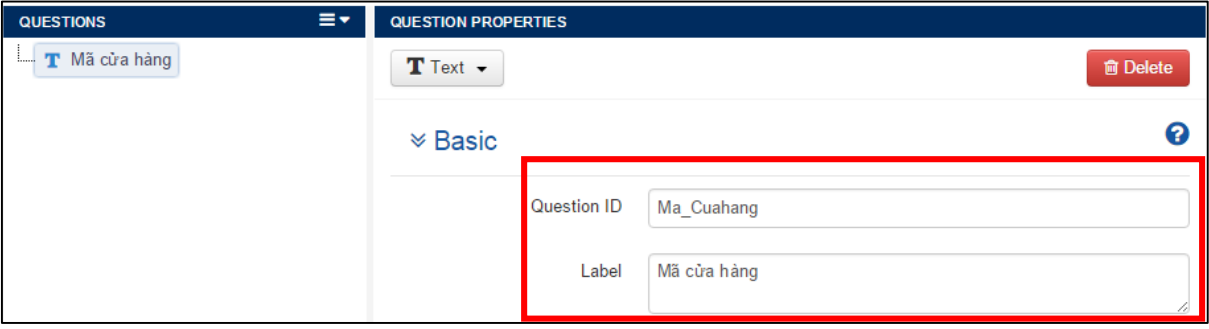

Trên thiết bị di động câu hỏi này hiển thị như sau

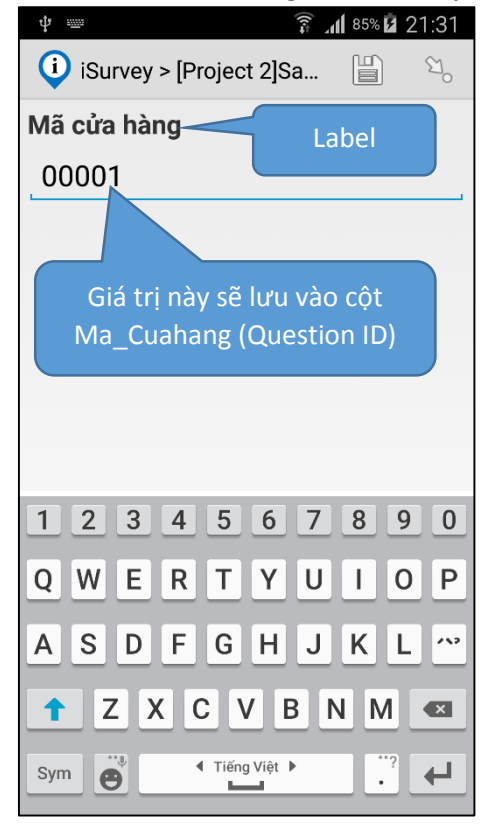

◆ Tương tự thêm tiếp hai câu hỏi về Tên cửa hàng và Tên chủ cửa hàng :

 $\rightarrow$  Click tiếp  $\begin{array}{|c|c|} \hline \ \end{array}$  để thêm Text Question

- Question ID: đổi thành *ten\_cuahang*
- Label: đổi thành *Tên cửa hàng*

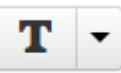

- $\rightarrow$  Click tiếp  $\begin{array}{|c|c|} \hline \textbf{T} & \bullet \end{array}$  để thêm Text Question
	- Question ID: đổi thành *chu\_cuahang*
	- Label: đổi thành C*hủ cửa hàng*

#### <span id="page-11-0"></span>2.4 Thêm câu hỏi Multiple Choice Questions

#### **Câu hỏi Single Answer: Loại cửa hàng**

Chúng ta thêm câu hỏi về loại cửa hàng và người dùng sẽ chọn một trong số các loại cửa hàng được tạo sẳn (Tiệm tạp hoá, Cửa hàng tiện lợi, Kiốt chợ, Gian hàng siêu thị). Sử dụng câu hỏi **Single Answer** cho trường hợp này.

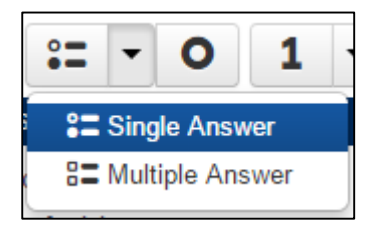

#### $\rightarrow$  Click vào mủi tên trên nhóm câu hỏi **Multiple Choice Question** → Chon **Single Answer**

Trên cửa sổ Questions Tree sẽ tự động thêm câu hỏi Single Answer với hai tuỳ chọn là item1 và item2

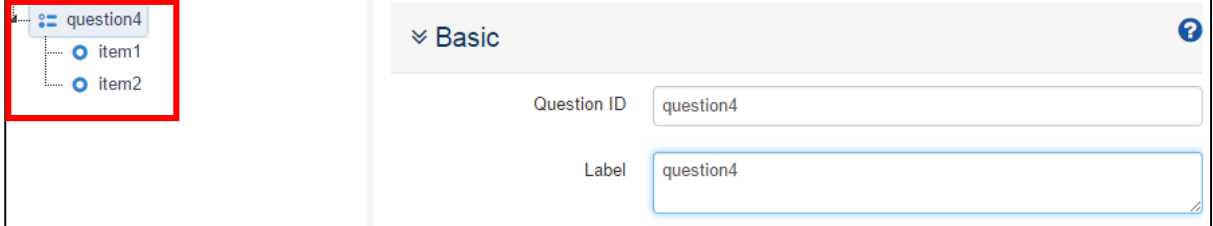

- Đặt tên và ID cho câu hỏi:
	- Question ID: đổi thành *loai\_cuahang*
	- Label: đổi thành *Loại cửa hàng*
- Thay đổi tuỳ chọn cho câu hỏi **Multiple Choice Question**:
	- Click **item1** để thay đổi
		- Choice Value (giá trị này dùng lưu vào dữ liệu): đổi thành *tiem\_tap\_hoa*
		- Label (giá trị này dùng hiển thị trên di động): đổi thành *Tiệm tạp hoá*

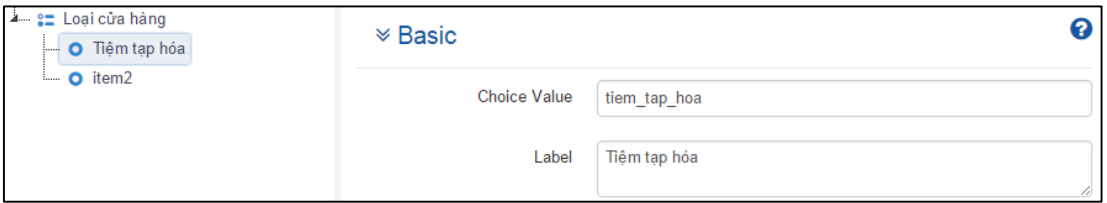

- Click **item2** để thay đổi
	- Choice Value : đổi thành *cua\_hang\_tien\_loi*
	- Label : đổi thành *Cửa hàng tiện lợi*

Tiếp theo chúng ta sẽ thêm tiếp hai loại cửa hàng còn lại là *Kiốt chợ* và *Gian hàng siêu thị* vào câu hỏi này.

- Thêm mới tuỳ chọn cho câu hỏi **Multiple Choice Question**:
	- **→** Click **Add Choice** để thêm tuỳ chọn mới (item3) và thay đổi
		- Choice Value : đổi thành *kiot\_cho*
		- Label : đổi thành *Kiot Chợ*
	- **→** Click tiếp **Add Choice** để thêm tuỳ chọn mới (item4) và thay đổi
		- Choice Value : đổi thành *gian\_hang\_sieu\_thi*
		- Label : đổi thành *Gian hàng Siêu thị*

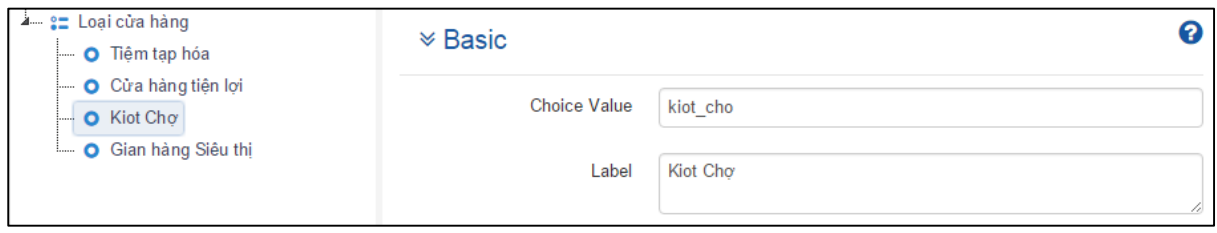

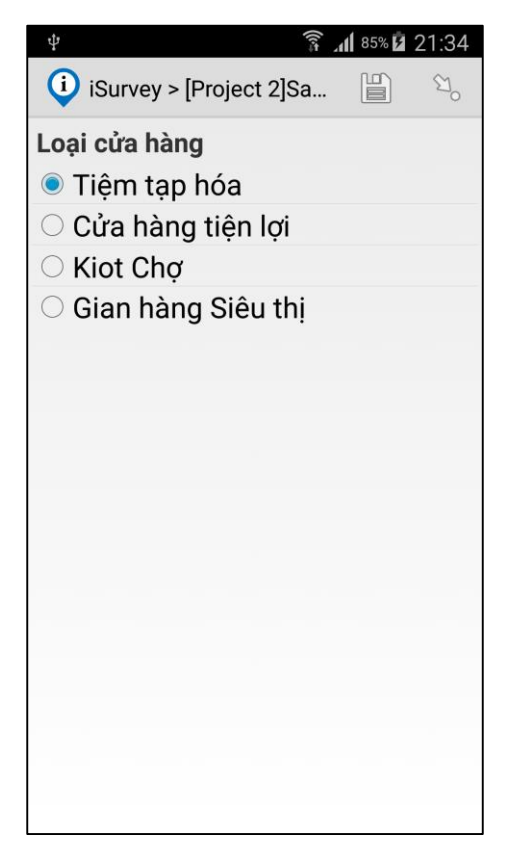

## **Câu hỏi Multiple Answer: Chọn loại sửa tắm để đặt hàng**

Thêm câu hỏi "Chọn loại sử tắm để đặt hàng" và người dùng có thể chọn một hoặc nhiều loại sử tắm (Dove, Lux, Lifebuoy, Hazeline) cùng lúc để đặt hàng.

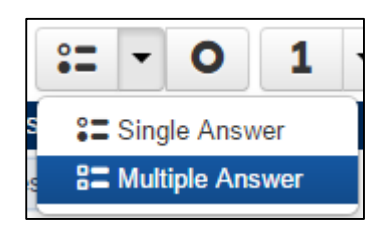

**→ Click mủi tên trên câu hỏi Multiple Choice Question → Chọn Multiple Answer** 

Đặt tên và ID cho câu hỏi:

- Question ID: đổi thành *loai\_suatam*
- Label: đổi thành *Chọn loại sửa tắm để đặt hàng*

 $\rightarrow$  Tương tự như câu hỏi Single Answer, chúng ta sẽ thêm vào bốn tuỳ chọn cho bốn loại sử tắm Dove, Lux, Lifebuoy, Hazeline như sau :

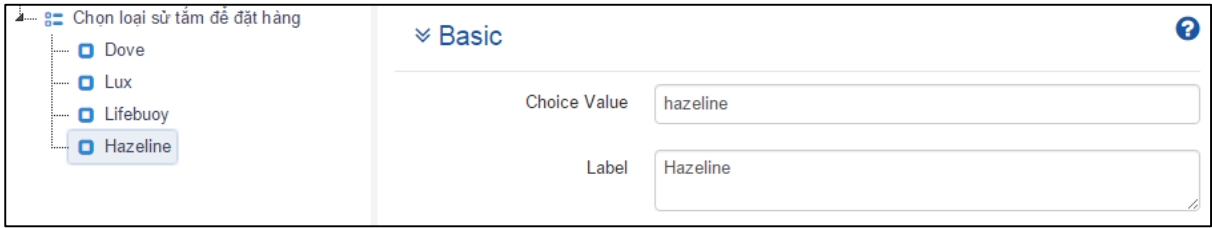

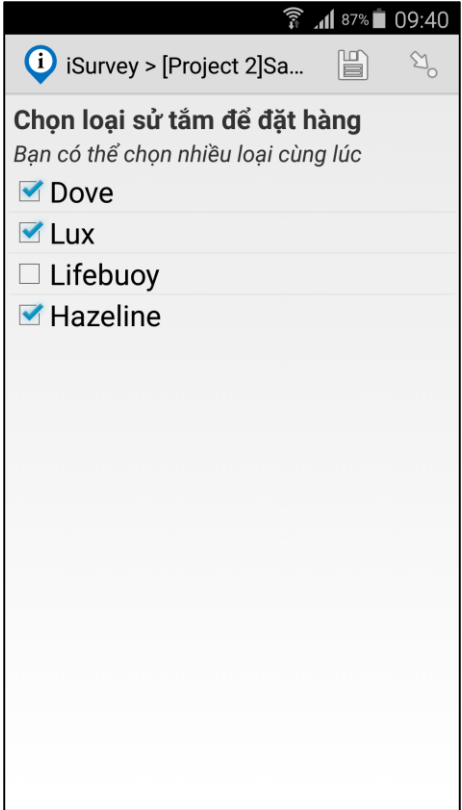

#### <span id="page-14-0"></span>2.5 Thêm câu hỏi Number Questions

**Câu hỏi Phone Number or Numeric ID: Số điện thoại cửa hàng?**

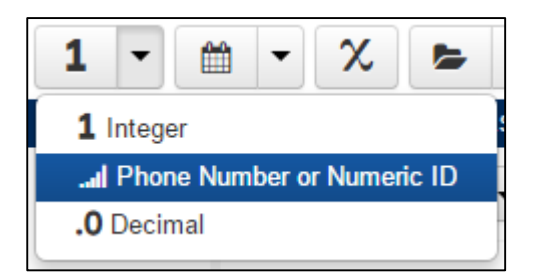

**→** Click vào mủi tên trên câu hỏi **Number** Question → Chọn Phone Number or **Numeric ID**

- Đặt tên và ID cho câu hỏi:
	- Question ID: đổi thành *dien\_thoai*
	- Label: đổi thành *Điện thoại*

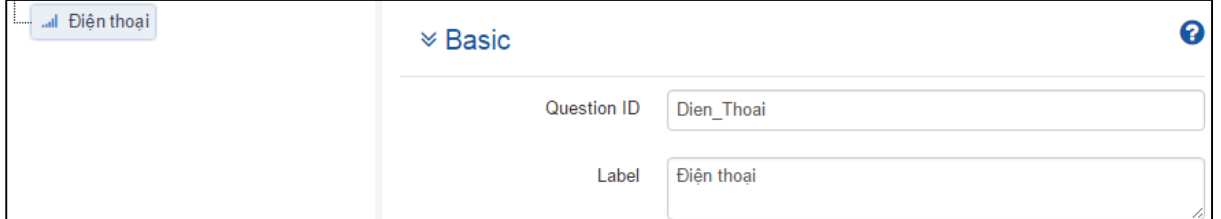

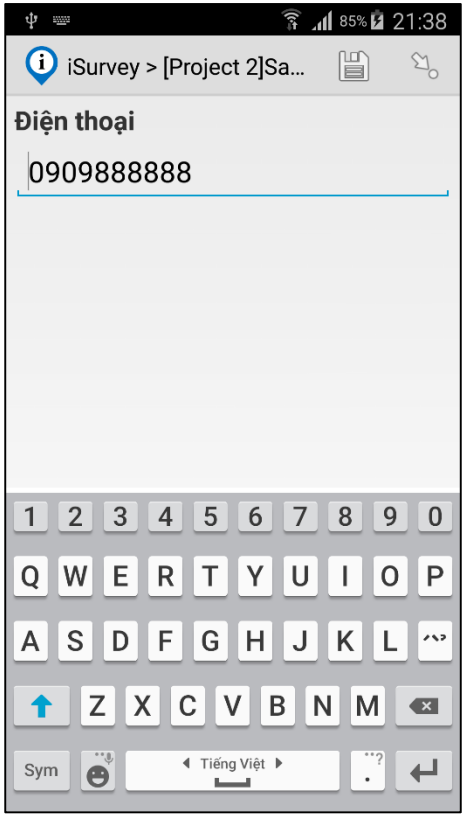

# **Câu hỏi Integer: Sửa tắm Dove – Số lượng đặt hàng?**

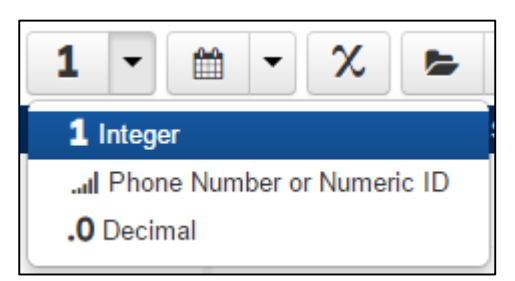

- **→ Click vào mủi tên trên câu hỏi Number Question → Chọn Integer**
- Đặt tên và ID cho câu hỏi:
	- Question ID: đổi thành *st\_dove*
	- Label: đổi thành *Sửa tắm Dove – Số lượng đặt hàng ?*

Tương tự thêm tiếp ba câu hỏi cho ba loại sử tắm còn lại (Lux, Lifebuoy, Hazeline)

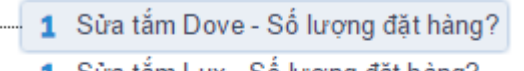

- $\leftarrow$  1 Sửa tắm Lux Số lượng đặt hàng?
- 1 Sửa tắm Lifebuoy Số lượng đặt hàng?
- 1 Sửa tắm Hazeline Số lượng đặt hàng?

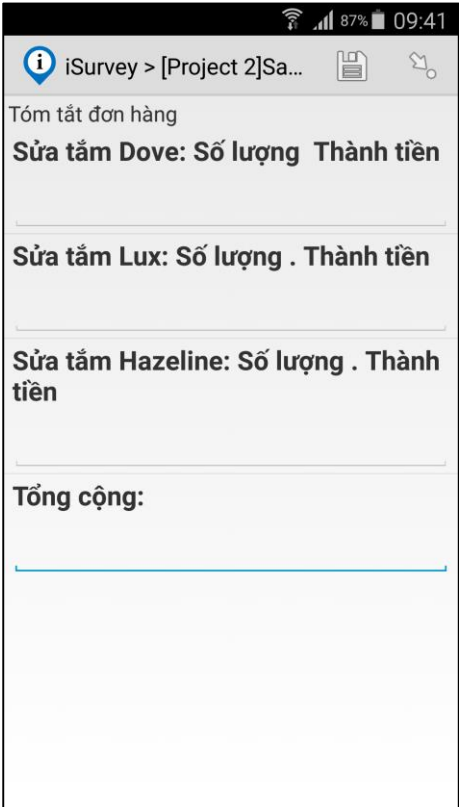

#### <span id="page-16-0"></span>2.6 Thêm câu hỏi Date/Time Questions

Để ghi nhận ngày giờ đặt hàng, chúng ta sử dụng câu hỏi **Date and Time**.

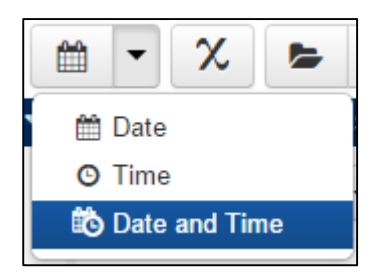

- **★ Click vào mủi tên trên câu hỏi Date/Time Question ★ Chọn Date and Time**
- Đặt tên và ID cho câu hỏi:
	- Question ID: đổi thành *ngaygio\_dathang*
	- Label: đổi thành *Thời gian lập đơn hàng*

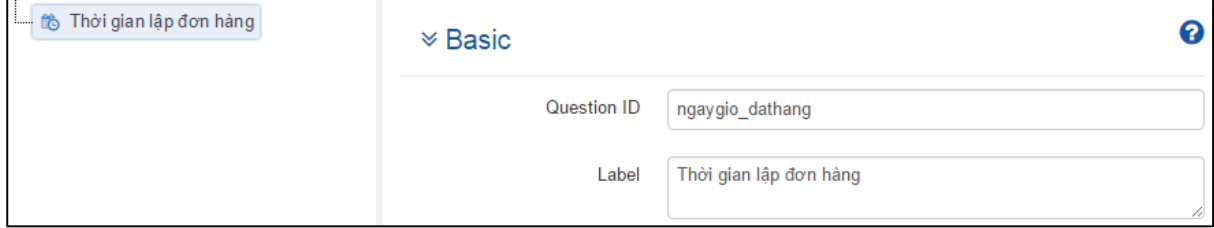

#### <span id="page-16-1"></span>2.7 Thêm câu hỏi Group Questions **Câu hỏi Question List: Tổng kết đơn hàng?**

Sau khi cửa hàng đặt hàng, chúng ta sẽ tổng kết lại toàn bộ số lượng và giá thành của từng loại sửa tắm của đơn hàng và hiển thị chúng trên cùng một trang màn hình điện thoại.

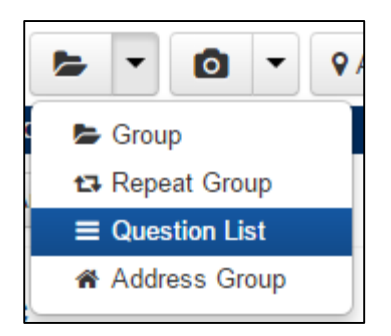

- $\rightarrow$  Click vào mủi tên trên câu hỏi **Group** → Chọn **Question List**
- Đặt tên và ID cho câu hỏi:
	- Question ID: đổi thành *tkdh*
	- Label: đổi thành *Tóm tắt đơn hàng?*

Tiếp theo thêm mới bốn câu hỏi cho câu hỏi Group này để tổng kết đơn hàng cho bốn loại sử tắm Dove, Luz, Lifebuoy và Hazeline.

- ◆ Click vào mủi tên trên câu hỏi **Number** Question ◆ Chọn Decimal
- Đặt tên và ID cho câu hỏi:
	- Question ID: đổi thành *st\_dove*
	- Label: đổi thành *Sửa tắm Dove – Số lượng:*

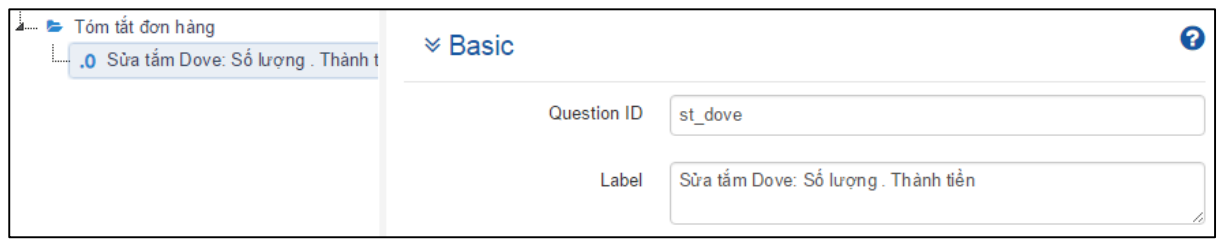

 Tương tự thêm tiếp ba câu hỏi cho ba loại sử tắm còn lại (Lux, Lifebuoy, Hazeline) và Câu hỏi "Tổng cộng" (Question ID: *tongcong*, Label: *Tổng cộng*)

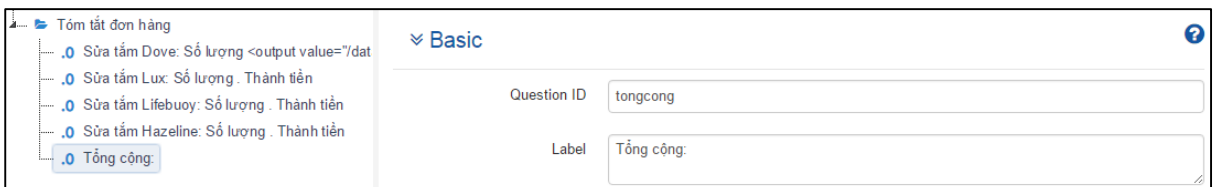

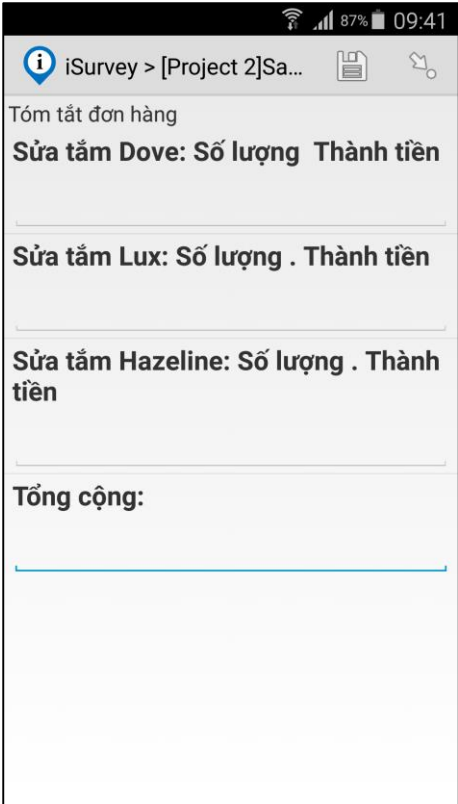

#### <span id="page-18-0"></span>2.8 Thêm nhóm câu hỏi về địa chỉ Address Group

Hầu hết tất cả các biểu mẫu đều có danh sách các câu hỏi về địa chỉ như số nhà, tên đường, phường xã, quận huyện và tỉnh thành. Để giúp người dùng tiết kiệm thời gian trong quá trình thiết kế biểu mẫu, iSurvey đã tạo sẳn các câu hỏi này và đặt trong Group với tên Address Group.

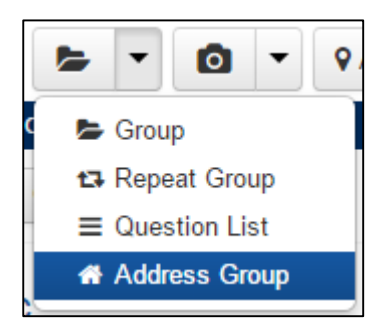

# ◆ Click vào mủi tên trên câu hỏi Group ◆ Chọn Address Group

Trên cửa sổ Questions Tree sẽ thêm tự động thêm nhóm câu hỏi về địa chỉ như sau:

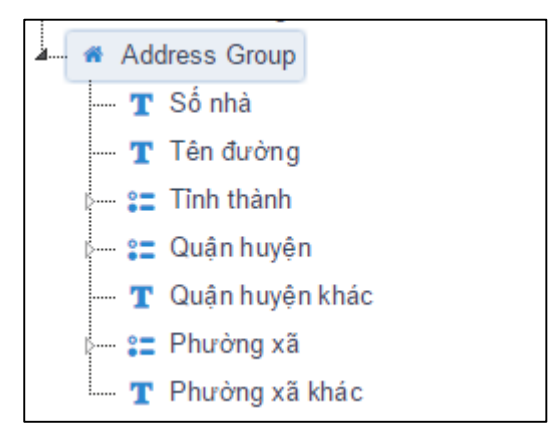

**Address Group** bao gồm các câu hỏi sau:

- Số nhà: Text Question
- Tên đường: Text Question
- Tỉnh thành: Single Answer. Bao gồm danh sách 63 tỉnh thành
- Quân huyện: Single Answer. Bao gồm danh sách các quân huyện của từng tỉnh thành được cập nhật đến năm 2015.
- Quận huyện khác: Text Question. Hiển thị lúc tên quận huyện không có trong danh sách và người dùng sẽ nhập tên quận huyện mới vào đây.
- Phường xã: Single Answer. Bao gồm danh sách các xã phường của từng huyện thị được cập nhật đến năm 2015.
- Phường xã khác: Text Question. Hiển thị lúc tên phường xã không có trong danh sách và người dùng sẽ nhập tên phường xã mới vào đây.

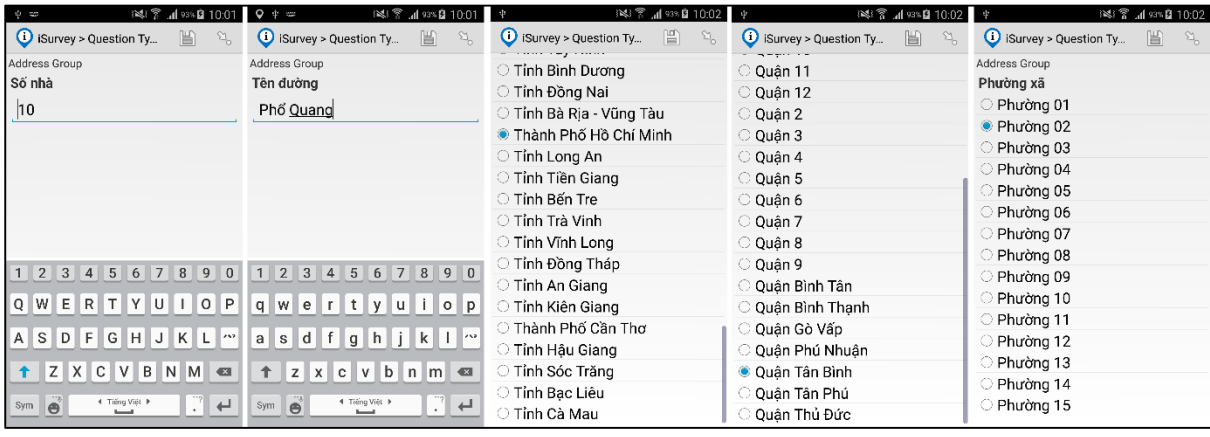

Trên thiết bị di động nhóm câu hỏi về địa chỉ hiển thị như sau

#### <span id="page-20-0"></span>2.9 Thêm câu hỏi Media Capture Questions

**Image Capture: Hình ảnh cửa hàng**.

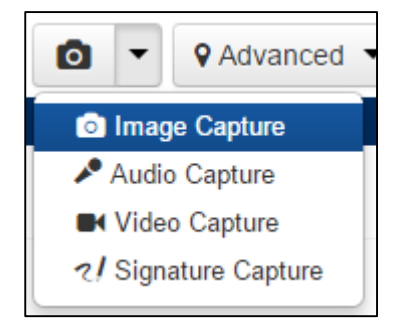

 **→ Click vào mủi tên trên câu hỏi Media Capture Question → Chọn Image Capture** 

- Đặt tên và ID cho câu hỏi:
	- Question ID: đổi thành *hinhanh\_cuahang*
	- Label: đổi thành *Hình ảnh cửa hàng*

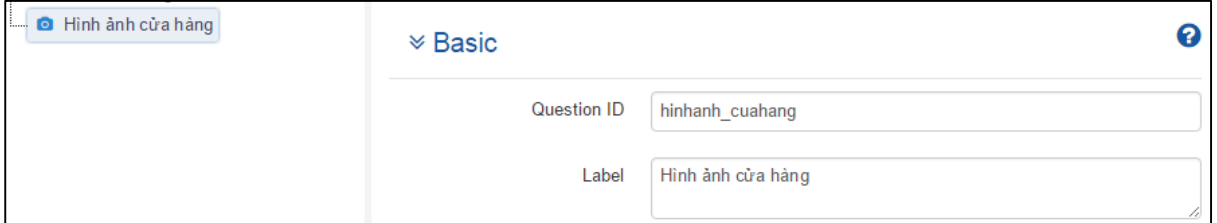

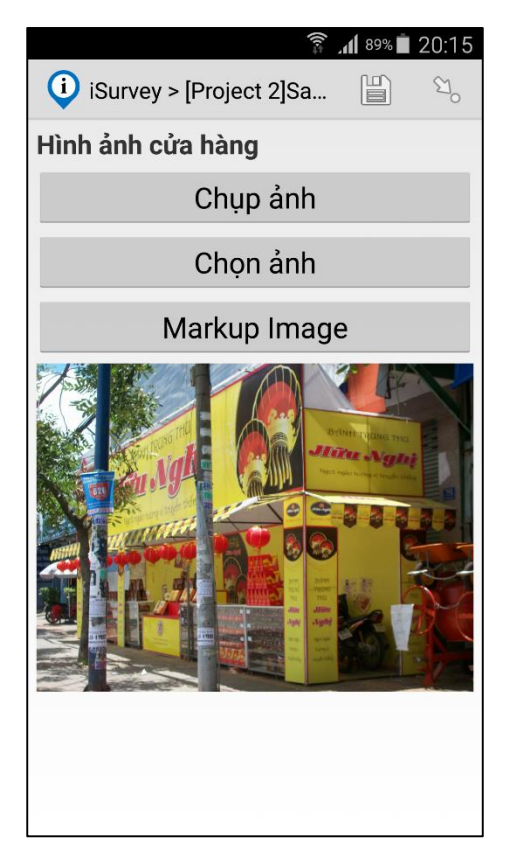

## **Signature Capture: Ký tên**.

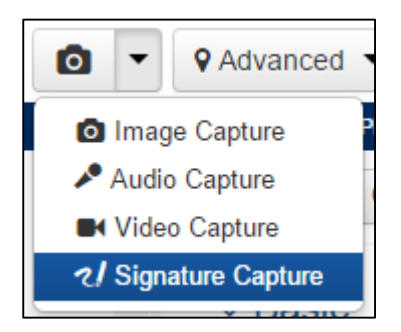

# **→ Click vào mủi tên câu hỏi Media Capture Question → Chọn Signature Capture**

- Đặt tên và ID cho câu hỏi:
	- Question ID: đổi thành *kyten*
		- Label: đổi thành *Ký tên*

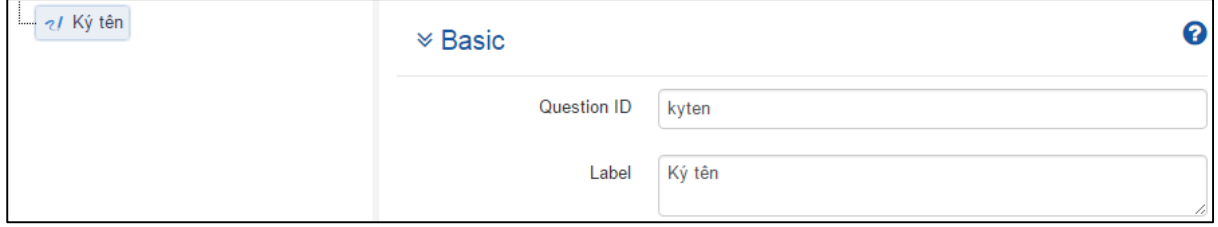

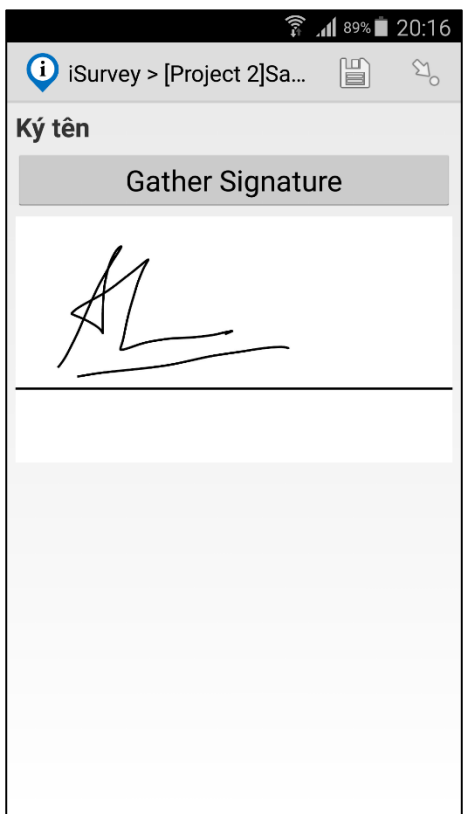

#### <span id="page-22-0"></span>2.10 Thêm câu hỏi Advanced Questions

Tiếp theo chúng ta sẽ thêm câu hỏi để thu thập toạ độ cửa hàng, sử dụng câu hỏi **GPS**.

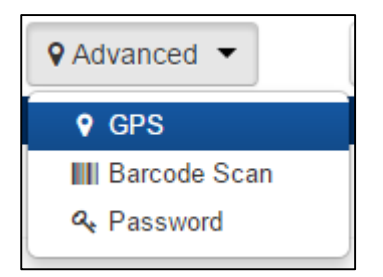

- ◆ Click vào mủi tên trên câu hỏi Advanced Question ◆ Chọn **GPS**
- Đặt tên và ID cho câu hỏi:
	- Question ID: đổi thành *toado\_cuahang*
	- Label: đổi thành *Toạ độ cửa hàng*

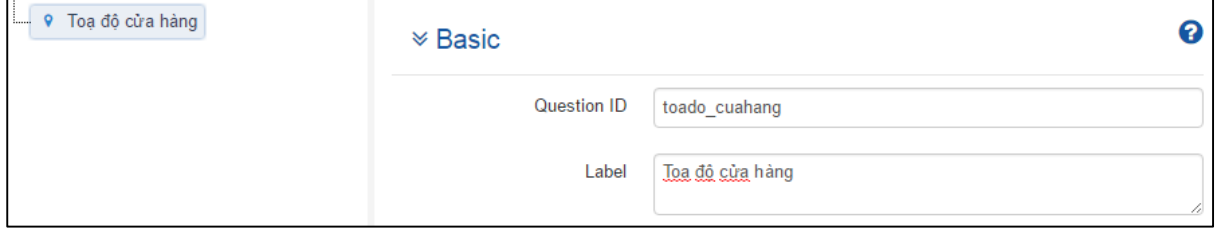

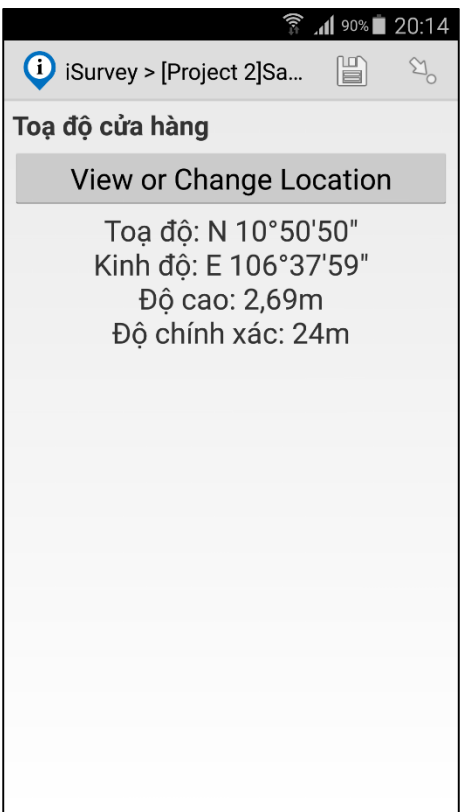

## <span id="page-23-0"></span>2.11 Sắp xếp lại thứ tự các câu hỏi

Trên cửa sổ **Question Tree** hiện tại bạn sẽ thấy các câu hỏi không được sắp xếp theo tuần tự thực tế lúc phỏng vấn và bạn muốn sắp xếp lại thứ tự các câu hỏi sao cho hợp lý nhất.

Di chuyển câu hỏi "Số điện thoại" lên phía trên và kế sau câu hỏi "Chủ cửa hàng":

**→** Click chọn câu hỏi "Số điện thoại" → Giữ và rê chuột lên phía trên câu hỏi "Chủ cửa hàng" và nhả chuột Câu hỏi "Số điện thoại" được sắp xếp lại như hình dưới.

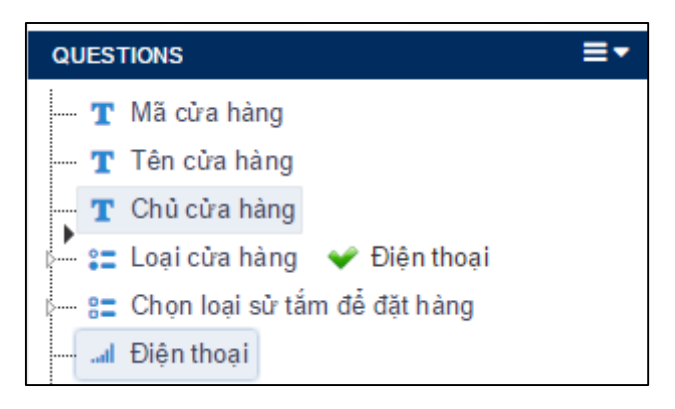

 $\rightarrow$  Tương tự bạn hãy sắp xếp lại thứ tự các câu hỏi theo theo tứ tự như hình sau:

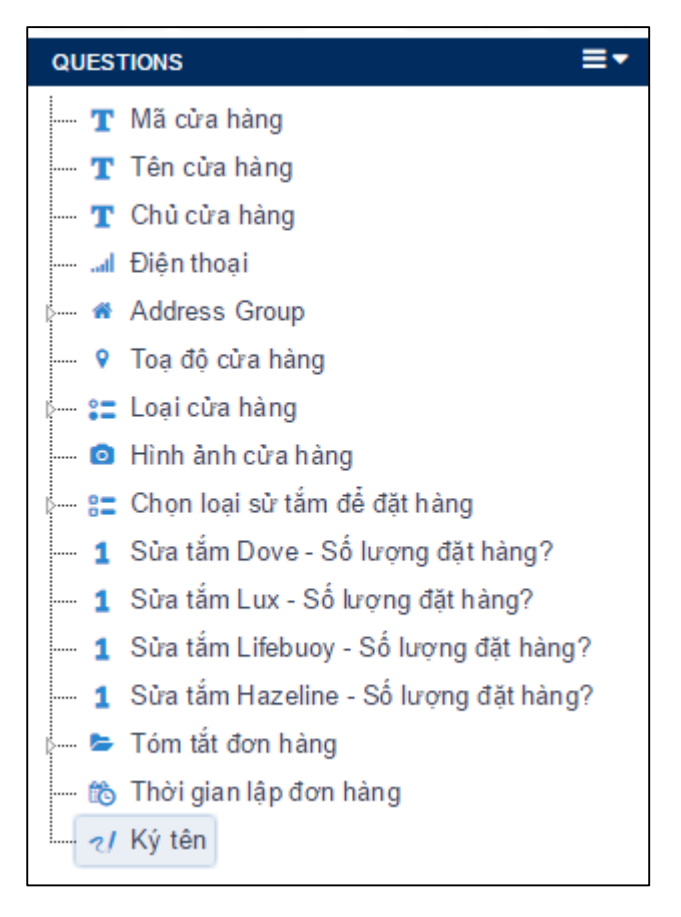

# <span id="page-24-0"></span>2.12 Câu hỏi bắt buộc phải trả lời

Yêu cầu người dùng phải trả lời câu hỏi "Mã cửa hàng"

**→** Trên cửa sổ **Question Tree** → Click chọn câu hỏi "Mã cửa hàng"

 Trên cửa sổ **Question Properties** Vào phần định nghĩa **Logic** và Click đánh dấu chọn **Is this Question Required?** 

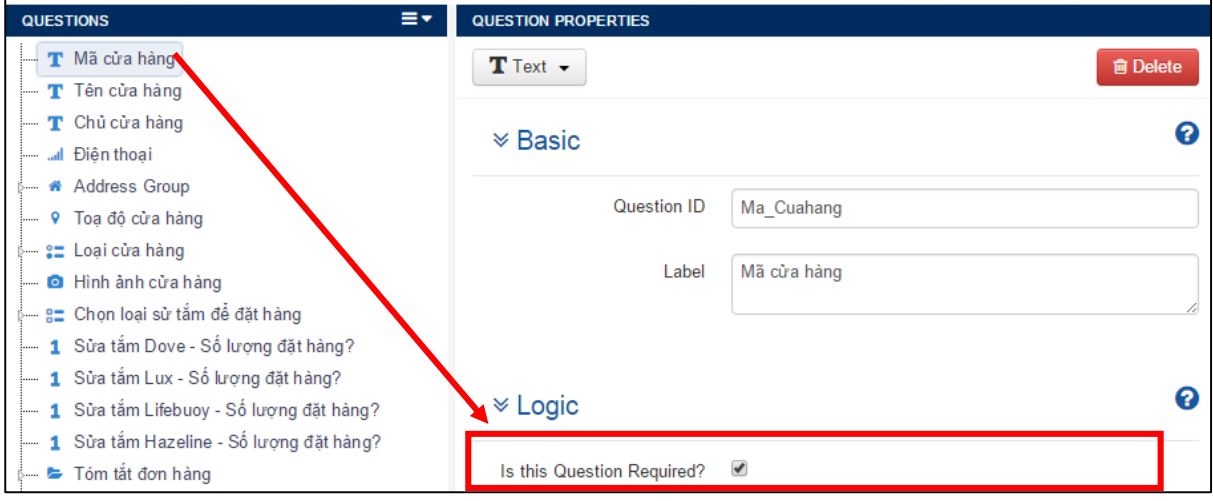

Bấy giờ câu hỏi "Mã cửa hàng" bắt buộc người dùng phải trả lời. Một thông báo lổi sẽ hiển thị trên di động của bạn nếu bạn di chuyển sang câu hỏi tiếp theo mà không trả lời câu hỏi này.

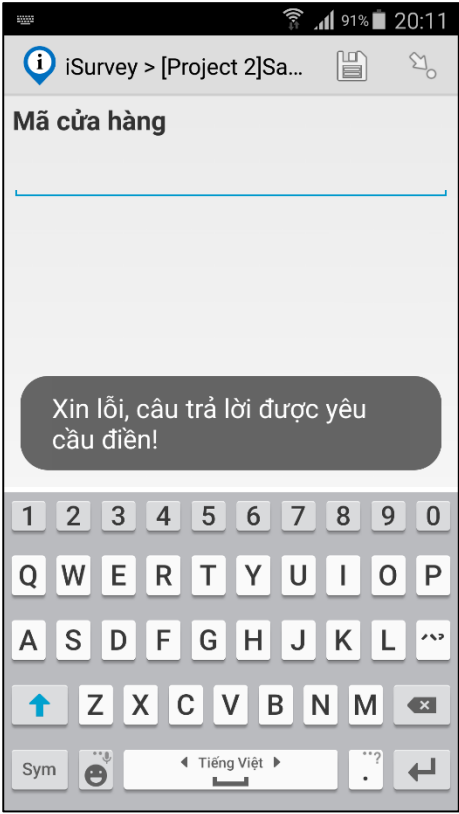

## <span id="page-25-0"></span>2.13 Đặt điều kiện để câu hỏi được hiển thị

Các câu hỏi về số lượng sửa tắm đặt hàng của từng nhãn hiệu chỉ hiển thị lúc người dùng chọn nhãn hiệu sửa tắm đó trong câu hỏi "Chọn loại sử tắm để đặt hàng".

 $\rightarrow$  Trên cửa sổ **Question Tree** → Chon câu hỏi "Sửa tắm Dove-Số lượng đặt hàng?"

 Trên cửa sổ **Question Properties** Vào phần **Display Condition** của **Logic** và Click **Edit** để mở hộp thoại **Edit Expression**

 Từ cửa sổ **Question Tree** click chọn câu hỏi "Chọn loại sử tắm để đặt hàng" và rê chuột vào ô nhập đầu tiên cho đến khi con trỏ chuột chuyển sang màu xanh lá cây thì nhả chuột trái.

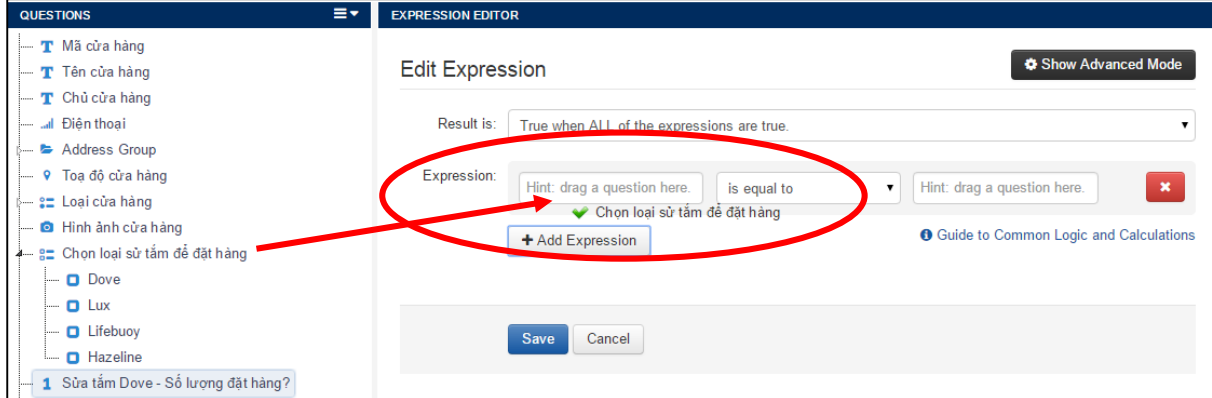

 Click chọn câu trả lời "Dove" từ câu hỏi "Chọn loại sử tắm để đặt hàng" và rê chuột vào ô nhập thứ hai (cuối cùng).

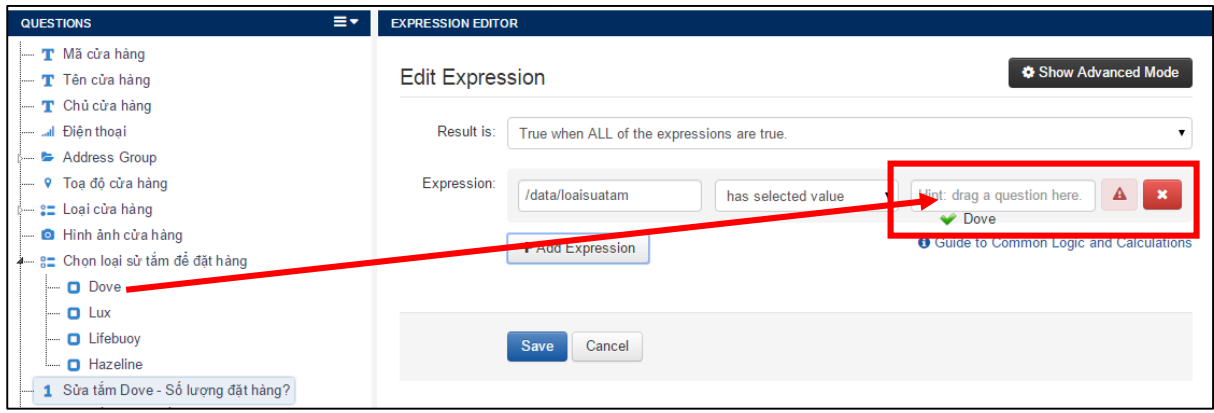

Kiểm tra điều kiện logic là "**has selected value**". Điều kiệm logic này thường được tạo mạc nhiên lúc người dùng chọn loại câu hỏi để đặt điều kiện. Nếu cuối biểu thức hiển

thị ô chọn màu xanh lá cây thì biểu thức được lập là hợp lệ.

 $\Gamma$ 

 Click Save và bạn sẽ thấy biểu thức *selected(/data/dh/loaisuatam, 'dove')* xuất hiện bên trong ô nhập **Display Condition**

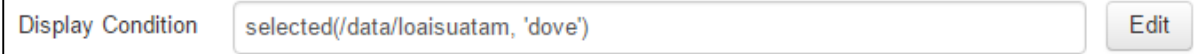

Bây giờ câu hỏi này chỉ hiển thị lúc câu trả lời của câu hỏi "Chọn loại sử tắm để đặt hàng" là "Dove"

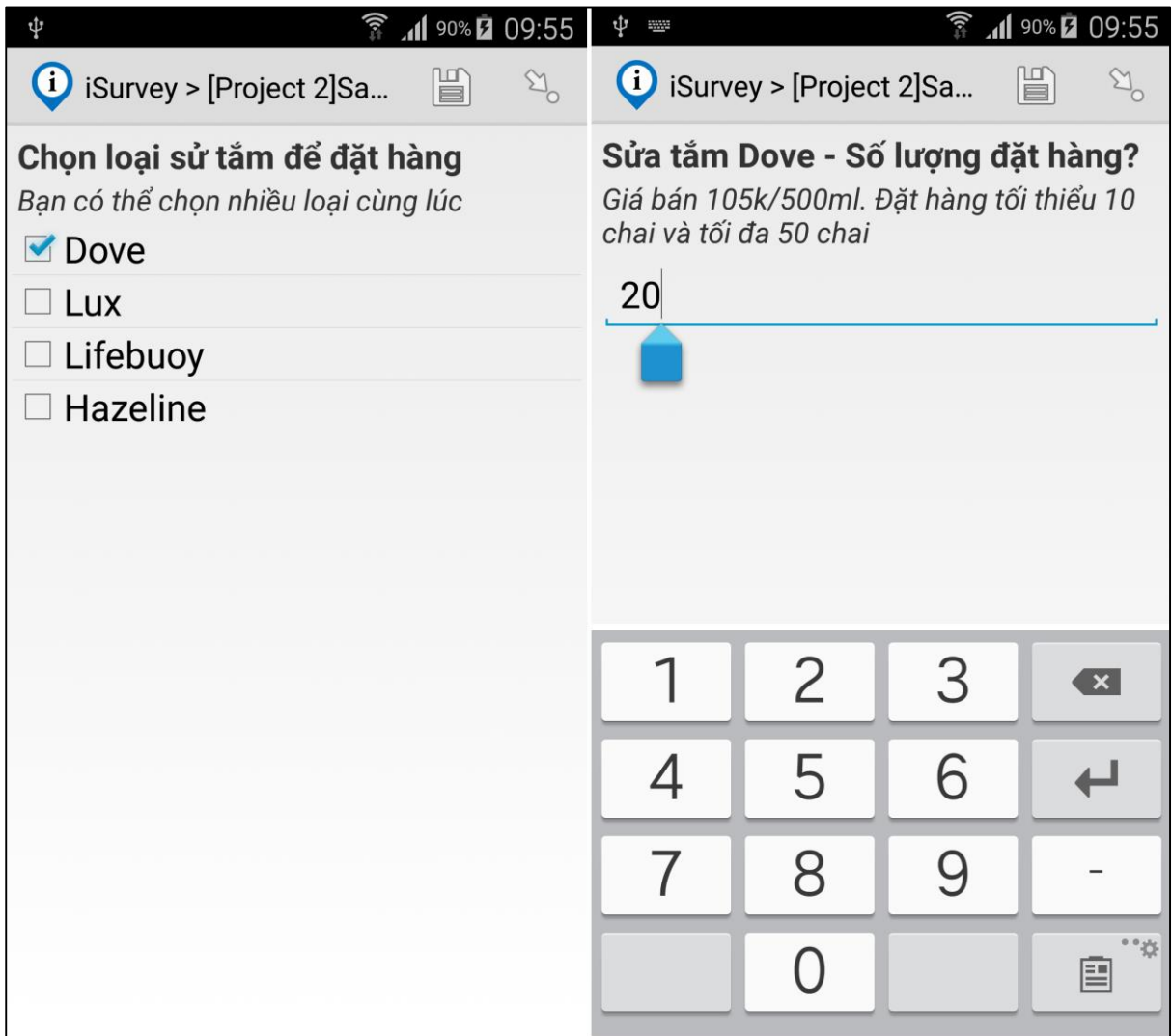

Tương tự như trên bạn thực hiện tiếp cho ba câu hỏi còn lại: "Sửa tắm Lux-Số lượng đặt hàng?", "Sửa tắm Lifebuoy-Số lượng đặt hàng?", "Sửa tắm Hazeline-Số lượng đặt hàng?"

#### <span id="page-27-0"></span>2.14 Đặt ràng buộc cho câu hỏi

Mỗi đơn hàng của từng nhãn hiệu chỉ giới hạn phạm vi đặt hàng từ 10 đến 50 chai mỗi lần. Tiếp theo chúng ta sẽ tạo ràng buộc này cho các câu hỏi về số lượng đặt hàng cho từng nhãn hiệu Dove, Lux, Lifebuoy và Hazeline.

**→** Trên cửa sổ **Question Tree →** Chọn câu hỏi "Sửa tắm Dove-Số lượng đặt hàng?"

 Trên cửa sổ **Question Properties** Vào phần **Validation Condition** của **Logic** và Click **Edit** để mở hộp thoại **Edit Expression**

 Từ cửa sổ **Question Tree** click chọn câu "Sửa tắm Lux-Số lượng đặt hàng?" và rê chuột vào ô nhập đầu tiên. Nếu bạn chọn câu hỏi cho ô nhập là chính nó thì tên ô nhập này sẽ xuất hiện dấu chấm "." thay cho Question ID.

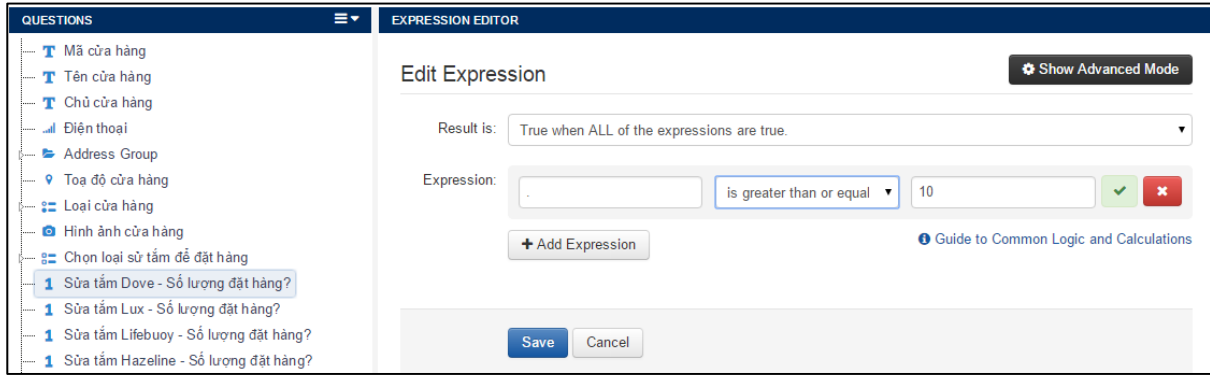

- Từ danh sách điều kiện logic chọn "**is greater than or equal**"
- $\rightarrow$  Nhập số 10 vào ô nhập thứ hai (cuối cùng).
- Click **Add Expession** để đặt thêm điều kiện thứ hai là <=50
	- Từ cửa sổ **Question Tree** click chọn câu "Sửa tắm Dove-Số lượng đặt hàng?"và rê chuột vào ô nhập đầu tiên.
	- Từ danh sách điều kiện chọn "**is less than or equal to**"
	- Nhập số 50 vào ô nhập thứ hai (cuối cùng).

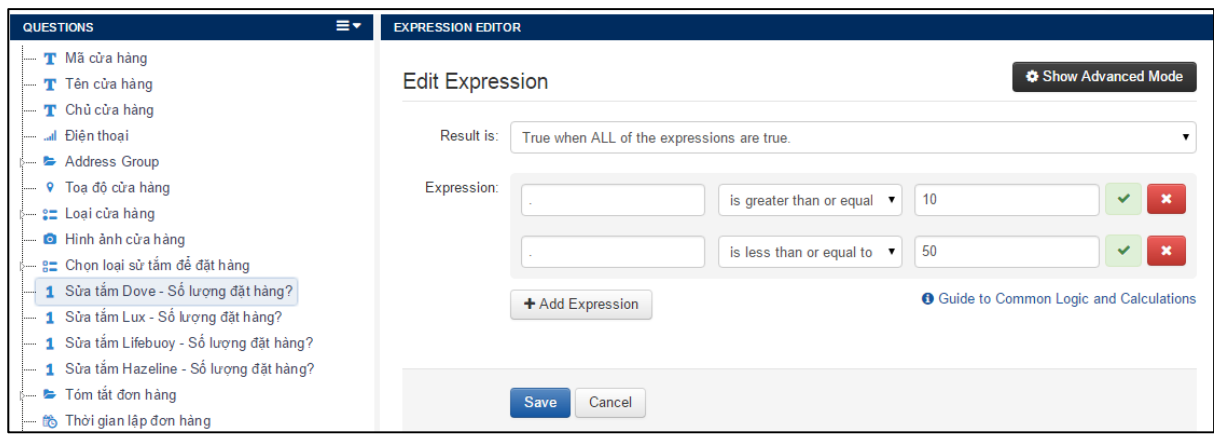

 Click **Save** và bạn sẽ thấy biểu thức *. >= 10 and . <= 50* xuất hiện bên trong ô nhập **Validation Condition.** 

 Viết thông điệp "Đặt hàng tối thiểu 10 chai và tối đa 50 chai" trong ô **Validation Message** để cảnh báo lúc người dùng nhập số lượng đặt hàng ngoài phạm vi trên.

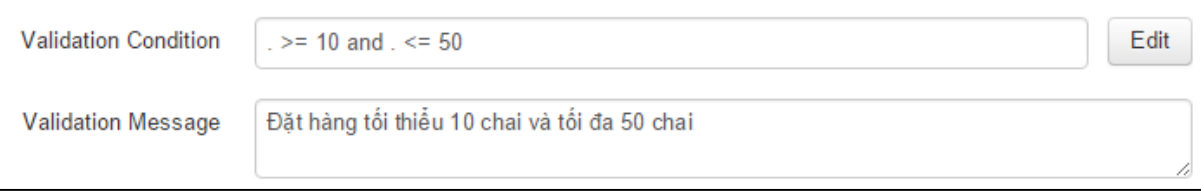

Ràng buộc về số lượng sẽ được cảnh báo lúc người dùng nhập số lượng ngoài phạm vi cho phép.

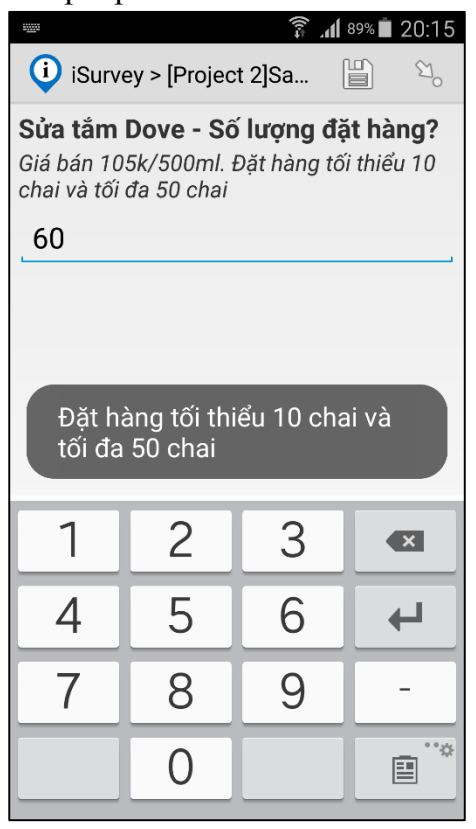

 Tương tự như trên bạn thực hiện tiếp cho ba câu hỏi còn lại: "Sửa tắm Lux-Số lượng đặt hàng?", "Sửa tắm Lifebuoy-Số lượng đặt hàng?", "Sửa tắm Hazeline-Số lượng đặt hàng?"

#### <span id="page-29-0"></span>2.15 Tham khảo kết quả trả lời từ câu hỏi khác

Thỉnh thoảng bạn muốn hiển thị kết quả của câu hỏi trước đó vào tên (Label) hay chú giải (Hint) của câu hỏi hiện tại để làm rõ thêm ý nghĩa của câu hỏi. Ví dụ trong nhóm câu hỏi để tổng kết đơn hàng của từng loại sửa tắm, bạn sẽ cho hiển thị số lượng đặt hàng của từng nhản hiệu để tính giá thành cho đơn hàng.

**→** Trên cửa sổ **Question Tree** → Chon câu hỏi "Sửa tắm Dove: Số lượng . Thành tiền"

 Từ cửa sổ **Question Tree** click chọn câu "Sửa tắm Dove-Số lượng đặt hàng?" và rê chuột vào ô nhập Label và đặt ngay sau chữ "Số lượng".

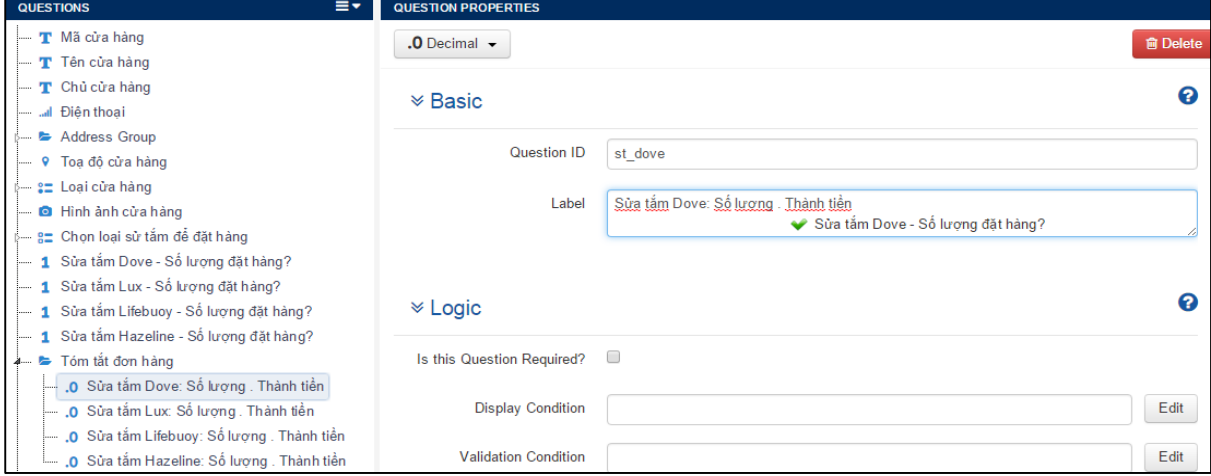

Ban sẽ thấy thuộc tính Label được thêm vào dòng <**output value="/data/st\_dove" />** 

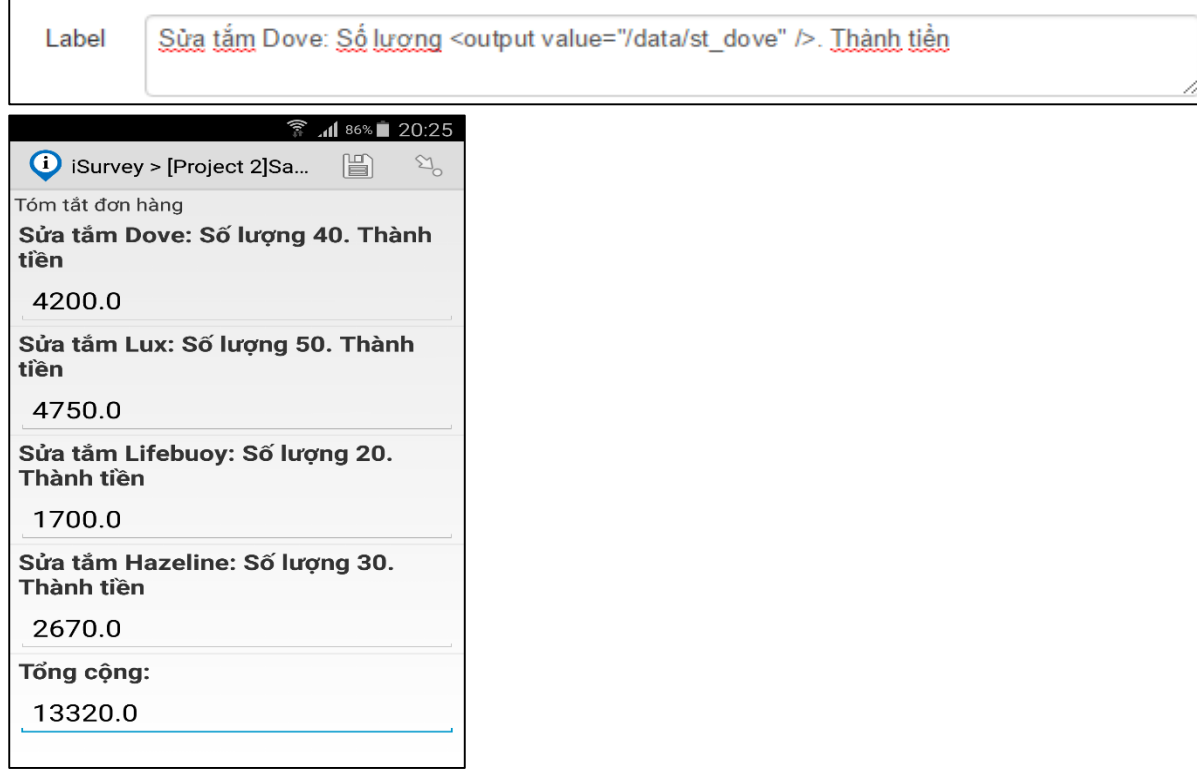

 Tương tự như trên bạn thực hiện tiếp cho ba câu hỏi còn lại: "Sửa tắm Lux: Số lượng . Thành tiền", "Sửa tắm Lifebuoy: Số lượng . Thành tiền", "Sửa tắm Hazeline: Số lượng . Thành tiền"

#### <span id="page-30-0"></span>2.16 Tạo biểu thức tính toán cho câu hỏi

Lập biểu thức để tính giá trị của câu hỏi dựa vào các câu hỏi trước đó. Trong ví dụ này chúng ta sẽ tính toán tổng chi phí cho đơn hàng dựa vào câu hỏi Số lượng đặt hàng và giá thành từng sản phẩm.

**→** Trên cửa sổ **Question Tree →** Chọn câu hỏi "Sửa tắm Dove: Số lượng <output value="/data/st\_dove" />. Thành tiền"

 Trên cửa sổ **Question Properties** Vào phần **Calculate Condition** của **Logic** và Click **Edit** để mở hộp thoại **Edit Expression (Advanced)**

**→** Từ cửa sổ **Question Tree** click chọn câu "Số lượng sửa tắm Dove sẽ đặt hàng" và rê chuột vào ô nhập **"xPath Expression"**.

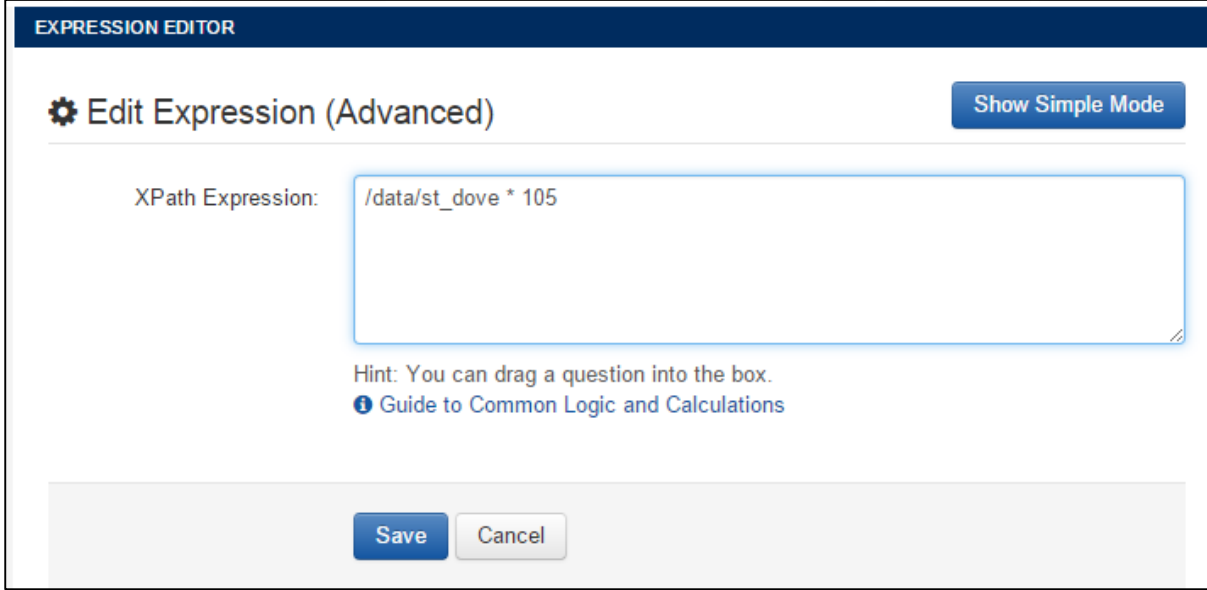

Đánh dấu nhân "\*" và nhập tiếp số 105 phía sau "/data/dh/st\_dove"

**→ Click Save** và ban sẽ thấy biểu thức selected(/data/dh/loaisuatam, 'dove') xuất hiện bên trong ô nhập Calculate Condition

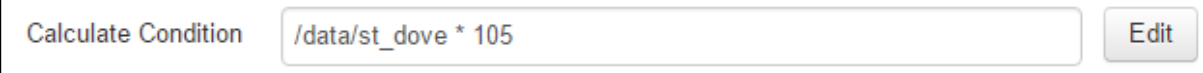

Bây giờ câu hỏi này sẽ tự động tính toán và hiển thị giá trị theo biểu thức trên mà không cần người dùng phải trả lời.

 $\rightarrow$  Tương tự như trên bạn thực hiện tiếp cho ba sản phẩm còn lại Lux, Lifebuoy, Hazeline.

Cuối cùng chúng ta sẽ lập biểu thức còn lại cho câu hỏi Tổng cộng để tính tổng giá trị đơn hàng.

Lúc bạn lập biểu thức sử dụng các toán tử như cộng (+), trừ (-), nhân (\*), chia (div) từ kết quả trả lời của nhiều câu hỏi trước đó. Trong một số trường hợp nếu một số câu hỏi không được trả lời thì giá trị trả về cho câu hỏi đó là NULL, như vậy chương trình sẽ báo lổi tính toán lúc gặp giá trị NULL. Bạn sẽ sử dụng hàm coalesce(value1, value2) để khác phục lổi này.

Cú pháp lệnh: coalesce(value1, value2)

*Trả về giá trị đầu tiên value1 nếu có câu trả lời (not null), còn lại trả về giá trị thứ 2 value2 nếu không có vâu trả lời (is null)*.

Biểu thức tính Tổng giá trị đơn hàng được lập như sau:

*coalesce(/data/tkdh/st\_dove,0)+coalesce(/data/tkdh/st\_lux,0)+coalesce(/data/tkdh/st\_ lifebuoy,0)+coalesce(/data/tkdh/st\_hazeline,0)*

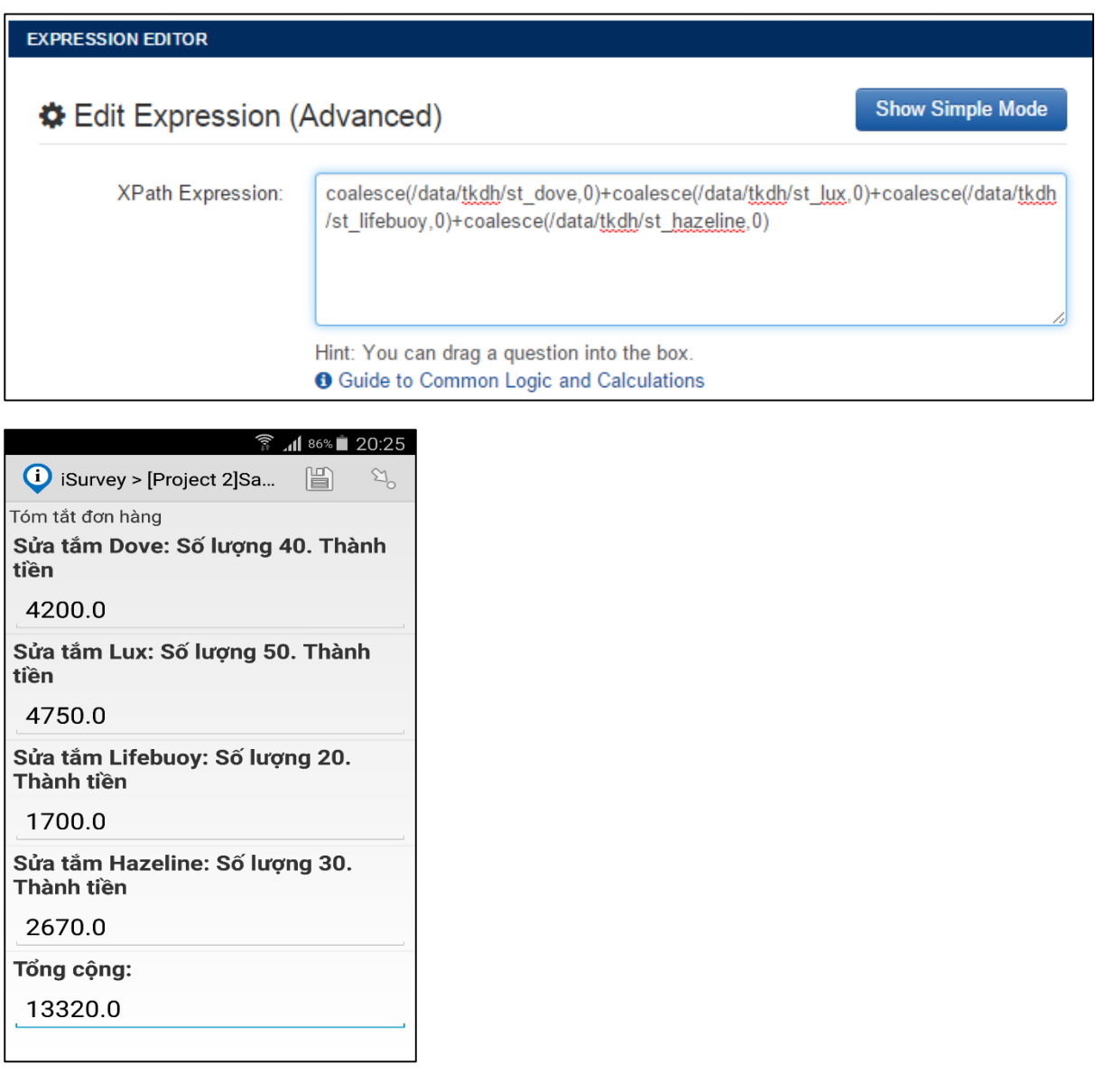

#### <span id="page-32-0"></span>2.17 Thêm hình ảnh cho câu hỏi

Để giải thích rõ hơn ý nghĩa của câu hỏi, đồng thời giúp người sử dụng sẽ chon đúng câu trả lời iSurvey cho phép bạn thêm hình ảnh, âm thanh và video vào câu hỏi.

Trong ví dụ này chúng ta sẽ thêm hình ảnh của các loại sử tắm vào câu hỏi "Chọn loại sử tắm để đặt hàng" để giúp người dùng chọn đúng loại cần đặt hàng.

 Trước tiên bạn phải chuẩn bị các hình ảnh các loại sửa tắm và lưu thành từng file PNG trên máy tính của ban.

 Từ cửa sổ **Question Tree** click chọn câu "Chọn loại sử tắm để đặt hàng" và tiếp tục click từng choice/item để thêm hình ảnh  $\blacktriangleright$  Click chon "Dove".

 $\rightarrow$  Từ cửa sổ **Media** của **Question Properties**  $\rightarrow$  Click **image** để thêm file ảnh

 Click **Show Path** để nhập tên file. Mặc nhiên tên file là **jr://images/loaisuatam.png** (**Question ID.png)**. Bây giờ bạn chỉ cần sửa lại tên file thành **stdove.png**.

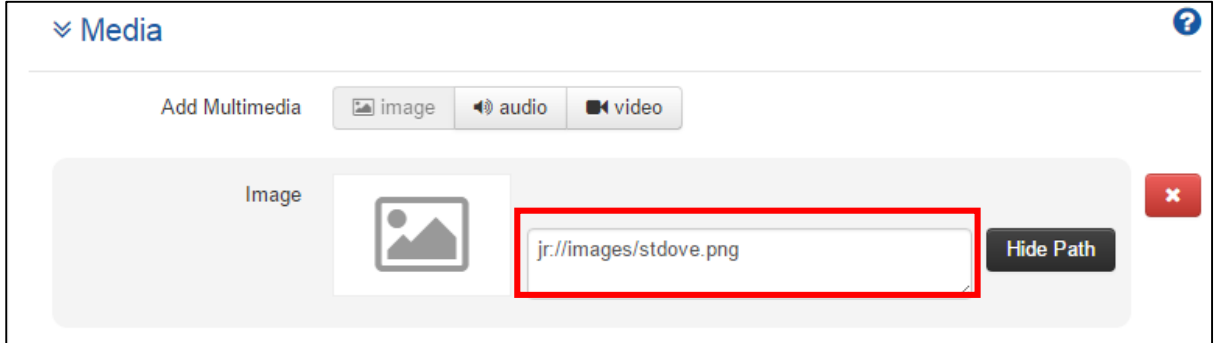

 $\rightarrow$  Tương tự như trên bạn thực hiện tiếp cho ba nhãn hiệu còn lại là Lux, Lifebuoy và Hazeline với ba file tương ứng stlux.png, stlifebuoy.png, sthazeline.png Hình ảnh sản phẩm sẽ được hiển thị như hình dưới.

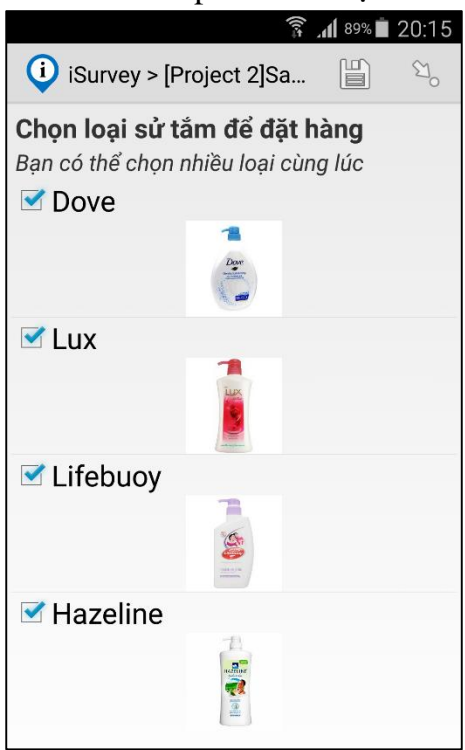

## <span id="page-33-0"></span>2.18 Lưu và mở biểu mẫu XML form.

Biểu mẫu sau khi được thiết kế phải lưu thành file XML form trên máy tính của bạn. File biểu mẫu XML này được sử dụng để tải lên iSurvey Server và sử dụng cho việc thu thập dữ liệu bằng thiết bị di động. Bạn cũng có thể mở lại file này để cập nhật hay thay đổi bảng câu hỏi trực tiếp trên công cụ thiết kế biểu mẫu FormDesign.

# **Làm thế nào để lưu biểu mẫu thành XML file?**

 $\rightarrow$ **Từ công cụ Tools → Click Export Form XML** 

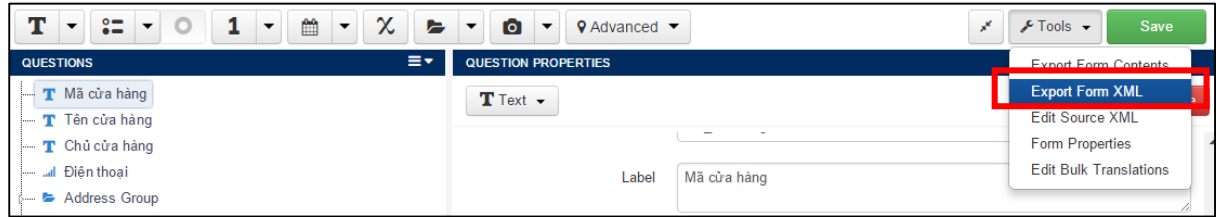

Sau đó biểu mẫu tự động tải về máy tính của bạn thành file *Tên from.XML*.

# **Làm thế nào để mở file biểu mẫu XML?**

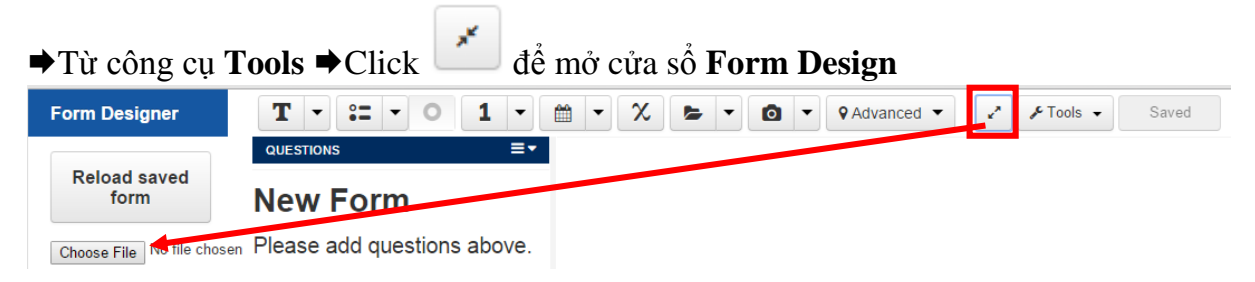

Click **Choose File** để mở file biểu mẫu XML

<span id="page-34-1"></span>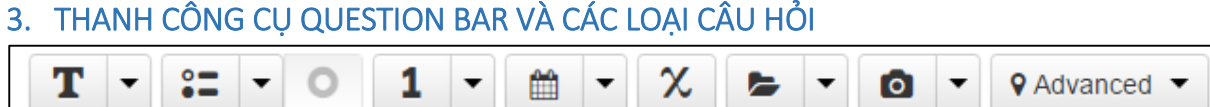

iSurvey hỗ trợ 22 loại câu hỏi để thiết kế biểu mẫu và được thể hiện đầy đủ theo từng icon trên thanh công cụ Question Bar. Các câu hỏi cùng đăc điểm được gom thành từng nhóm trên Question Bar.

Click vào mũi tên trên từng icon sẽ hiển thị danh sách các loại câu hỏi của nhóm đó, click vào icon sẽ tự động thêm loại câu hỏi mạc nhiên trên cùng của danh sách trong nhóm. Nếu bạn muốn sắp xếp thứ tự các câu hỏi chỉ đơn giản click vào câu hỏi và rê chuột.

<span id="page-34-0"></span>3.1 Text Questions

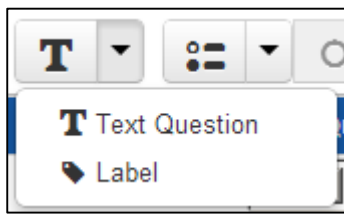

**Text Question**: Sử dụng cho các câu hỏi dạng chữ.

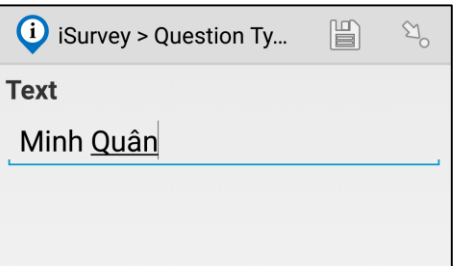

 **Label**: Chỉ hiển thị thông báo "OK. Hãy tiếp tục" kèm với ô chọn checkbox, không yêu cầu phải điền dữ liệu. Lúc người dùng click chọn thì câu hỏi sẽ trả về giá trị 'OK'.

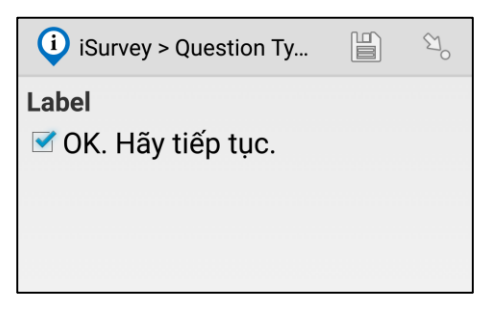

#### <span id="page-35-0"></span>3.2 Multiple Choice Questions

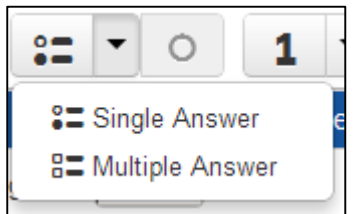

 **Single Answer**: Sử dụng cho các câu hỏi dạng lựa chọn một trong số các câu trả lời có sẳn.

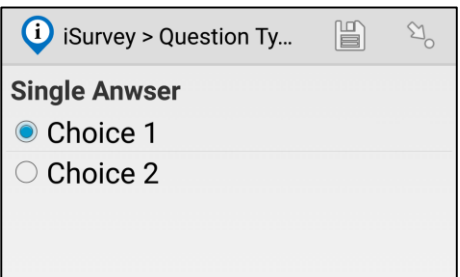

 **Multiple Answer**: Sử dụng cho các câu hỏi dạng lựa chọn nhiều câu trả lời có sẳn.

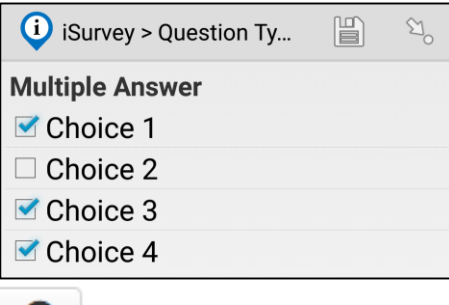

 **Add Choice** tự động kích hoạt để thêm các câu trả lời (Choice) cho câu hỏi Single Answer và Multiple Answer.
#### 3.3 Number Questions

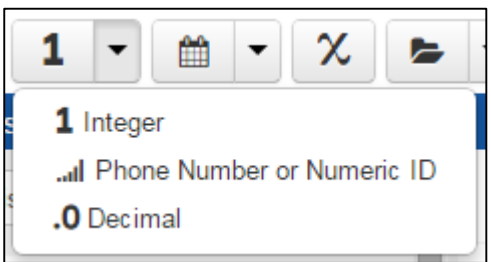

 **Integer**: Sử dụng cho các câu hỏi dạng số nguyên, nếu ký tự đầu tiên là số 0 thì số 0 sẽ không được lưu.

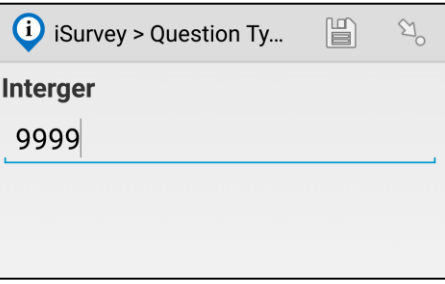

 **Phone Number or Numeric ID**: Sử dụng cho các câu hỏi dạng số nguyên, nếu ký tự đầu tiên là số 0 thì số 0 sẽ vẫn được lưu. Dữ liệu của câu hỏi này được lưu dưới dạng text/string.

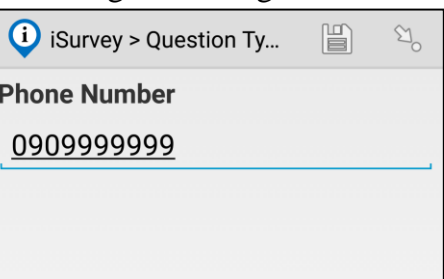

**Decimal**: Sử dụng cho các câu hỏi dạng số thập phân.

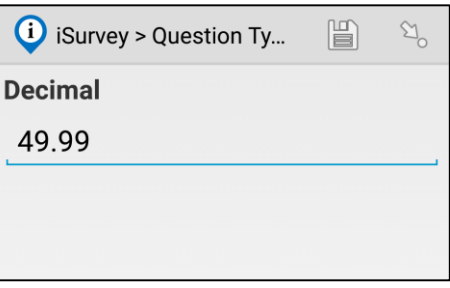

#### 3.4 Date/Time Questions

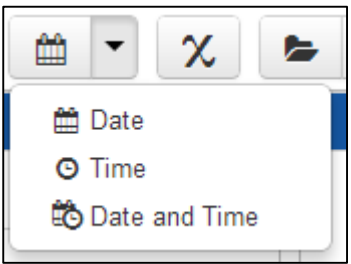

**Date**: Sử dụng cho các câu hỏi dạng ngày-tháng-năm.

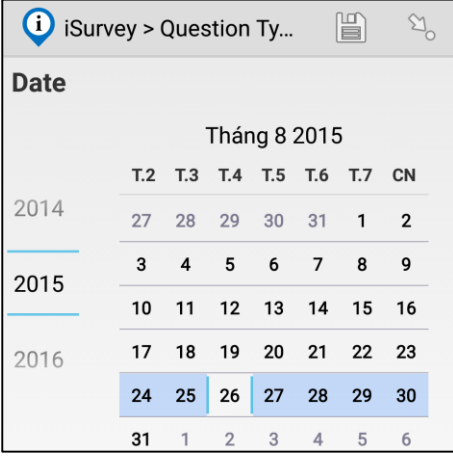

**Time**: Sử dụng cho các câu hỏi dạng giờ-phút.

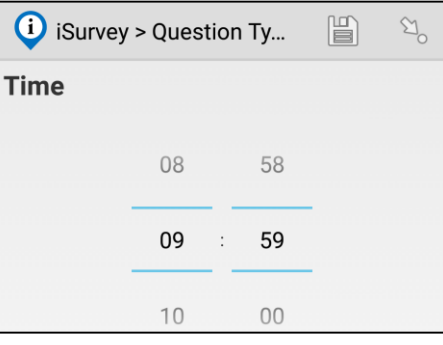

**Date and Time**: Sử dụng cho các câu hỏi dạng giờ-ngày-tháng-năm.

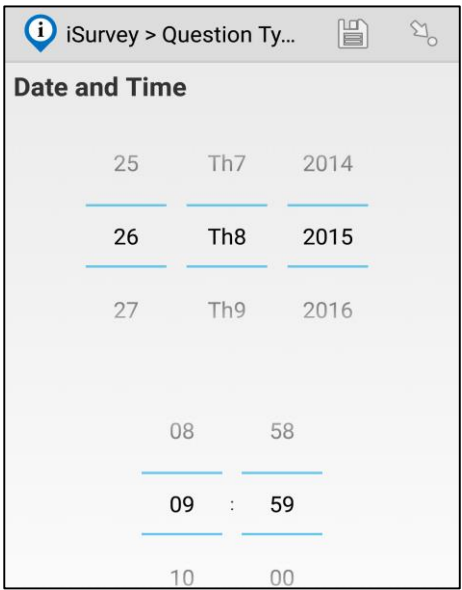

#### 3.5 Hidden Value

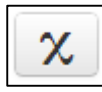

Hidden Value được sử dụng để tính toán các biểu thức phức tạp. Câu hỏi này không hiển thị trên iSurvey. Xem nhiều thông tin hơn về Hidden Value tại

#### 3.6 Group Questions

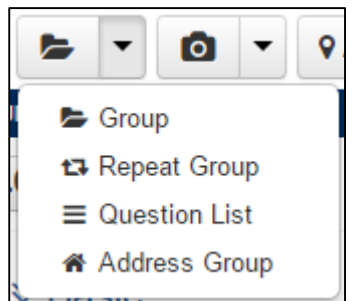

 **Group**: Được sử dụng để nhóm các câu hỏi cùng tính chất lại với nhau, ví dụ như nhóm Thông Tin Chung về cửa hàng (Tên cửa hàng, Chủ cửa hàng, Điện thoại liên hệ). Group chỉ có mục đích diễn giải nhóm thông tin, thay đổi hiển thị các câu hỏi trong nhóm lúc nhập liệu trên thiết bị di động.

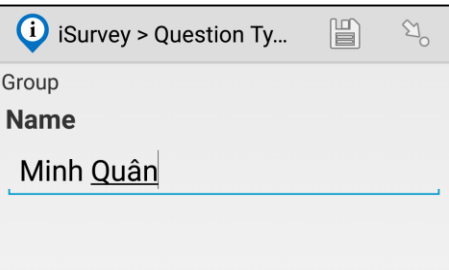

 **Repeat Group**: Sử dụng cho nhóm câu hỏi được lặp lại nhiều lần. Ví dụ như lúc điều tra về nhân khẩu của một hộ gia đình, bạn cần liệt kê tên và tuổi của từng người, việc này được lặp lại nhiều lần cho đến khi phỏng vấn đủ số nhân khẩu của hộ gia đình đó. Một nhóm câu hỏi Repeat bao gồm nhiều câu hỏi con bên trong nó.

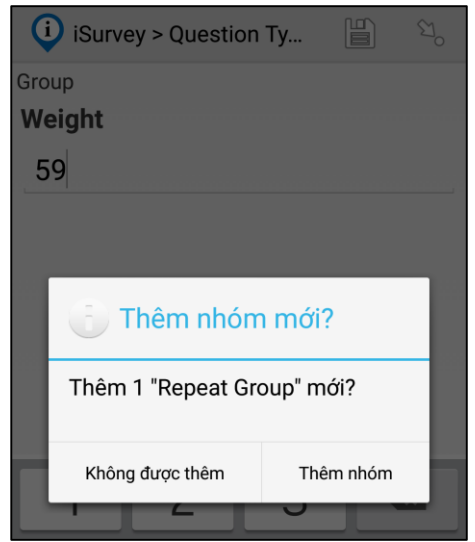

 **Question List**: Tương tự như Group nhưng các câu hỏi bên trong Question List sẽ hiển thị trên một trang màn hình của thiết bị di động.

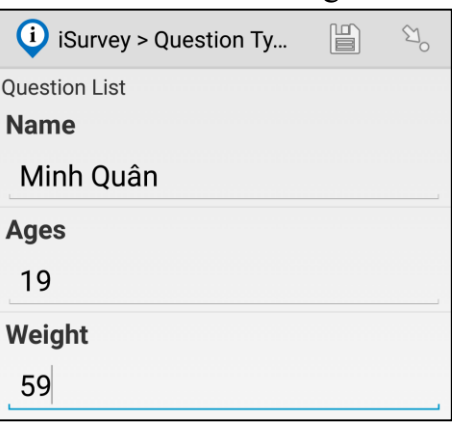

 **Address Group**: Là nhóm câu hỏi về địa chỉ đã được định nghĩa sẳn bao gồm các câu hỏi về Số nhà, Tên đường, Phường xã, Quận huyện, Tỉnh thành. Danh sách các đơn vị hành chính tỉnh thành, quận huyện, xã phường đã được tạo sẳn và cập nhật mới nhất.

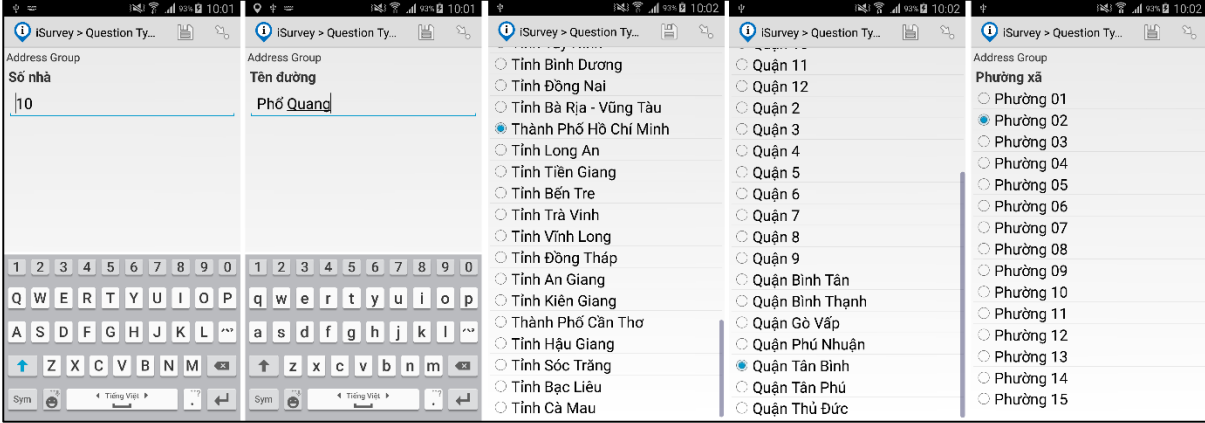

#### 3.7 Media Capture Questions

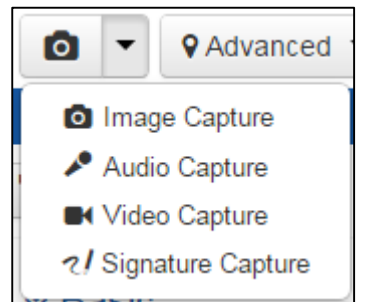

 **Image Capture**: Được sử dụng để lưu lại hình ảnh, hình ảnh được chụp bằng Camera hoặc chọn từ file ảnh có sẳn trên thiết bị di động.

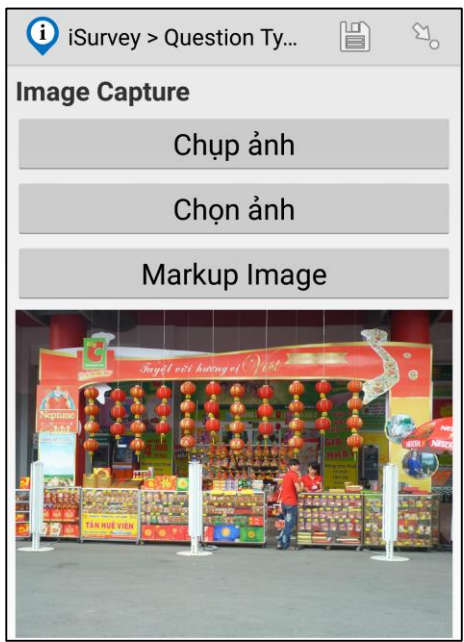

 **Audio Capture**: Được sử dụng để lưu lại âm thanh Audio, Audio được ghi âm trực tiếp hoặc chọn từ file audio có sẳn trên thiết bị di động.

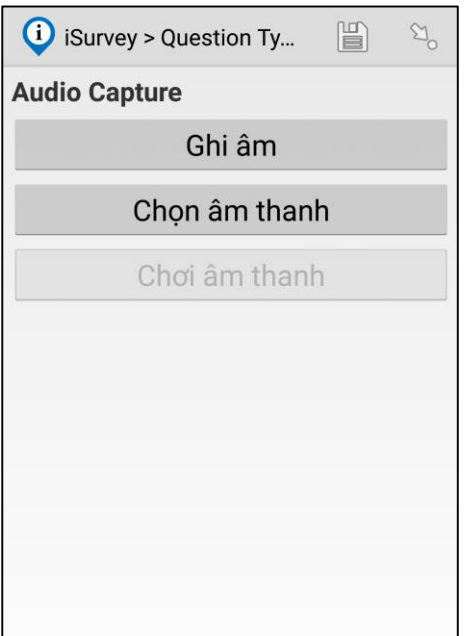

 **Video Capture**: Được sử dụng để lưu lại đoạn Video, Video được quay bằng Camera hoặc chọn từ file video có sẳn trên thiết bị di động.

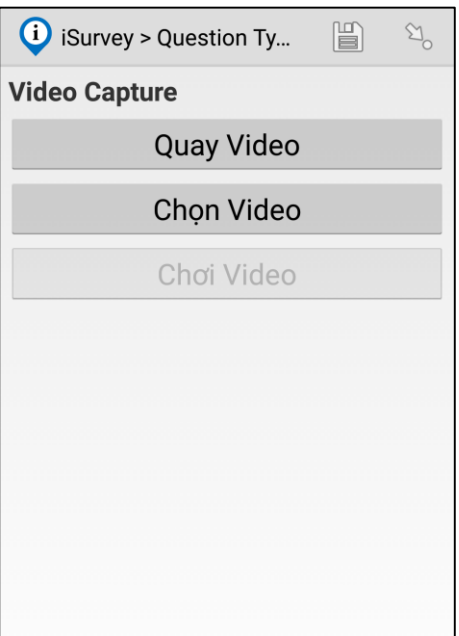

 **Signature Capture**: Người dung ký trực tiếp trên màn hình di động, chữ ký sẽ được lưu thành một file ảnh PNG.

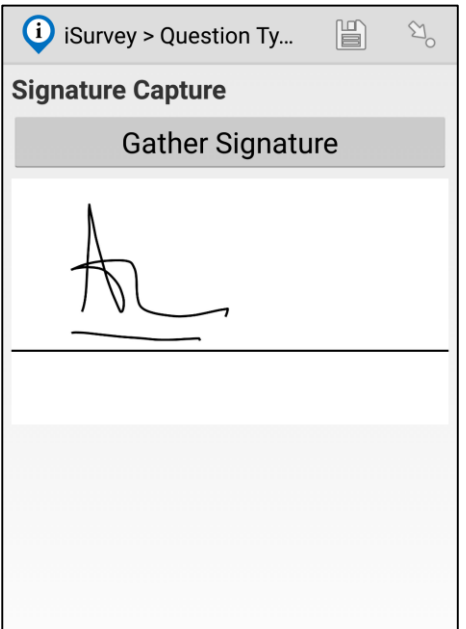

#### 3.8 Advanced Questions

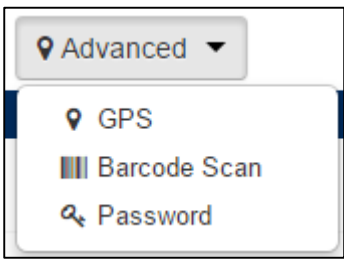

 **GPS**: Được sử dụng ghi lại tọa độ, yêu cầu thiết bị phải hỗ trợ GPS. Thông tin tọa độ GPS bao gồm: Vĩ độ N, Kinh độ E, Độ cao, Độ chính xác vị trí.

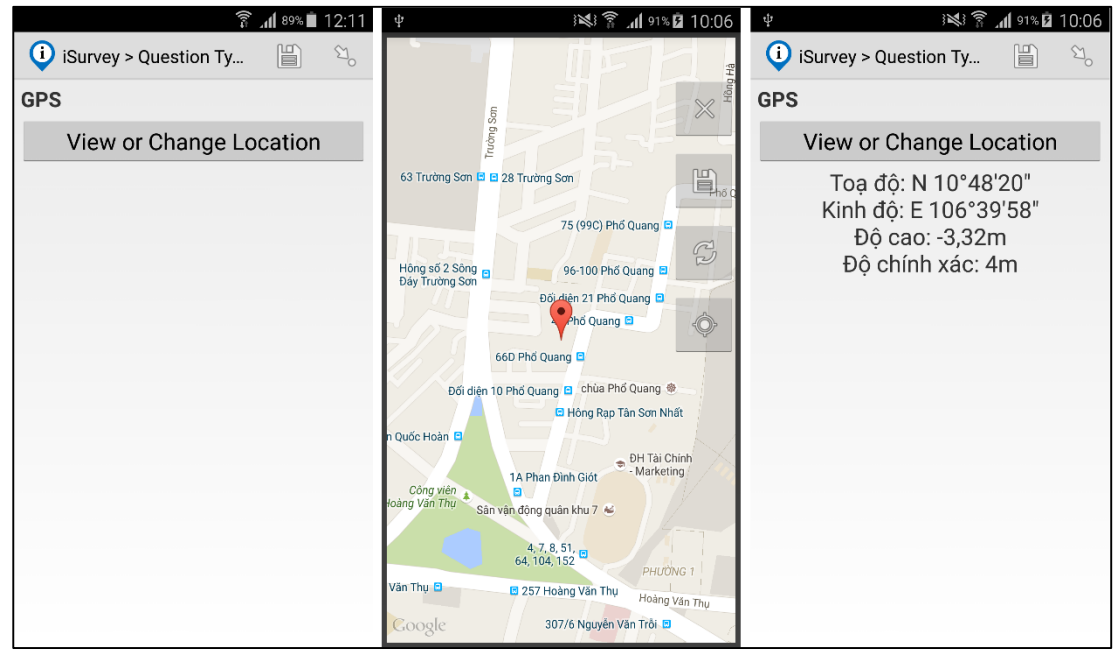

 **Barcode Scan**: Được sử dụng để SCAN mã vạch (Bar Code) của sản phẩm. Thiết bị di động sẽ tự động kích hoạt Camera và Scan mã vạch để lấy mã của sản phẩm trên bao bì.

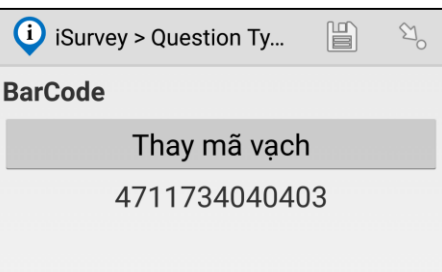

 **Password**: Tương tự như Text Question nhưng các ký tự lúc bạn nhập được hiển thị thành dấu sao '\*'.

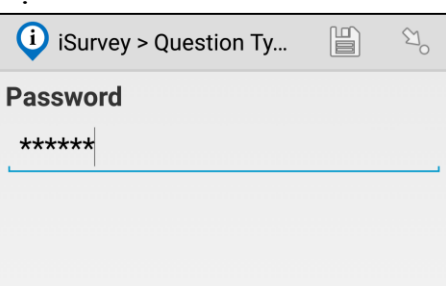

#### 4. TOOLS

Z

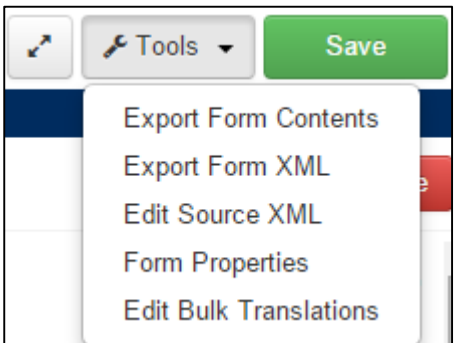

Được sử dụng để định nghĩa biểu mẫu (Tên và ID của biểu mẫu) và Xuất biểu mẫu thiết kế thành XML file để tải lên iSurvey Server.

bên trái Tools được dung để ẩn/hiển hộp thoại Form Design

## 4.1 Export Form Contents

Xuất toàn bộ cấu trúc và nội dung của biểu mẫu thành file Excel để thuận lợi cho việc xem xét và thảo luận về bảng câu hỏi dể dàng hơn.

# **Làm thế nào để xuất nội dung biểu mẫu thành Excel?**

#### $\rightarrow$ **Từ công cu Tools → chon Export Form Contents**

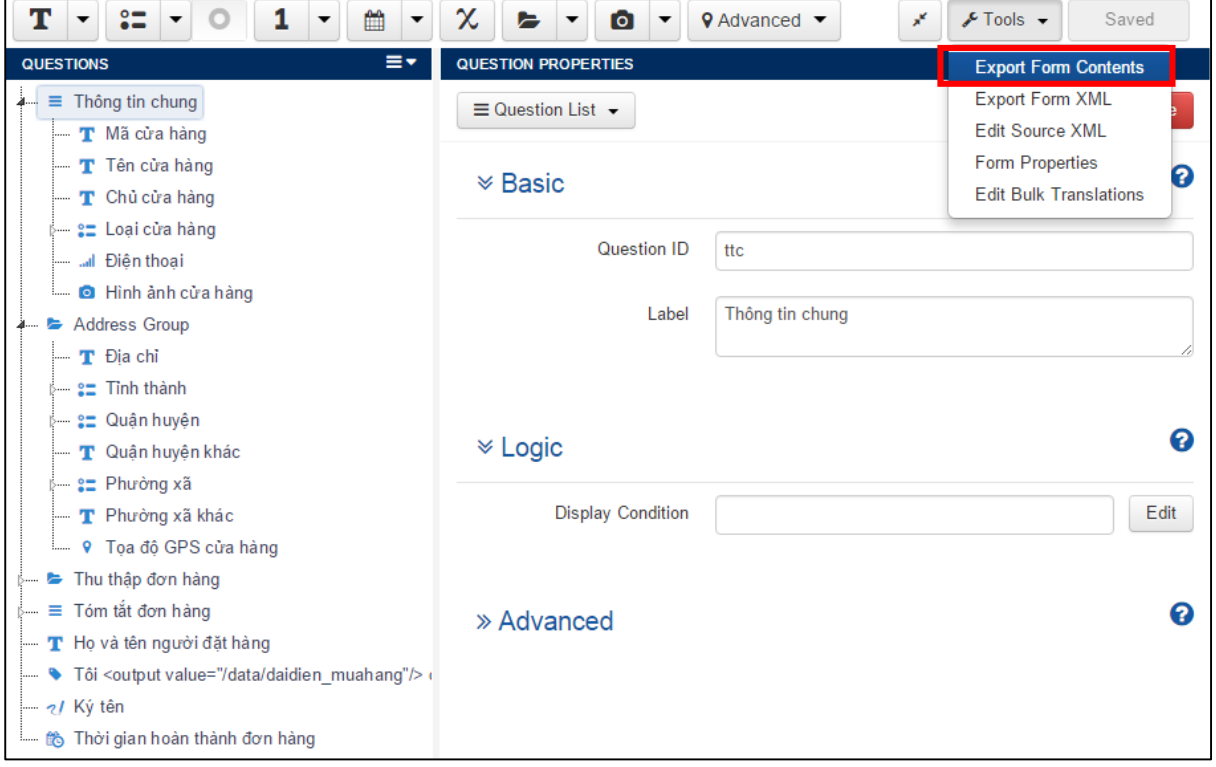

Sau khi bạn chọn **Export Form Contents** sẽ xuất hiện cửa sổ sau:

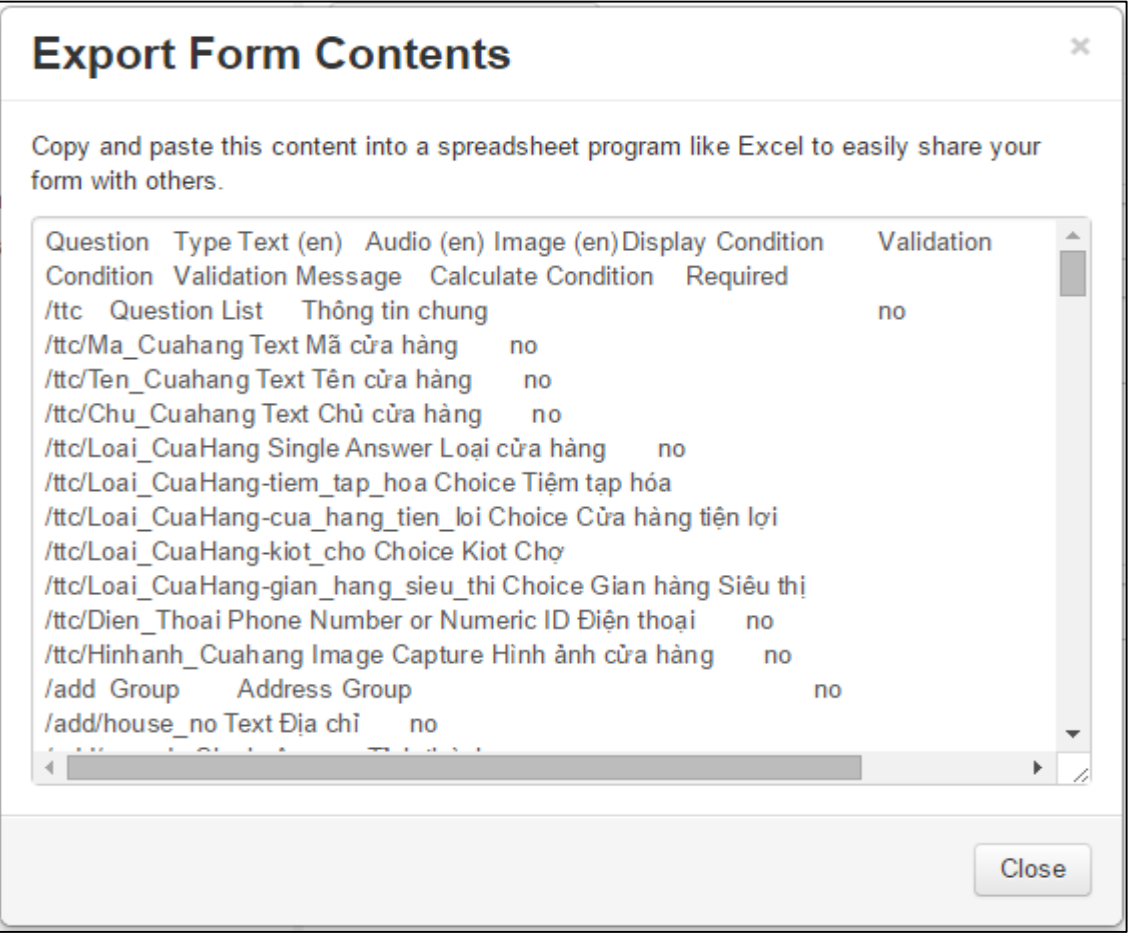

**Copy** toàn bộ các nội dung bên trong hộp thoại trên và **Paste** vào Excel và nó tự động chia thành các cột như sau:

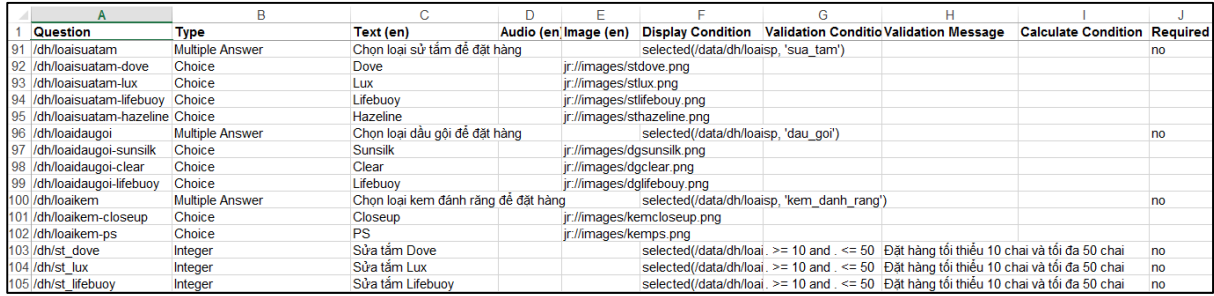

- Question: ID của câu hỏi
- Type: loại câu hỏi
- Text: Tên câu hỏi
- Audio: đường dẫn file audio
- Image: đường dẫn file hình ảnh
- Display Condition: điều kiện hiển thị câu hỏi
- Validation Condition: điều kiện kiểm tra tính hợp lệ của câu trả lời
- Validation Message: thông báo nếu câu trả lời không hợp lệ
- Calculation: biểu thức tính toán giá trị của câu hỏi
- Required: câu hỏi bắt buộc phải trả lời hay không

## 4.2 Export Form XML

Lưu lại biểu mẫu được thiết kế thành file XML lên trên máy tính của bạn. Bạn sẽ sử dụng file XML này để tải biểu mẫu lên iSurvey Server và sử dụng cho việc thu thập dữ liệu bằng thiết bị di động.

# **Làm thế nào để lưu biểu mẫu thành XML file?**

 $\rightarrow$ **Từ công cụ Tools → Click Export Form XML** 

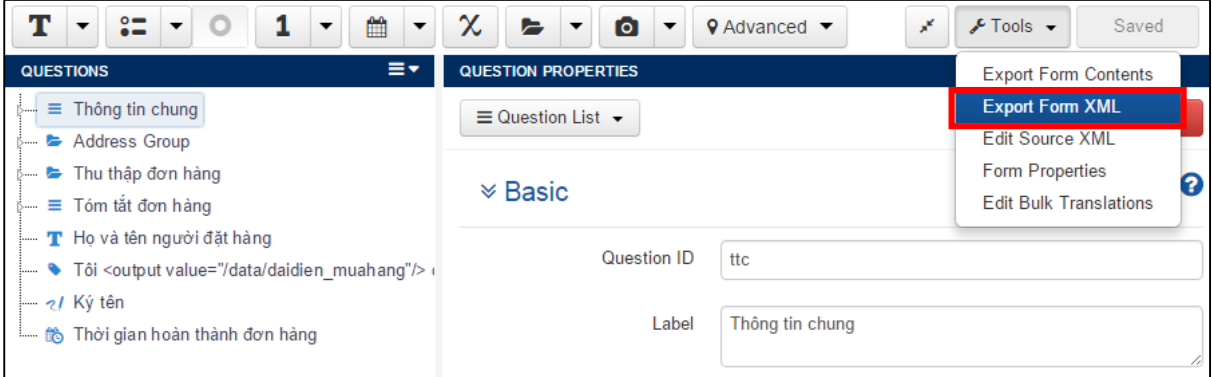

Sau đó biểu mẫu tự động tải về máy tính của bạn thành file *Tên from.XML*.

#### 4.3 Edit Source XML

Bạn có thể thay đổi nội dung và cấu trúc của biểu mẫu bằng ngôn ngữ XML.

## **Làm thế nào để thay đổi cấu trúc biểu mẫu bằng ngôn ngữ XML?**

#### $\rightarrow$ **Từ công cụ Tools → chọn Edit Source XML**

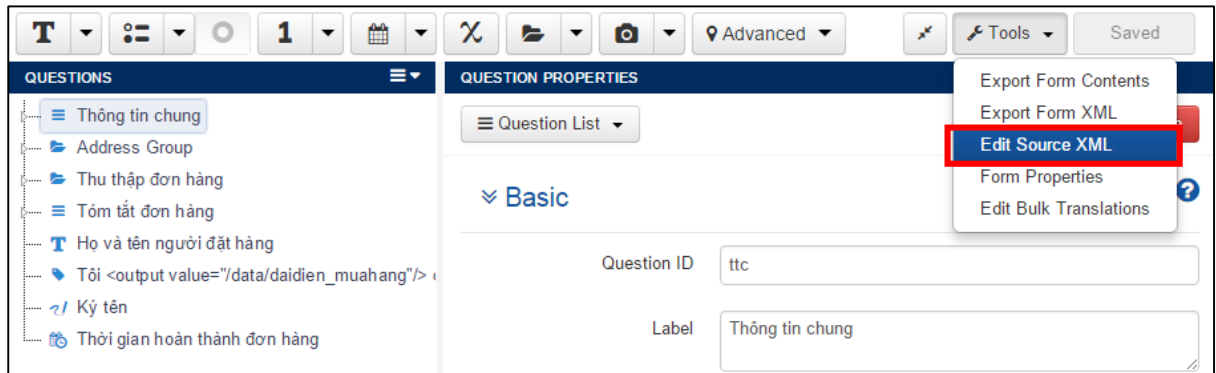

Sau khi bạn chọn **Edit Source XML** sẽ xuất hiện cửa sổ **Edit Form's Source XML**:

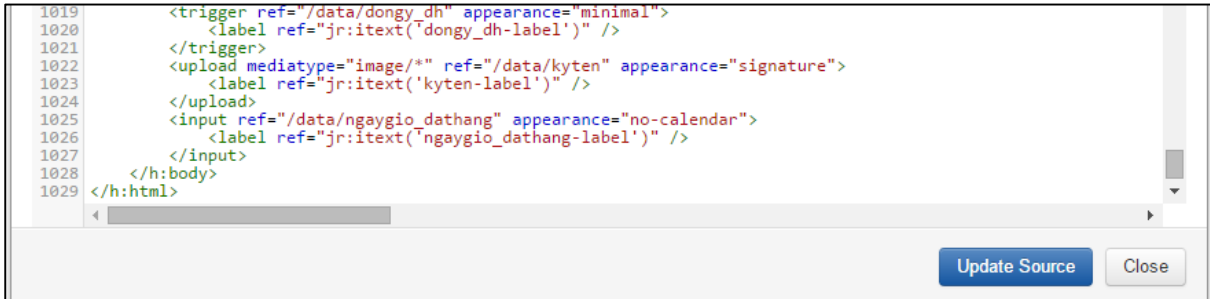

Click **Update Source** để cập nhật biểu mẫu hoặc **Close** để thoát mà không cập nhật.

## 4.4 Form Properties

Đặt tên và ID cho biểu mẫu.

**Làm thế nào để đặt tên và ID cho biểu mẫu?**

#### **→ Từ công cụ Tools → chọn Form Properties**

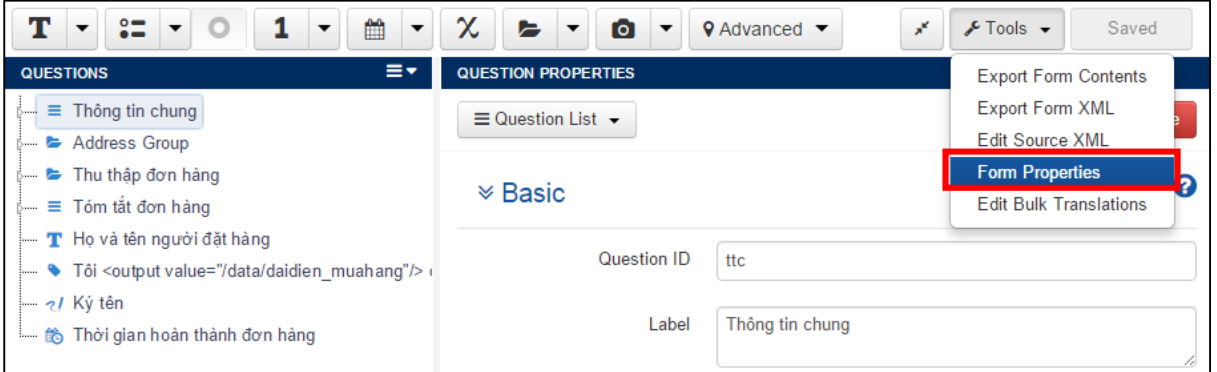

Sau khi bạn chọn **Form Properties** sẽ xuất hiện cửa sổ **Edit Form Properties**:

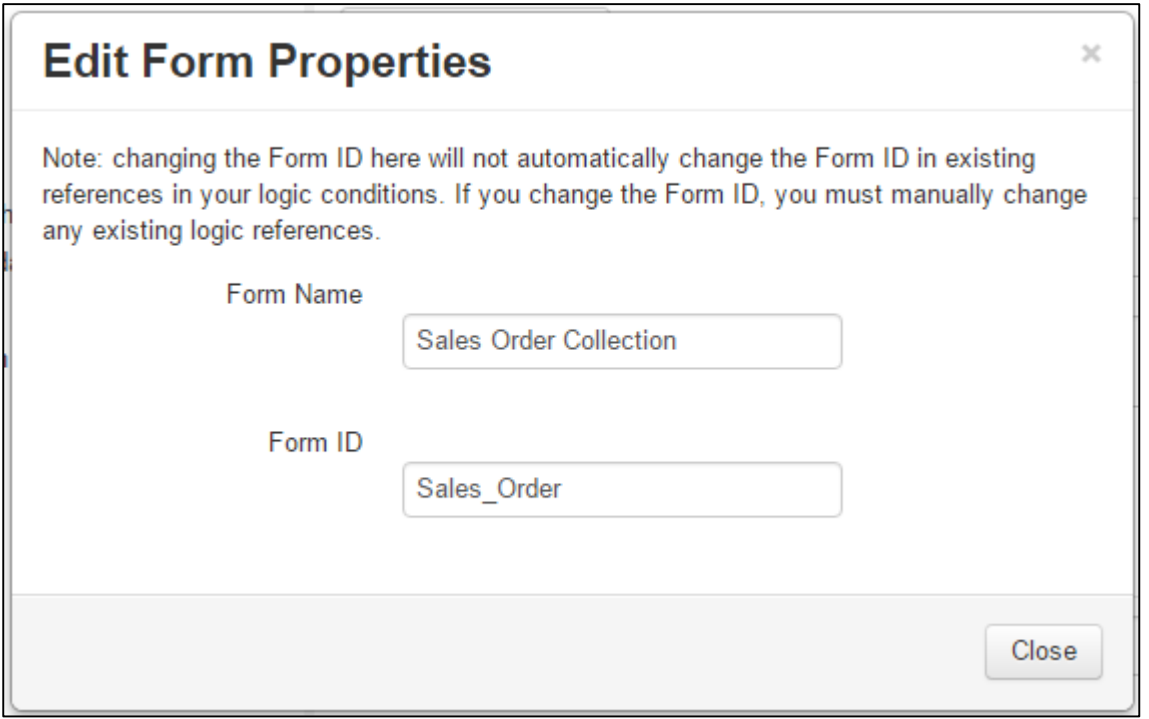

- **Form Name**: Đặt tên cho biểu mẫu, tên này sẽ được hiển thị trên iSurvey Server và iSurvey Mobile
- **Form ID**: Đặt mã/ID cho biểu mẫu. ID này là duy nhất và được sử dụng để lưu vào cơ sở dữ liệu lúc bạn tải biểu mẫu lên iSurvey Server.

Click **Close** để đóng cửa sổ và phần mềm tự động cập nhật tên và ID của biểu mẫu.

## 4.5 Edit Bulk Translation

Nếu bạn muốn chuyển đổi toàn bộ nội dung của biểu mẫu sang ngôn ngữ thứ hai, bạn có thể thực hiện dễ dàng một lần bằng công cụ Edit Bulk Translation.

# **Làm thế nào để sử dụng Edit Bulk Translation?**

 $\rightarrow$ **Từ công cụ Tools → chọn Edit Bulk Translation** 

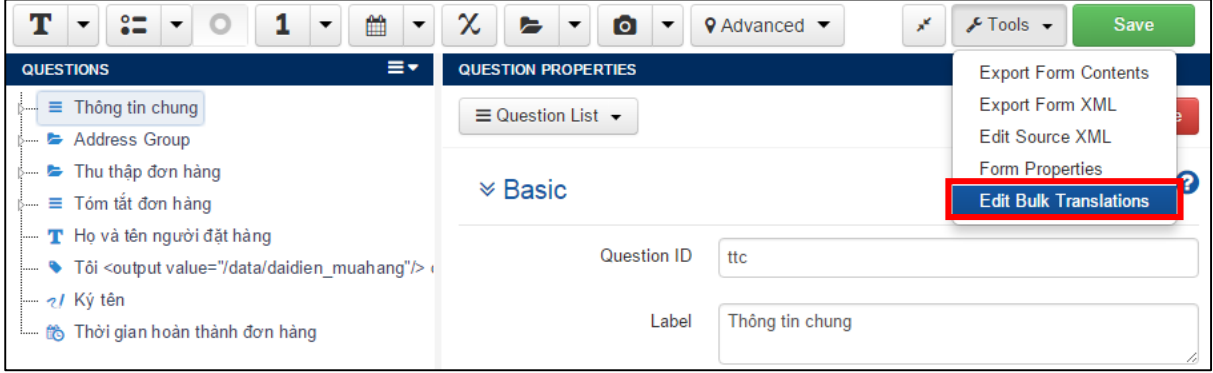

Sau khi bạn chọn **Edit Bulk Translation** sẽ xuất hiện cửa sổ **Edit Bulk Translation**:

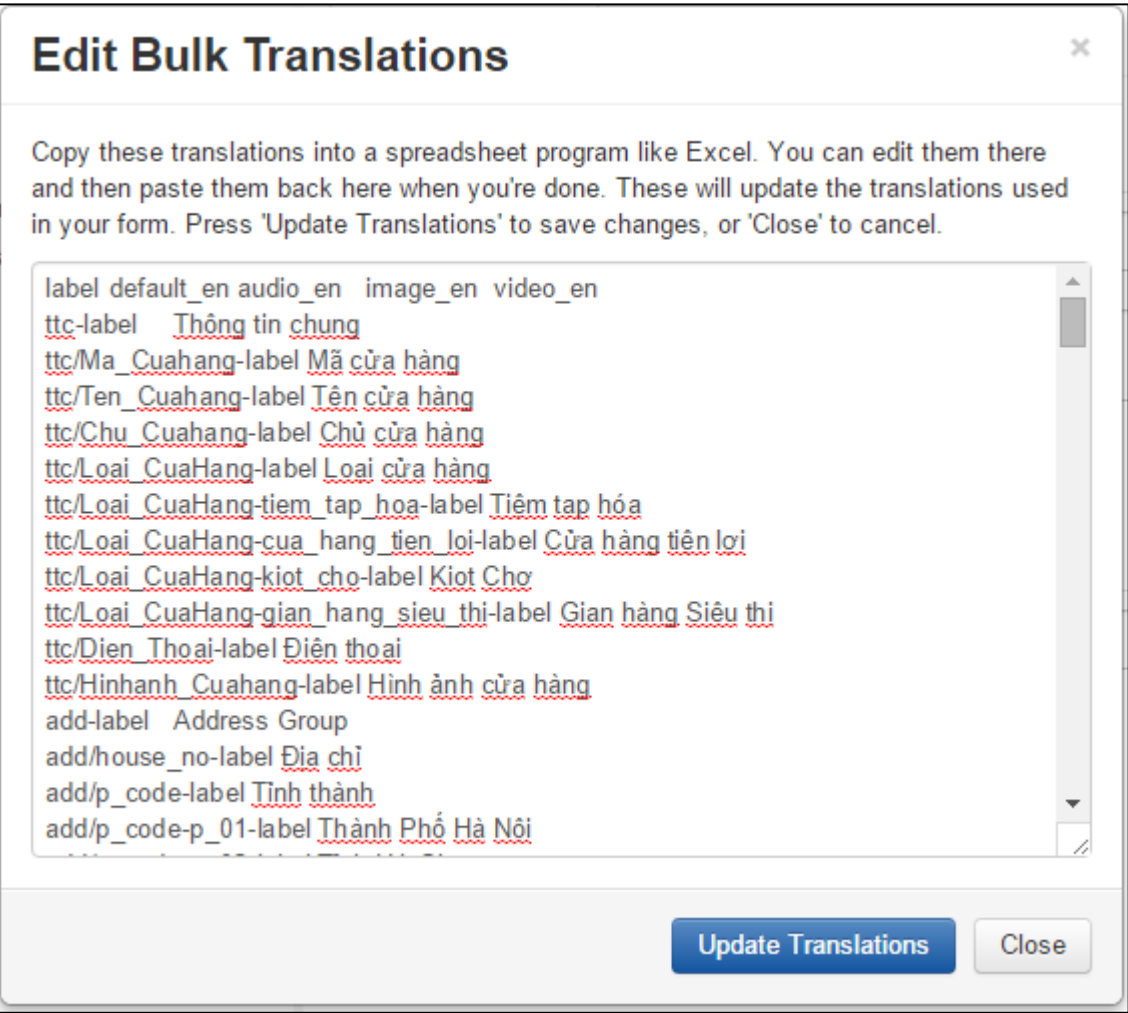

**Copy** toàn bộ các nội dung bên trong hộp thoại trên và **Paste** vào Excel và nó tự động chia thành các cột như sau:

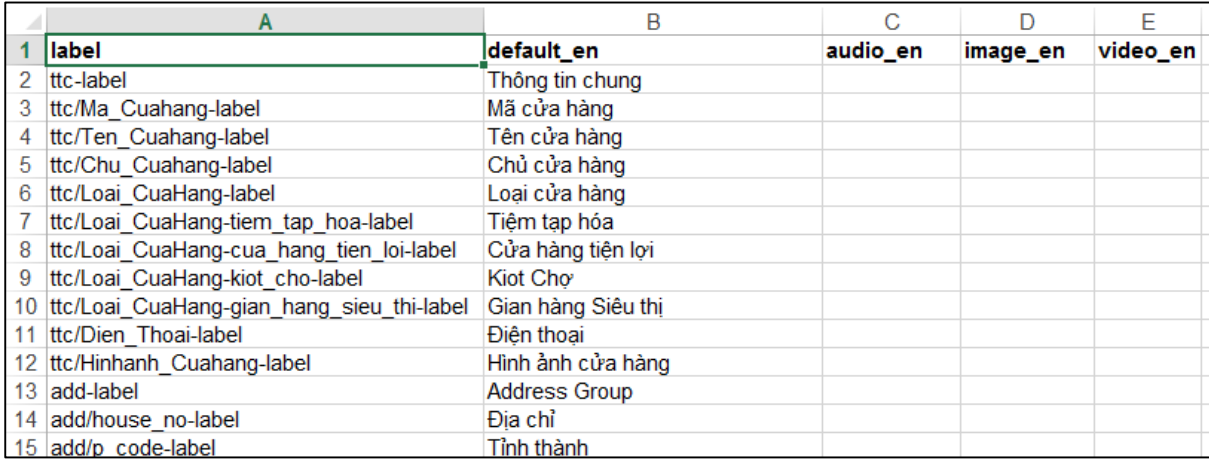

Sau đó dịch lại cột **default\_en** sang một ngôn ngữ khác.

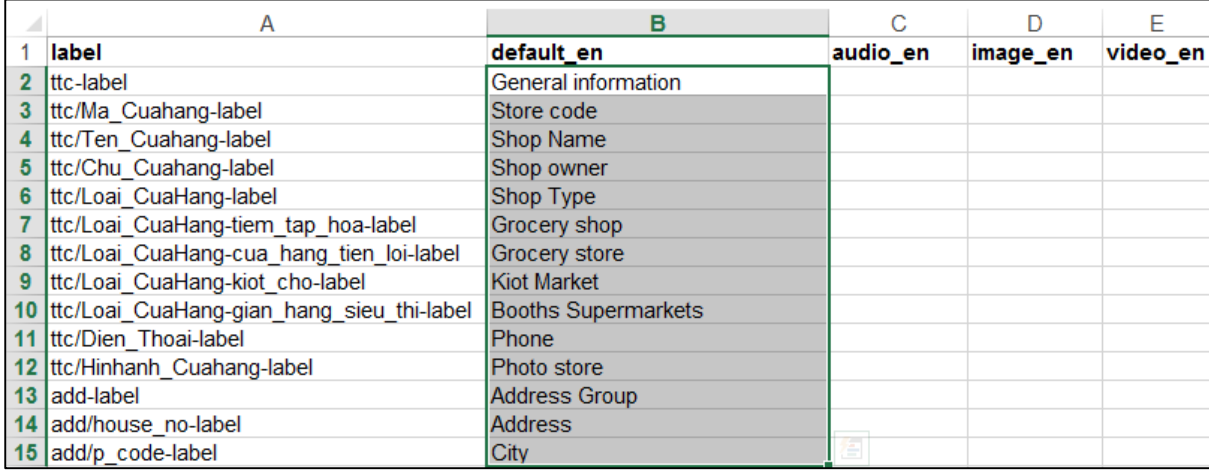

**→**Sau khi hoàn thành việc dịch các câu hỏi → Copy tất cả nội dung bên trong Sheet

Quay trở lại cửa sổ **Edit Bulk Translation Delete** toàn bộ nội dung bên trong cửa sổ **Paste** toàn bộ nội dung được copy từ Excel Sheet

Click **Update Translations** để cập nhật lại biểu mẫu với ngôn ngữ thứ hai. Toàn bộ tên câu hỏi được dịch sang ngôn ngữ thứ hai như hình dưới.

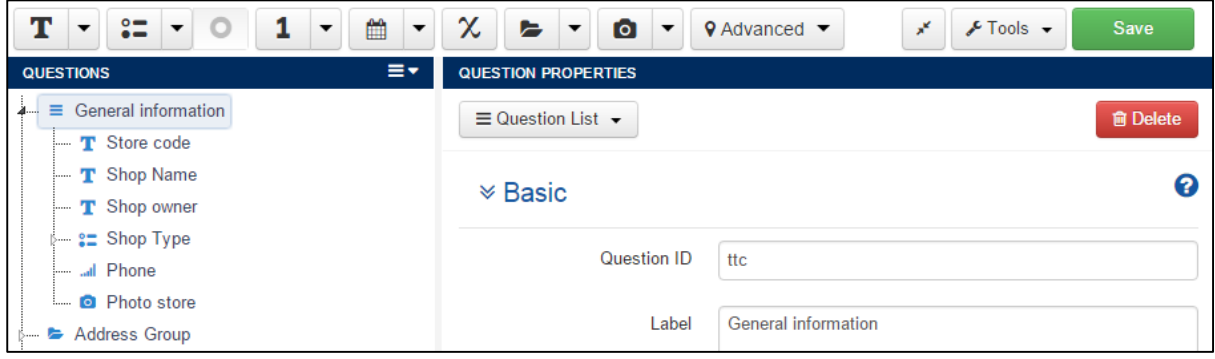

## 5. QUESTION PROPERTIES

Hộp thoại Question Properties là nơi bạn sử dụng để định nghĩa nội dung và cấu trúc của câu hỏi

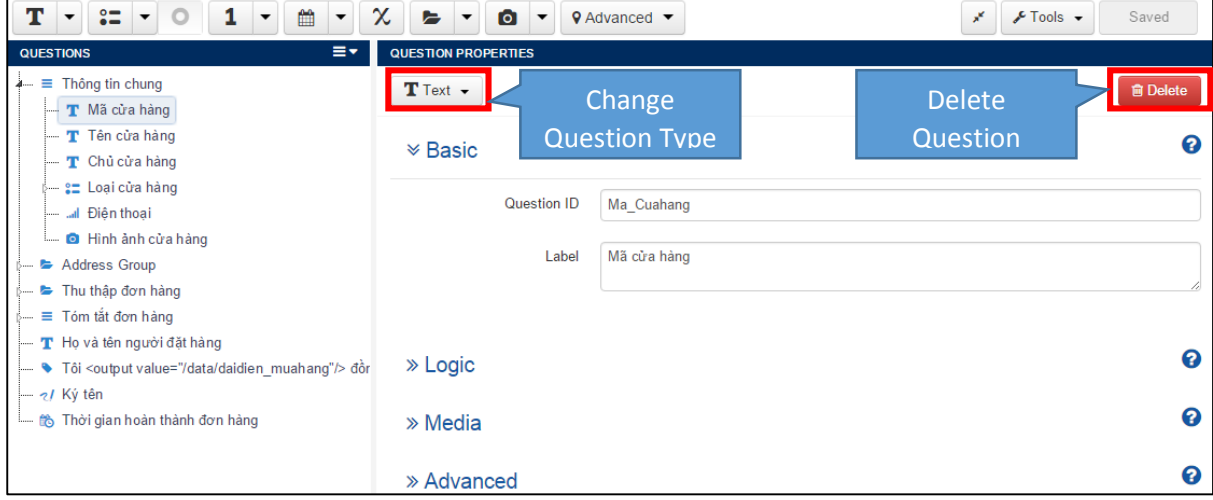

## 5.1 Thay đổi loại câu hỏi (Change Question Type) và Xóa câu hỏi (Delete Question)

Bạn có thể dễ dàng thay đổi lại loại câu hỏi hoặc xóa câu hỏi đã được tạo trước đó. Các câu hỏi bị xóa sẽ không thể khôi phục.

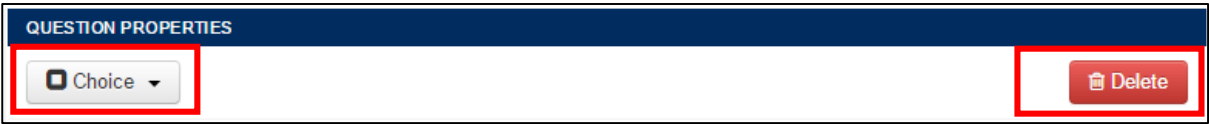

 **Change Question Type**: công cụ dưới dạng listbox nằm trên cùng bên trái của cửa sổ Question Properties cho phép bạn thay đổi loại câu hỏi. Các icon tương tự như trên thanh Question Bar. Nếu bạn có câu hỏi Multile Choice thì bạn phải xóa tất cả các câu trả lời (choice) bên trong trước khi thay đổi loại câu hỏi.

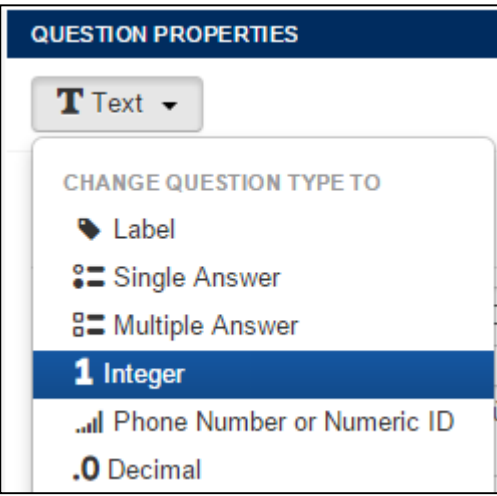

 **Delete Question**: bạn có thể xóa một hay một nhóm câu hỏi bằng lệnh này. Chú ý câu hỏi sẽ bị xóa vĩnh viễn khỏi hộp thoại mà không thể khôi phục lại.

**俞 Delete** 

## 5.2 Basic – Thông tin chung về câu hỏi

Định nghĩa thuộc tính cơ bản cho câu hỏi.

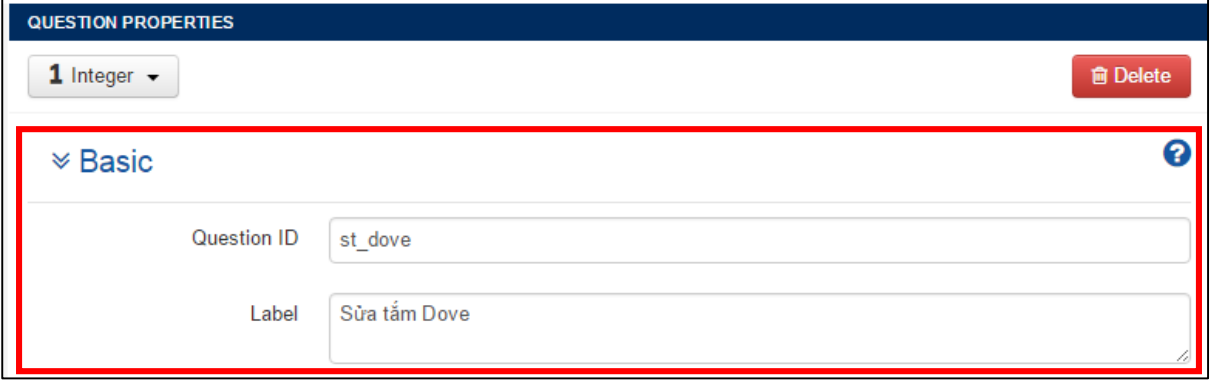

 **Question ID**: mỗi câu hỏi phải có một mã/ID câu hỏi tương ứng và duy nhất trong cấu trúc của hộp thoại. Question ID được sử dụng làm tên cột để lưu dữ liệu trên di động và server. Lúc bạn xuất dữ liệu thu thập được sang Excel thì Question ID này cũng chính là tên cột trong Excel Sheet.

#### **Chú ý lúc tạo Question ID**:

- Không chứa ký tự trống.
- Không chứa các ký tự đặc biệt như '&' hay '\$'
- Không dùng số cho ký tự đầu tiên.
- Duy nhất trong cấu trúc của biểu mẫu.
- **Label**: đặt tên cho câu hỏi.

## 5.3 Logic – Đặt điều kiện cho câu hỏi

Định nghĩa các điều kiên để kiểm tra tính logic cho câu hỏi.

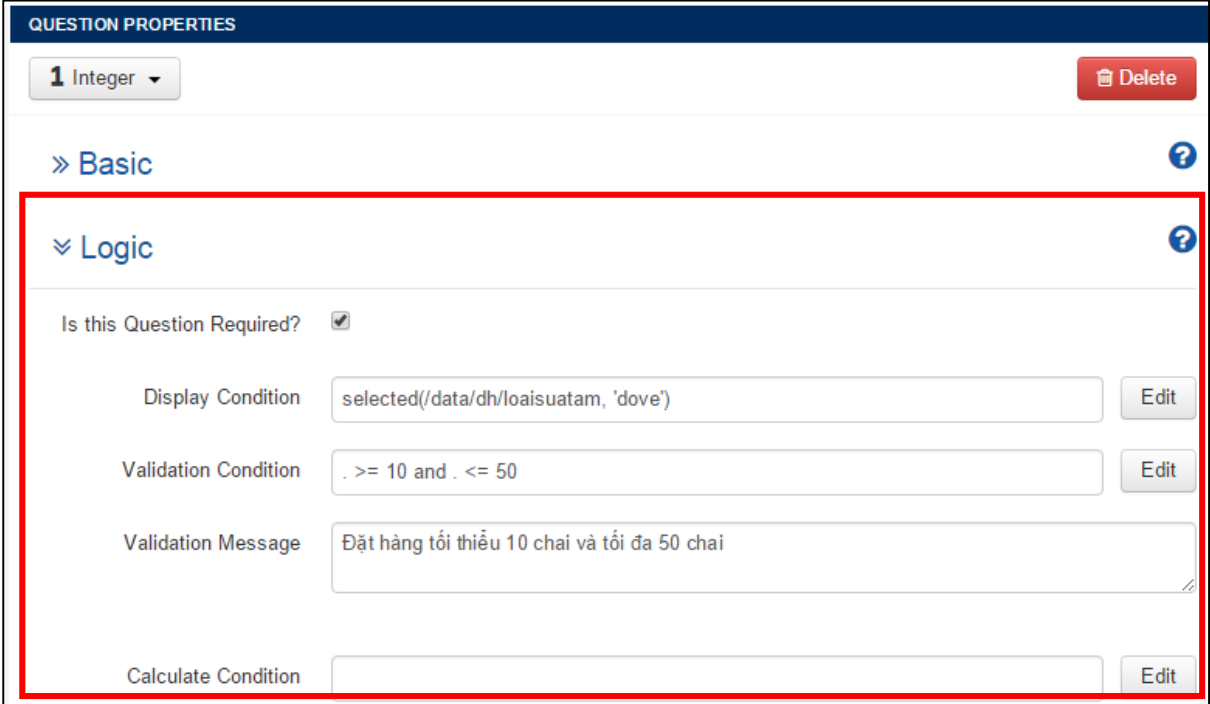

## **Is this Question Required?**

Nếu bạn đạnh dấu ô chọn này thì câu hỏi này bắt buộc người dùng phải trả lời. Một thông báo lổi sẽ hiển thị lúc người sử dụng di chuyển sang câu hỏi tiếp theo mà không trả lời câu hỏi này.

## **Display Condition**

Được sử dụng lúc bạn muốn kích hoạt câu hỏi hay một nhóm các câu hỏi dựa vào kết quả trả lời của các câu hỏi trước đó. Sử dụng công cụ **Expression Editor** bằng cách click vào **Edit** để định nghĩa điều kiện câu hỏi được hiển thị hoặc không. Tham khảo thêm mục [Display Conditions.](#page-74-0)

Ví dụ câu hỏi "Số lượng sửa tắm Dove sẽ đặt hàng" được hiển thị lúc người dùng chọn loại sử tắm Dove từ câu hỏi "Chọn loại sử tắm để đặt hang".

- 1) Click **Edit** để mở hộp thoại **Edit Expression**
- 2) Từ cửa sổ **Question Tree** click chọn câu hỏi "Chọn loại sử tắm để đặt hàng" và rê chuột vào ô nhập đầu tiên cho đến khi con trỏ chuột chuyển sang màu xanh lá câu thì nhả chuột trái.

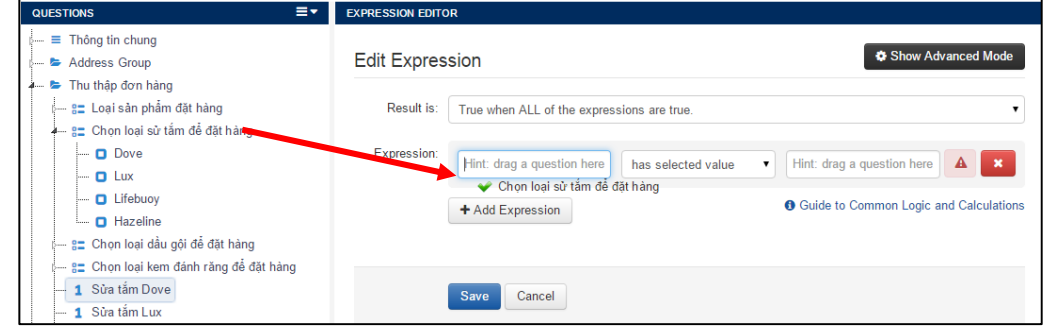

3) Click chọn câu trả lời "Dove" từ câu hỏi "Chọn loại sử tắm để đặt hàng" và rê chuột vào ô nhập thứ hai (cuối cùng).

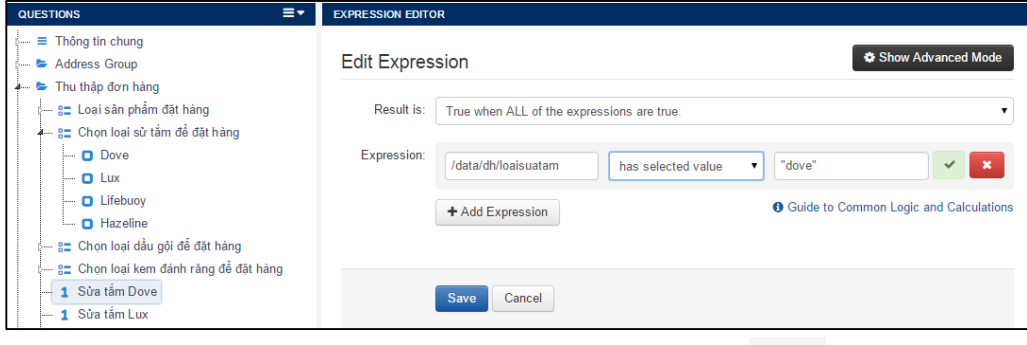

- 4) Nếu cuối biểu thức hiển thi ô chọn màu xanh lá cây thì biểu thực được lập là hợp lệ.
- 5) Click **Save** và bạn sẽ thấy biểu thức *selected(/data/dh/loaisuatam, 'dove')* xuất hiện bên trong ô nhập **Display Condition**

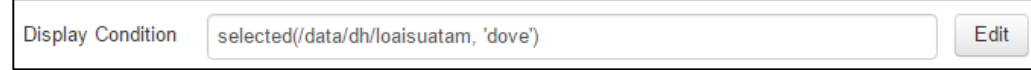

Bây giờ câu hỏi này chỉ hiển thị lúc câu trả lời của câu hỏi "Chọn loại sử tắm để đặt hàng" là "Dove"

## **Validation Condition**

Được sử dụng để kiểm tra tính hợp lệ giá trị trả lời vào của câu hỏi dựa theo điều kiện được định nghĩa trước. Nếu không thỏa mản điều kiện sẽ hiển thị thông báo lổi và yêu cầu nhập lại. Mở công cụ **Edit Expression** của **Validation Condition** bằng cách click vào **Edit** để định nghĩa các ràng buộc cho câu hỏi. Tham khảo thêm mục [Relevance,](#page-69-0) [Function](#page-71-0) và [Validation Conditions.](#page-75-0)

Ví dụ câu hỏi "Số lượng sửa tắm Dove sẽ đặt hàng" chỉ giới hạn số lượng đặt hàng mỗi lần trong phạm vi 10 đến 50 chai.

- 1) Click Edit để mở hộp thoại **Edit Expression** của **Validation Condition**
- 2) Từ cửa sổ **Question Tree** click chọn câu "Số lượng sửa tắm Dove sẽ đặt hàng" và rê chuột vào ô nhập đầu tiên. Nếu bạn chọn câu hỏi cho ô nhập là chính nó thì tên ô nhập này sẽ xuất hiện dấu chấm "." thay cho Question ID.
- 3) Từ danh sách điều kiện chon "is greater than or equal"
- 4) Nhập số 10 vào ô nhập thứ hai (cuối cùng).
- 5) Click **Add Expession** để đặt thêm điều kiện thứ hai là <=50
	- Từ cửa sổ **Question Tree** click chọn câu "Số lượng sửa tắm Dove sẽ đặt hàng" và rê chuột vào ô nhập đầu tiên.
	- Từ danh sách điều kiện chọn "is less than or equal to"
	- Nhập số 50 vào ô nhập thứ hai (cuối cùng).

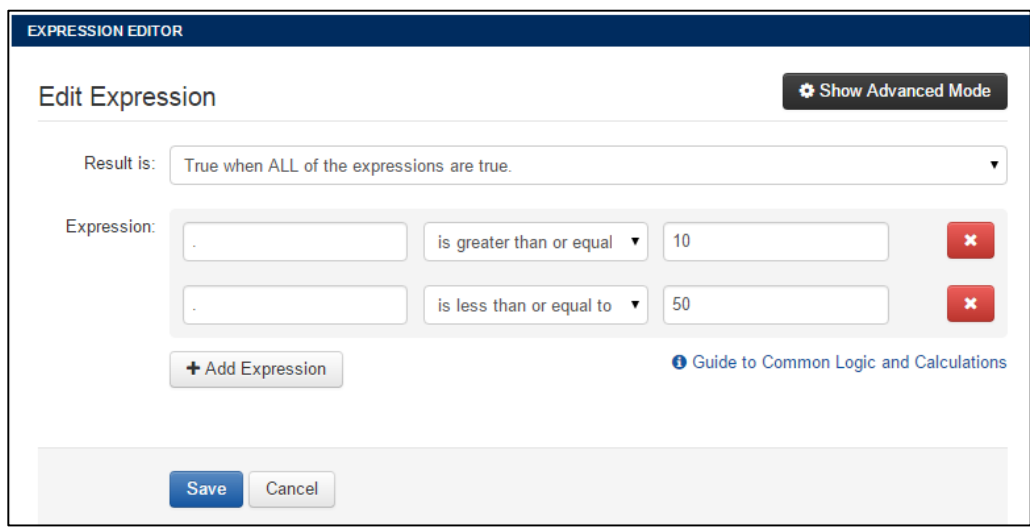

6) Click **Save** và bạn sẽ thấy biểu thức *. >= 10 and . <= 50* xuất hiện bên trong ô nhập **Validation Condition**

**Validation Condition**  $\ge$  = 10 and  $\le$  = 50

- Edit
- 7) Viết thông điệp "Đặt hàng tối thiểu 10 chai và tối đa 50 chai" trong ô **Validation Message** để cảnh báo lúc người dùng nhập số lượng đặt hàng ngoài phạm vi trên.

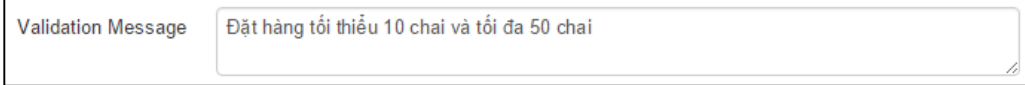

## **Validation Message**

Chỉ hiển thị lúc bạn đặt ràng buộc cho câu hỏi ở ô **Validation Condition**. Thông bào này sẽ hiển thị lúc giá trị câu trả lời không hợp lệ theo ràng buộc được thiết lập trong ô **Validation Condition.**

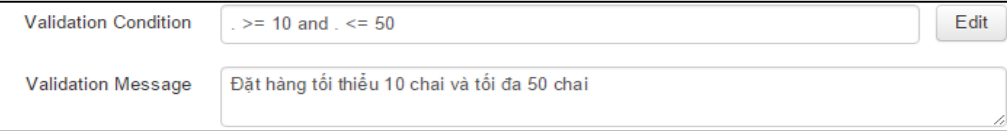

# **Calculate Condition?**

Lập biểu thức để tính giá trị của câu hỏi dựa vào các câu hỏi trước đó. Người dùng không cần thiết phải nhập thông tin cho câu hỏi có sử dụng Calculation. Mở công cụ **Edit Expression (Advanced)** của **Calculate Condition** bằng cách click vào **Edit** để định nghĩa biểu thức cho câu hỏi. Tham khảo thêm mục [Relevance,](#page-69-0) [Function](#page-71-0) và [Calculation.](#page-77-0)

Ví dụ câu hỏi "Sửa tắm Dove Thành tiền" sẽ đươc tính dựa vào kết quả trả lời của câu hỏi "Số lượng sửa tắm Dove sẽ đặt hàng" nhân với giá bán là 105.000 .

- 1) Click Edit để mở hộp thoại **Edit Expression (Adcanced)** của **Calculate Condition**
- 2) Từ cửa sổ **Question Tree** click chọn câu "Số lượng sửa tắm Dove sẽ đặt hàng" và rê chuột vào ô nhập **"xPath Exprssion"**.
- 3) Đánh dấu nhân "\*" và nhập tiếp số 105 phía sau "/data/dh/st\_dove"

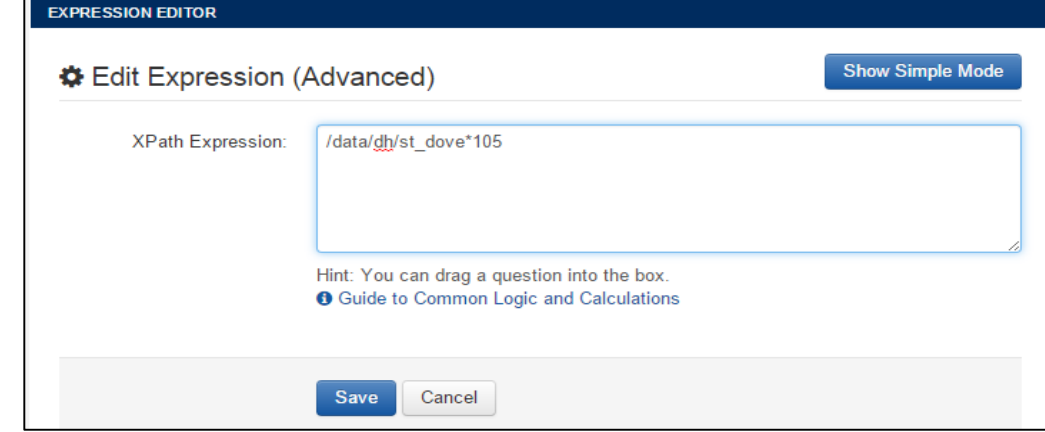

4) Click **Save** và bạn sẽ thấy biểu thức *selected(/data/dh/loaisuatam, 'dove')* xuất hiện bên trong ô nhập **Calculate Condition**

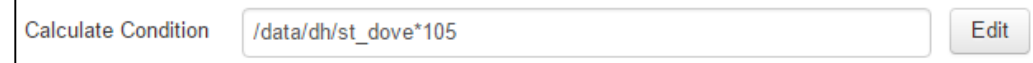

Bây giờ câu hỏi này sẽ tự động tính toán và hiển thị giá trị theo biểu thức trên mà không cần người dùng phải trả lời.

**Repeat Count**: chỉ hiển thị lúc ban chọn câu hỏi Repeat dùng để định nghĩa số lần mà bạn muốn câu hỏi Repeat lặp lại. Bạn có thể nhập số bất kỳ hoặc tham khảo từ các câu hỏi khác nằng cách kép và thả câu hỏi tham khảo vào ô này. Tham khảo thêm mục [Logic cho loại câu hỏi Repeat Question.](#page-80-0)

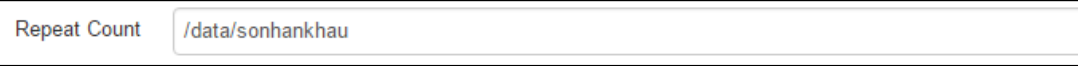

#### 5.4 Media – Thêm hình ảnh, âm thành và video cho câu hỏi

Bạn có thể thêm hình ảnh, âm thanh, video vào bất kỳ câu hỏi nào bên trong biểu mẫu hoặc bất kỳ lựa chọn nào của câu hỏi Multiple Choice Question.

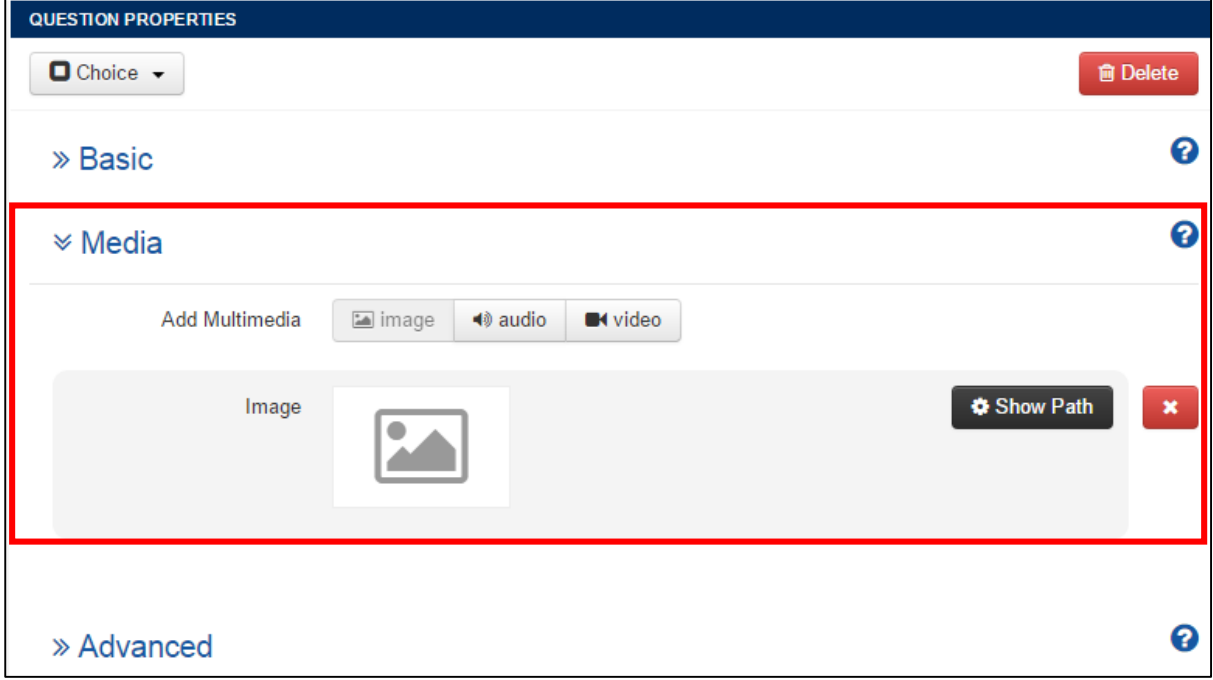

Thêm hình ảnh, âm thanh, video vào bên trong biểu mẫu giúp người sử dụng dễ dàng lựa chọn đúng câu trả lời hơn.

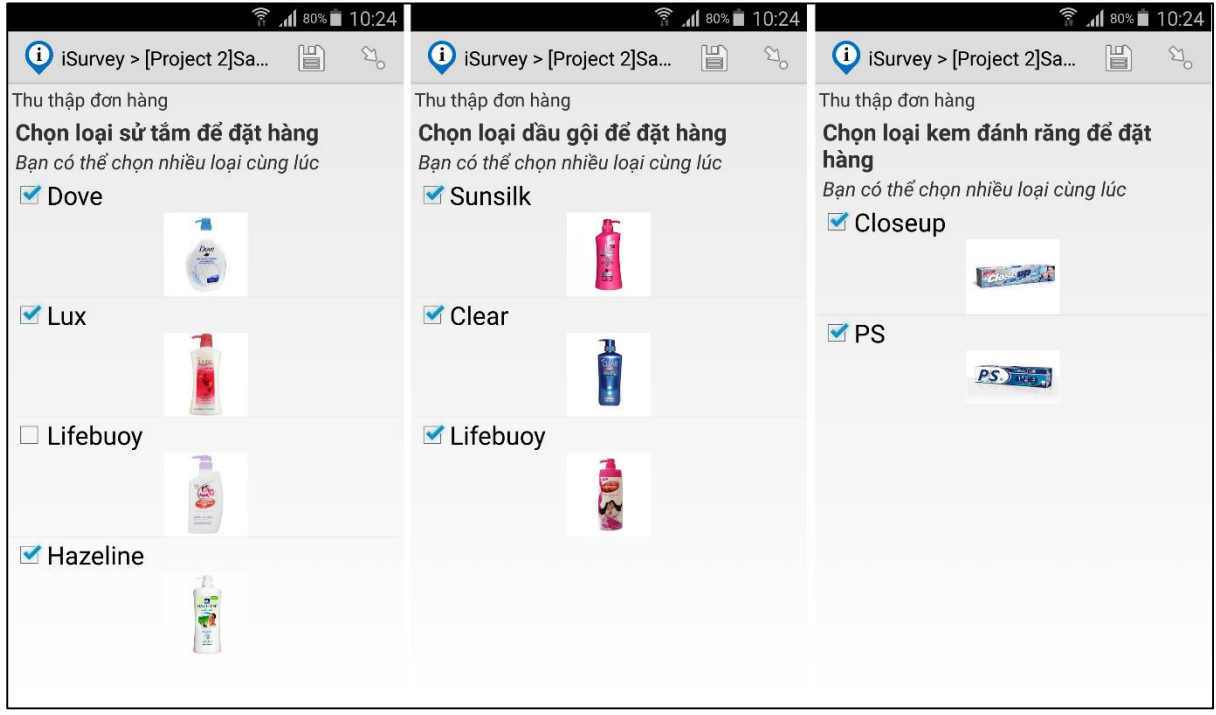

# **Làm thế nào để thêm hình ảnh, âm thanh và video vào biểu mẫu?**

 $\rightarrow$  Chuẩn bị đầy đủ các file hình ảnh, âm thanh, vieo và đặt vào trong một thư mục trên máy tính của bạn.

 **→** Từ cửa sổ **Media** → Click **image** để thêm file ảnh, **audio** để thêm file âm thanh, **video** để thêm file video

 Click **Show Path** để nhập tên file. Mặc nhiên tên file là **Question ID.png** (image), **Question ID.mp3**(audio), **Question ID.3gp**(video). Bây giờ bạn chỉ cần sửa lại tên file theo đúng tên file mà bạn cần dùng để hiển thị.

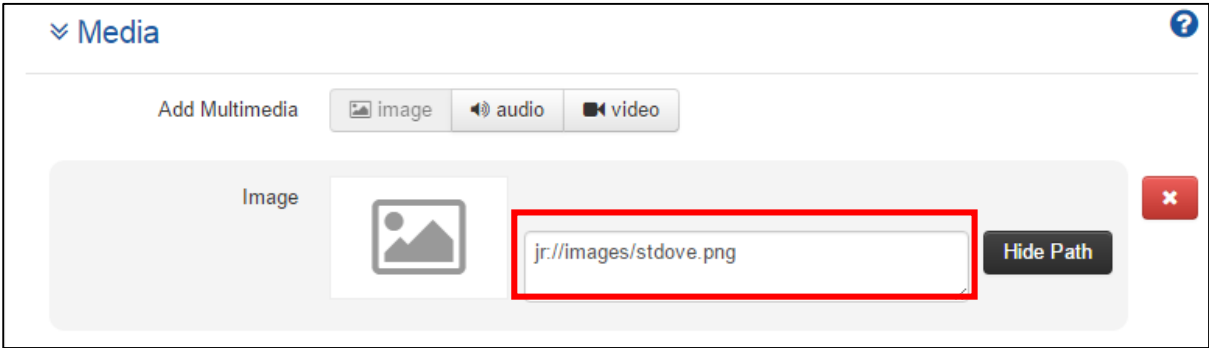

**Làm thế nào để tải hình ảnh, âm thanh và video lên iSurvey Server?**

Trên cửa sổ **Form Upload** của iSurvey Server

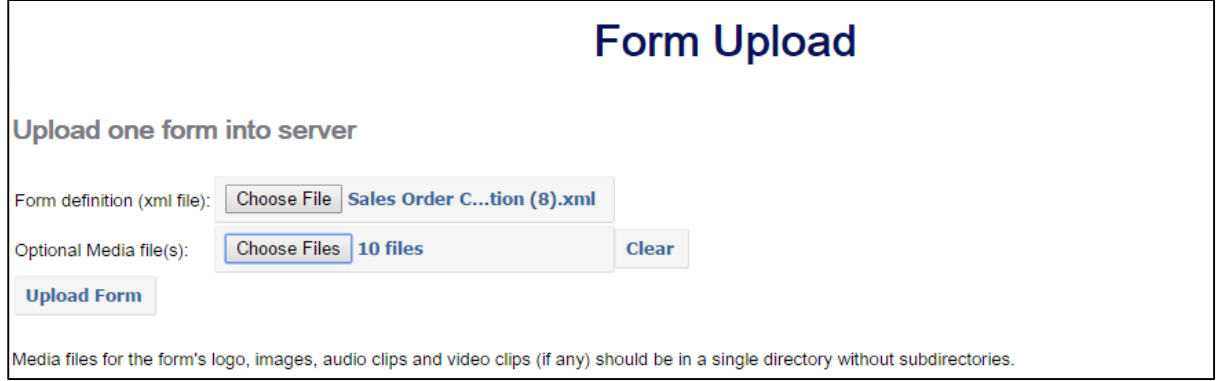

Click **Choose Files** từ mục **Optional Media file(s)**

Chọn tất cả các media file mà bạn muốn đưa vào biểu mẫu từ trên máy tính của bạn.

◆ Sau khi **Upload Form** thì tất cả các media file này sẽ được tải lên Server → Lúc bạn tải biểu mẫu trên thiết bị di động thì tất cả các media file này sẽ tự động tải về thiết bị của bạn và bạn sẽ thấy nó hiển thị trên di động cho các câu hỏi có khai báo hình ảnh, âm thanh, video.

## 5.5 Advanced – Cài đặt các thuộc tính năng cao khác cho câu hỏi

Định nghĩa các điều kiện để kiểm tra tính logic cho câu hỏi.

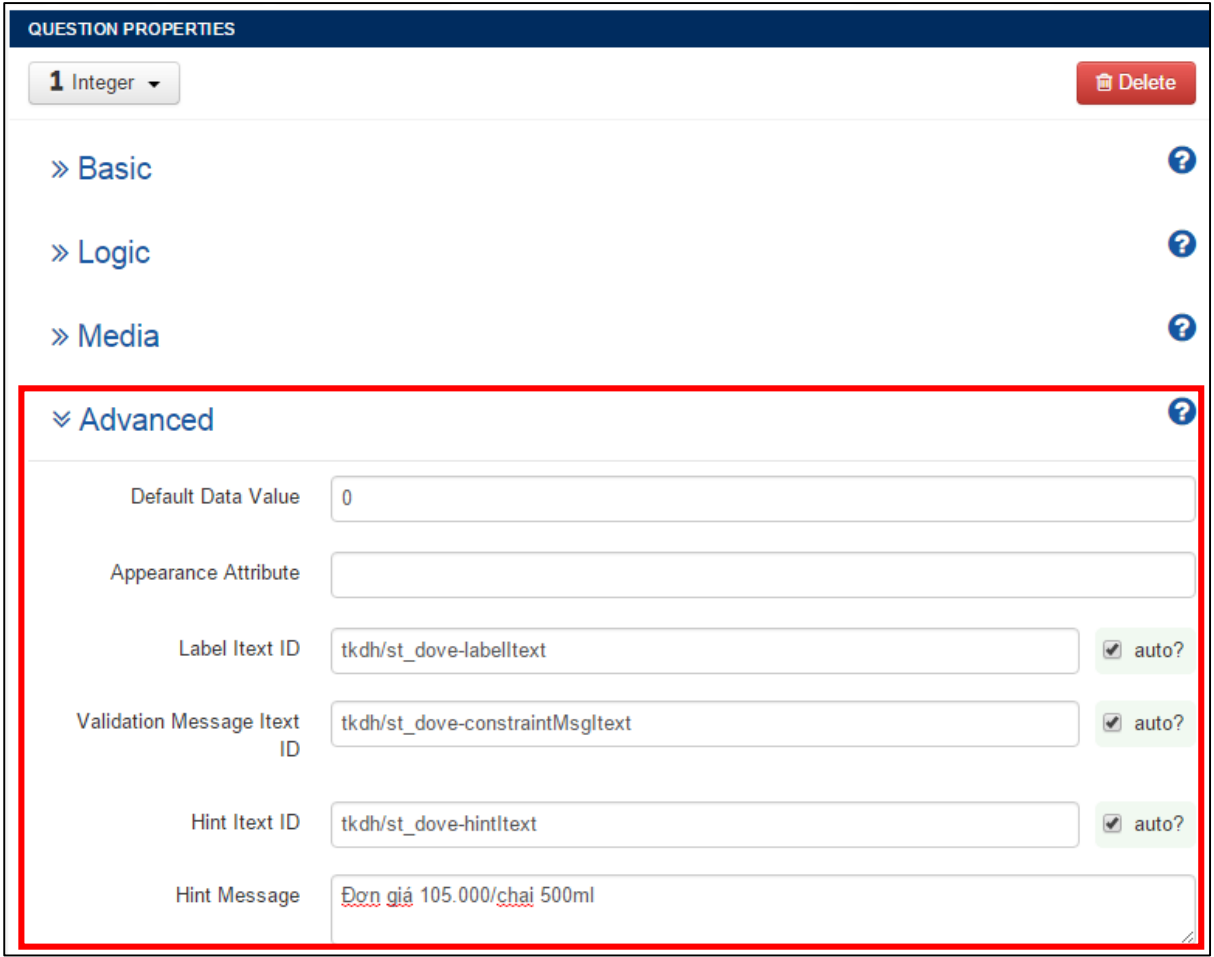

**Default Data Value?**

Giá trị trả lời mạc nhiên của câu hỏi..

**Appearance Attribute**

Hình thức hiển thị câu hỏi lúc nhập liệu trên thiết bị di động. Tham khảo thêm mục Appearance – [Thay đổi hình thức hiển thị](#page-57-0) của từng loại câu hỏi.

# **Label Itext ID, Validation Message Itext ID, Hint Itext ID**

Mỗi ghi chú, thông điệp hiển thị trên biểu mẫu đều được mã hóa bằng một ID theo câu hỏi đó. Giá trị này là măc nhiên do phần mềm tự động điền, bạn không cần thiết thay đổi giá trị này.

**Hint Message**

Dòng hiển thị giải thích thêm ý nghĩa của câu hỏi nằm phía dưới Tên câu hỏi.

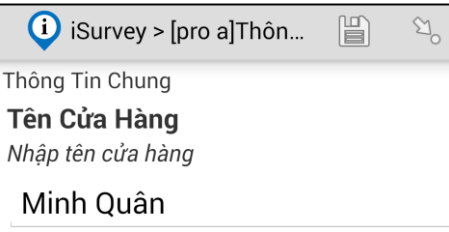

## 6. THAM KHẢO

## <span id="page-57-0"></span>6.1 Appearance – Thay đổi hình thức hiển thị của từng loại câu hỏi

Thay đổi hình thức hiển thị của từng loại câu hỏi lúc nhập liệu trên thiết bị di động bằng cách khai báo thông số **Appearance Attribute** trong mục **Advanced** của **Question Properties** lúc tạo câu hỏi cho biểu mẫu.

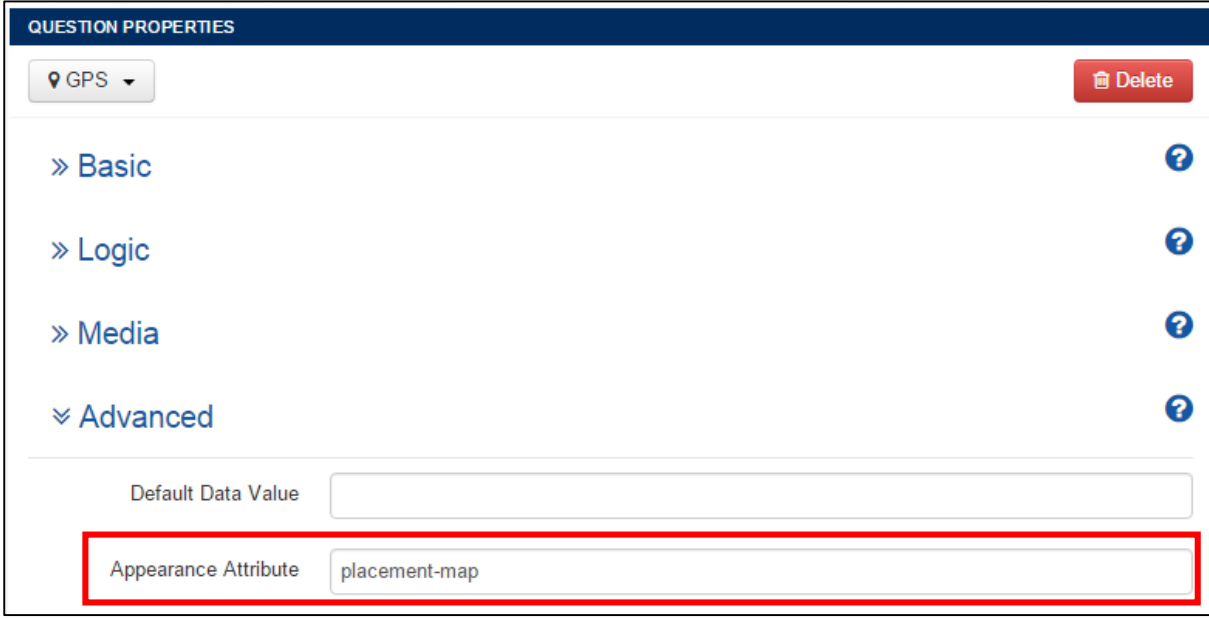

Tham số Appearance chỉ áp dụng cho một số loại câu hỏi đặc biệt như: Single Answer, Multiple Answer, Date, Time, Date and Time, Image Capture, GPS. Tham số này được định nghĩa bằng cú pháp sẳn có như sau:

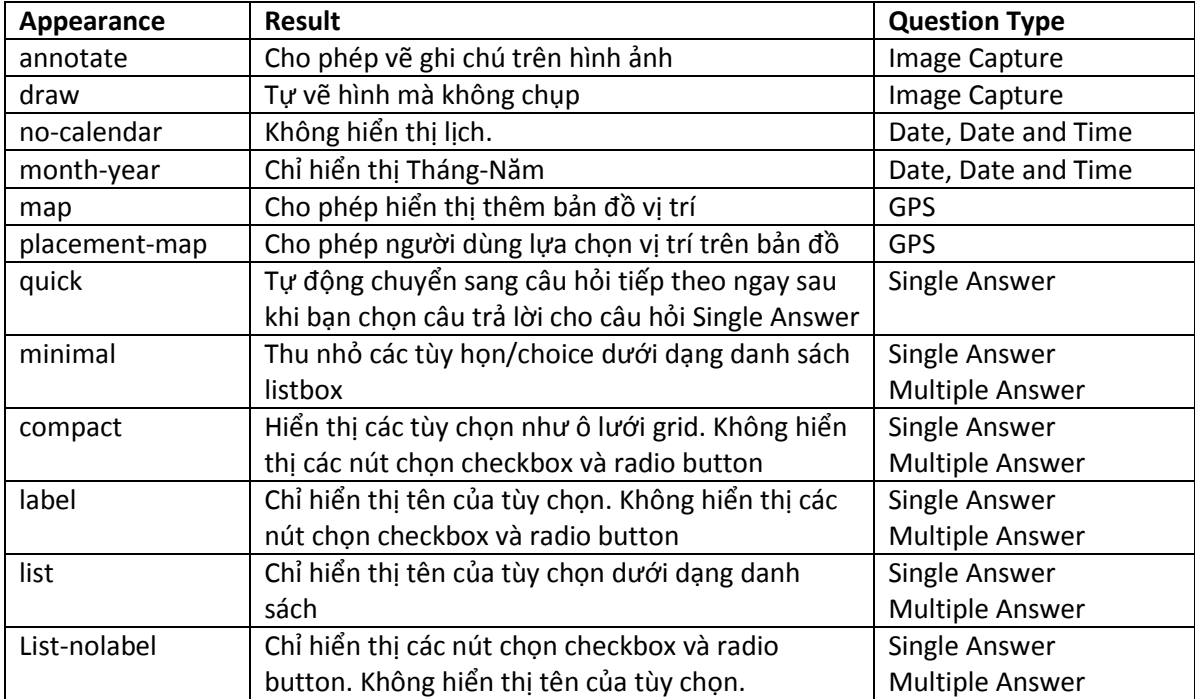

#### 1) Câu hỏi Single Answer

Appearance Attribute = trống (mạc nhiên)

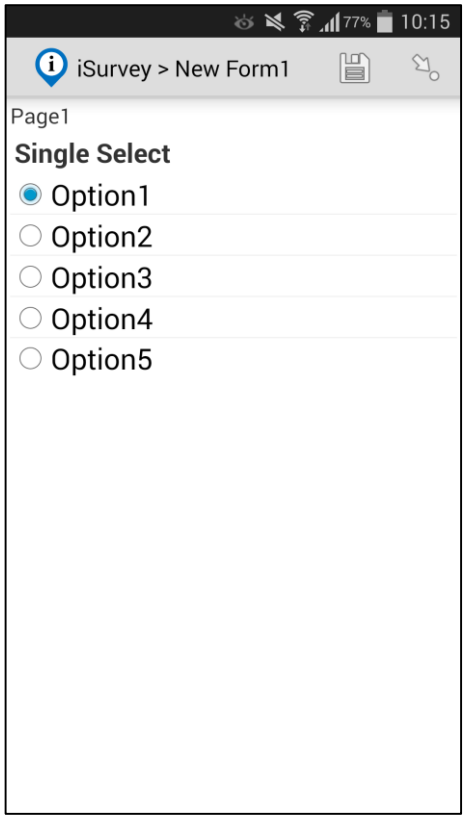

• Appearance Attribute  $=$  quick *Tự động chuyển sang câu hỏi tiếp theo lúc người dùng vừa trả lời.*

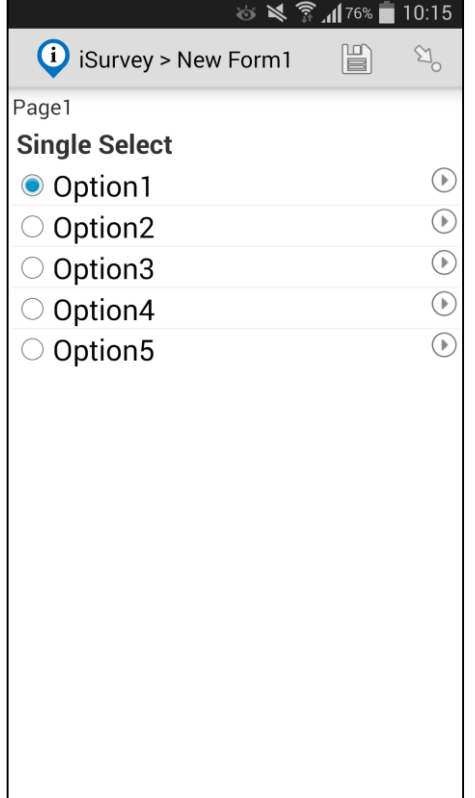

• Appearance Attribute  $=$  quickcompact *Tự động chuyển sang câu hỏi tiếp theo lúc người dùng vừa trả lời.*

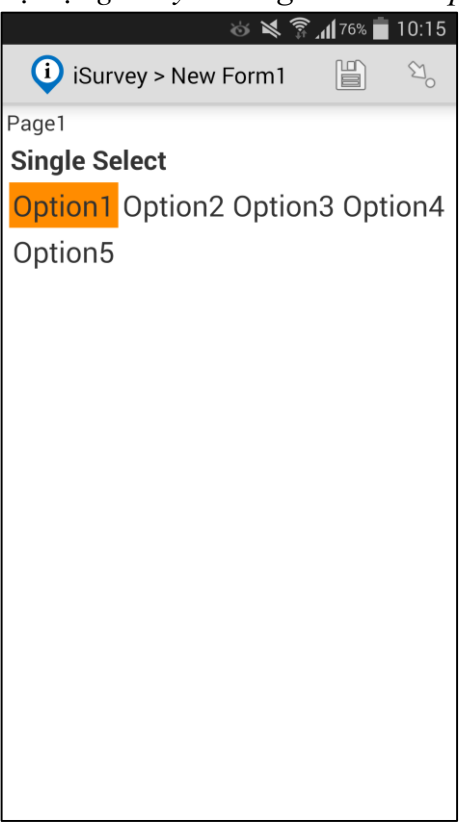

• Appearance Attribute = minimal

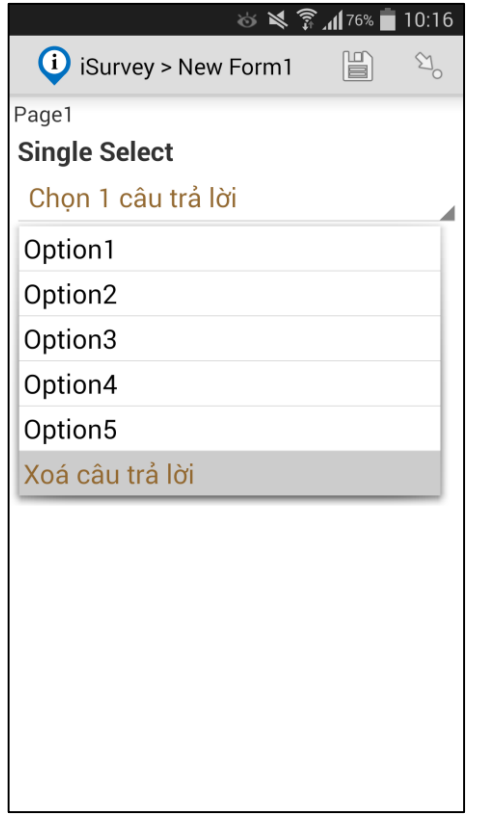

• Appearance Attribute  $=$  compact *Hiển thị tự do*.

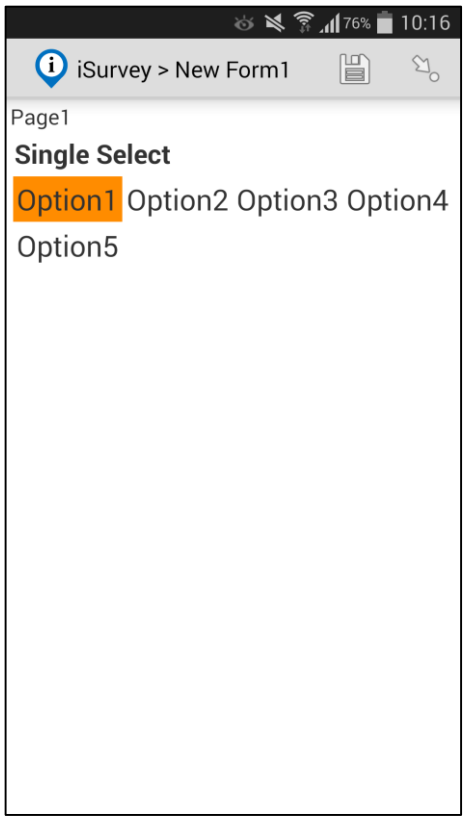

• Appearance Attribute  $=$  compact-2 *Hiển thị thành 2 cột. compact-3 thành 3 cột, compact-4 thành 4 cột.*

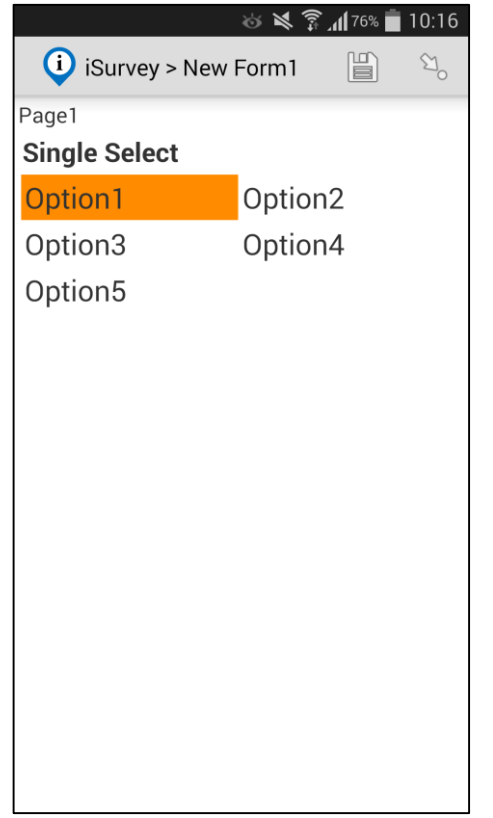

• Appearance Attribute  $=$  label

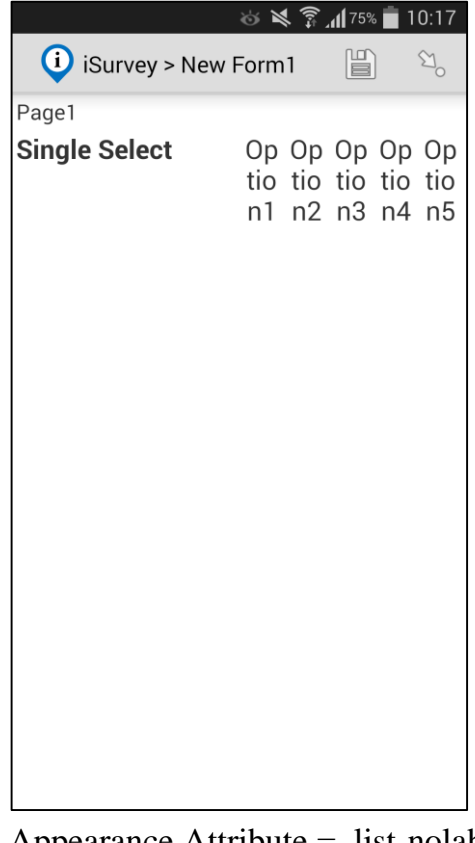

Appearance Attribute = list-nolabel

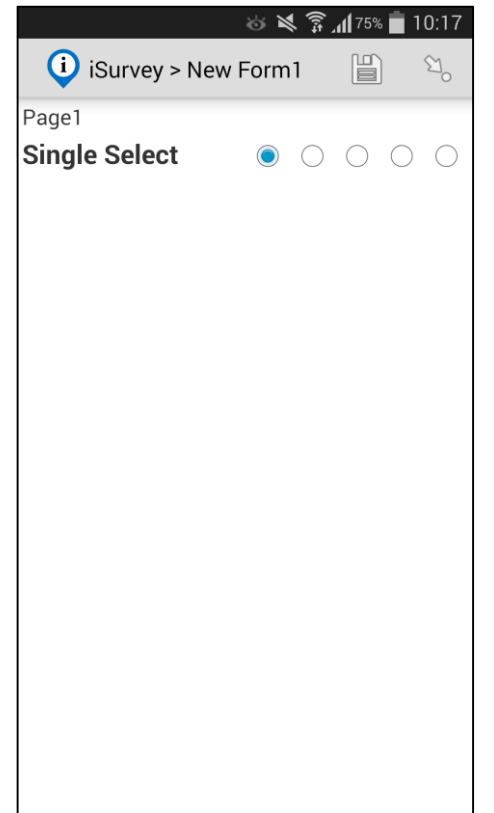

Appearance Attribute = list

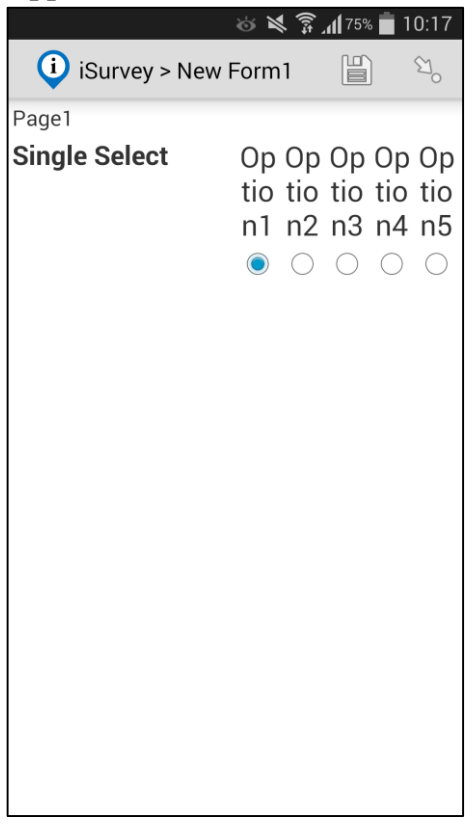

## 2) Câu hỏi Multipe Answer

Khai báo tham số Appearance và hình thức hiển thị giống như loại câu hỏi Single Answer.

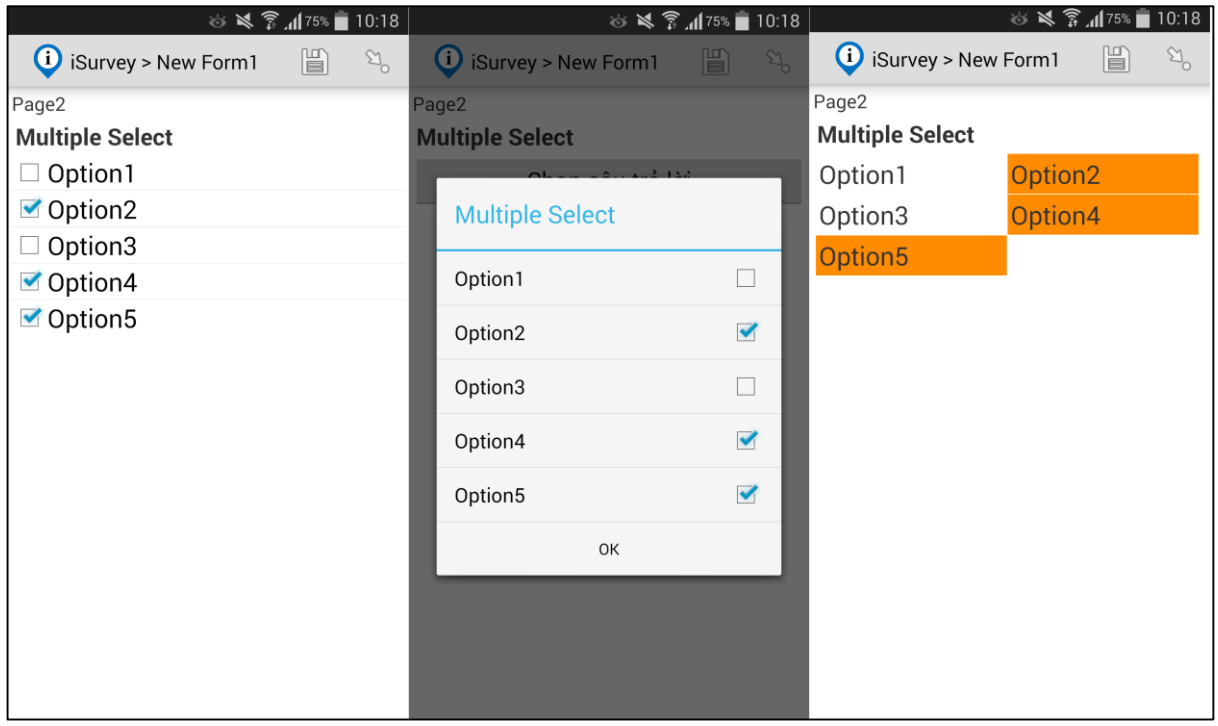

## 3) Câu hỏi Date

 Appearance Attribute = trống (mạc nhiên) *Hiển thị lịch*

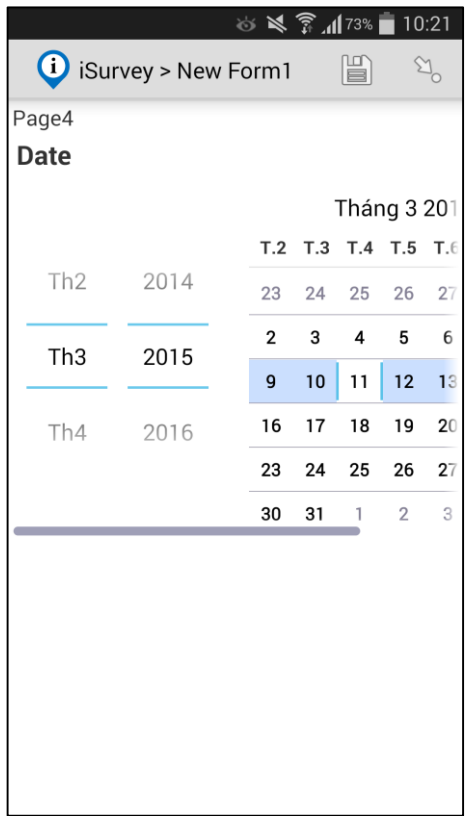

• Appearance Attribute = no-calendar *Không hiển thị lịch*

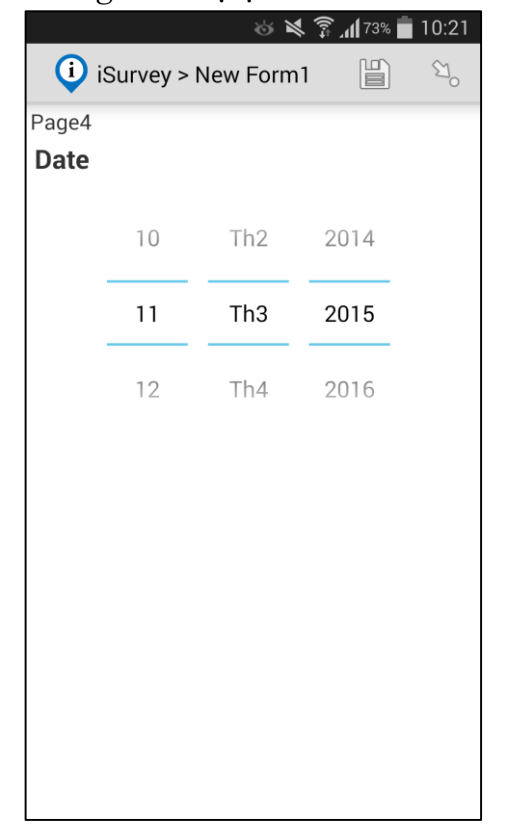

• Appearance Attribute = month-year *Chỉ hiển thị tháng và năm*

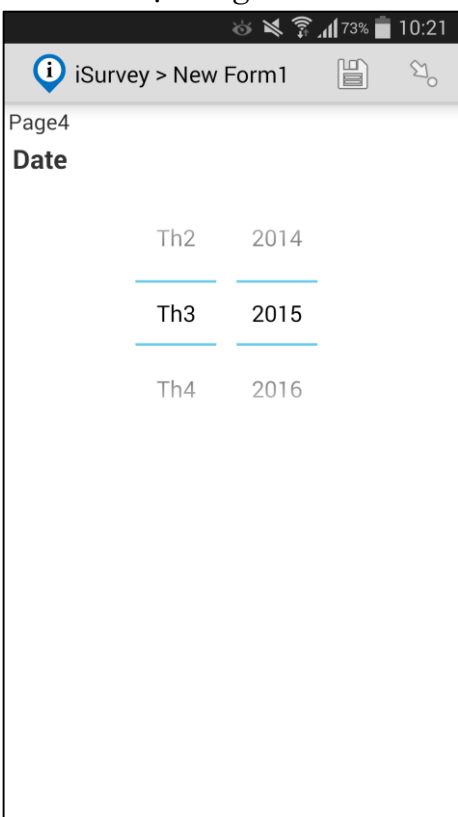

• Appearance Attribute = year *Chỉ hiển thị năm*

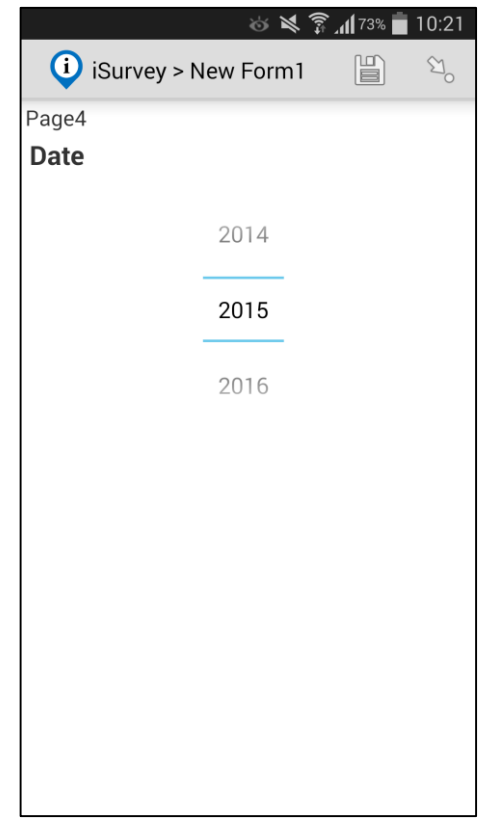

#### 4) Câu hỏi Date and Time

• Appearance Attribute = trống *Hiển thị lịch*

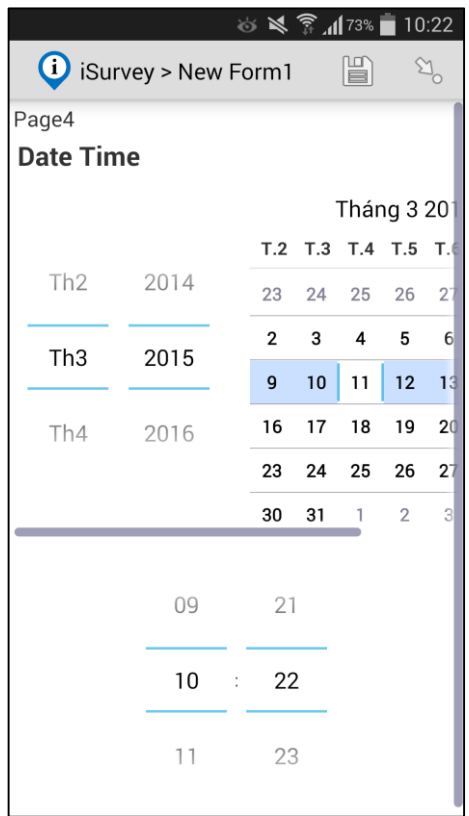

 Appearance Attribute = no-calendar (mạc nhiên) *Không hiển thị lịch*

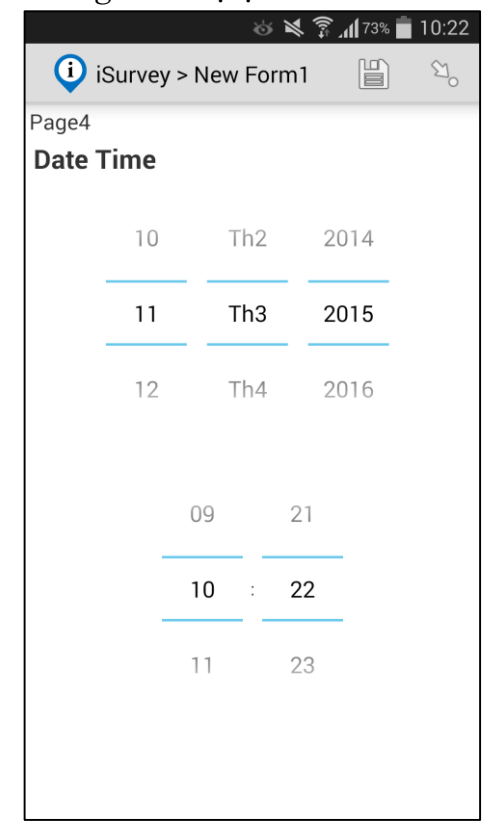

## 5) Câu hỏi Image Capture

Appearance Attribute = trống (mạc nhiên)

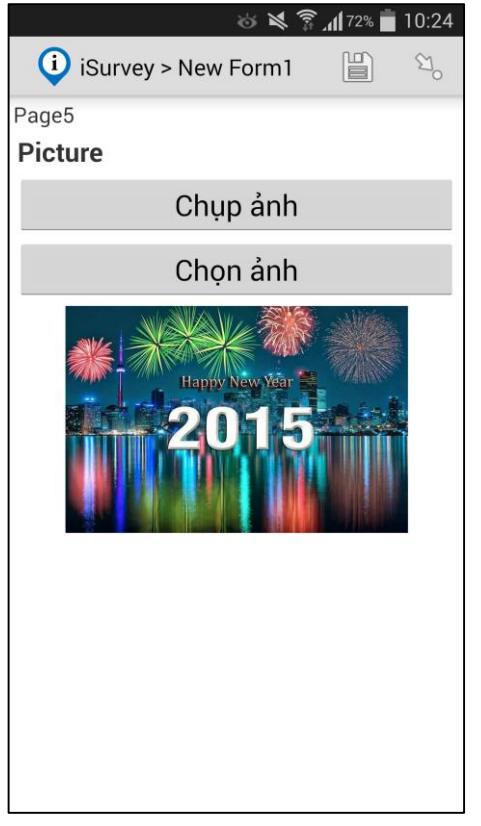

• Appearance Attribute = annotate (mạc nhiên) *Chụp ảnh và vẽ ghi chú lên hình ảnh*.

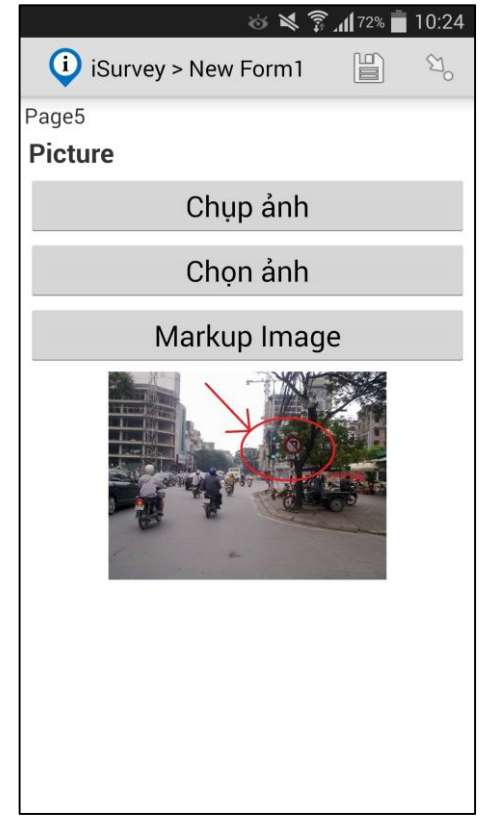

• Appearance Attribute  $=$  draw *Tự vẽ hình ảnh mà không chụp hình*.

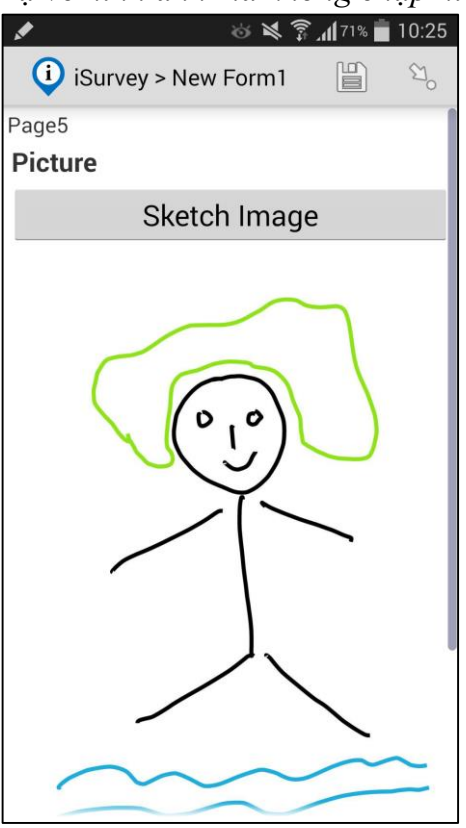

#### 6) Câu hỏi GPS

• Appearance Attribute  $=$  trống *Ghi lại tọa độ mà không hiển thị bản đồ*.

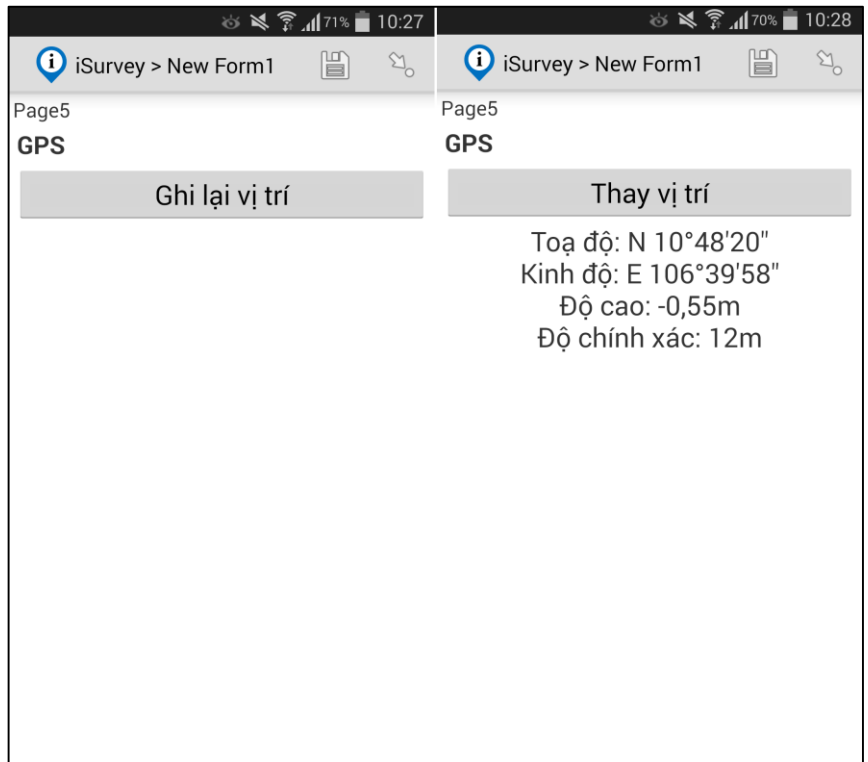

## Appearance Attribute = map *Ghi lại tọa độ và hiển thị bản đồ*.

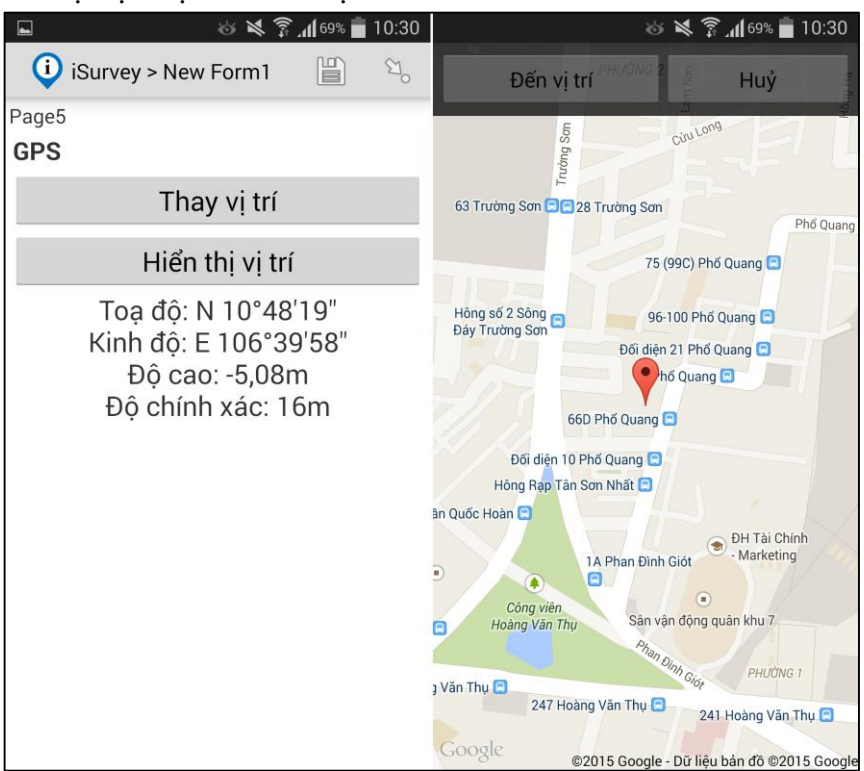

 Appearance Attribute = placement-map (mạc nhiên) *Ghi lại tọa độ và hiển thị bản đồ. Có thể thay đổi tọa độ bằng cách Click trực tiếp trên bản đồ mà không cần dùng tọa độ GPS*.

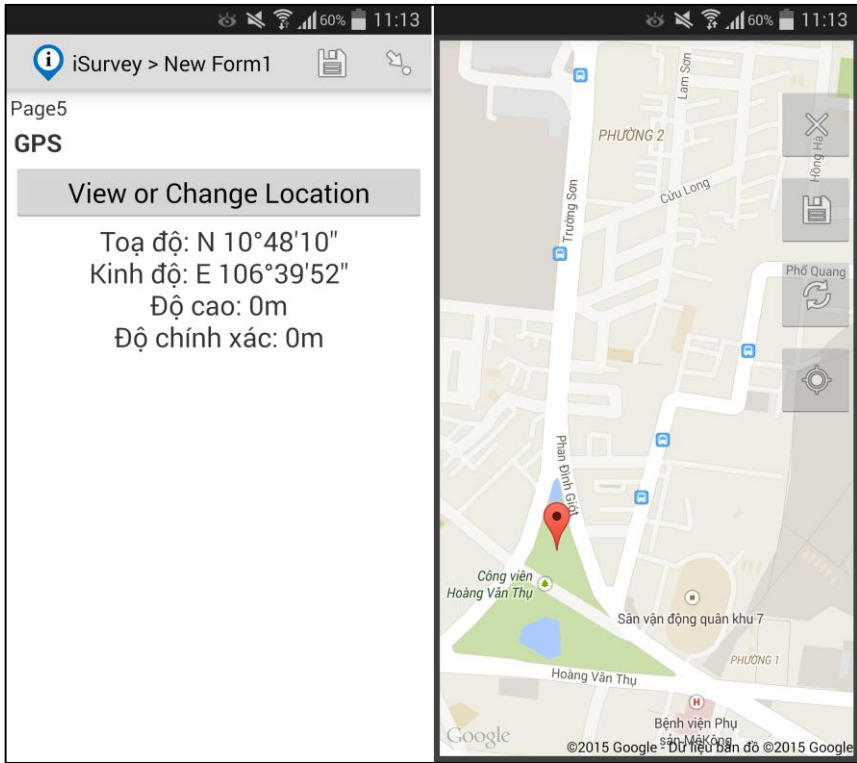

## <span id="page-69-0"></span>6.2 Relevance – Mới quan hệ và các ràng buộc

Các toán tử so sánh và ràng buộc thường được sử dụng để đặt điều kiện hiển thị (Display Condiation), ràng buộc giá trị nhập (Validation Conditioal), tính toán giá trị (Calculate Condition) trên hộp thoại **Expression Editor** lúc bạn thiết lập trong mục **Logic** của **Question Properties.**

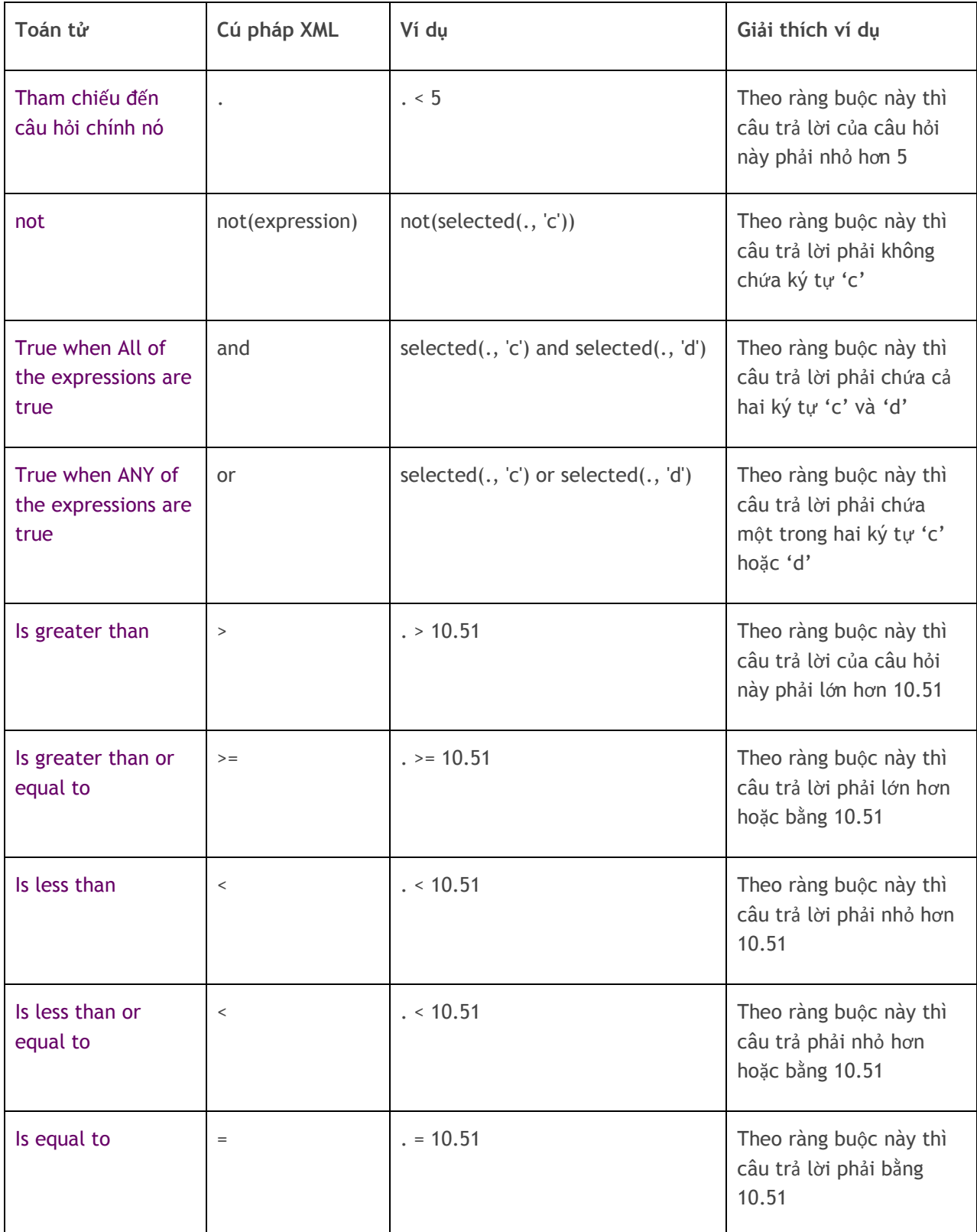

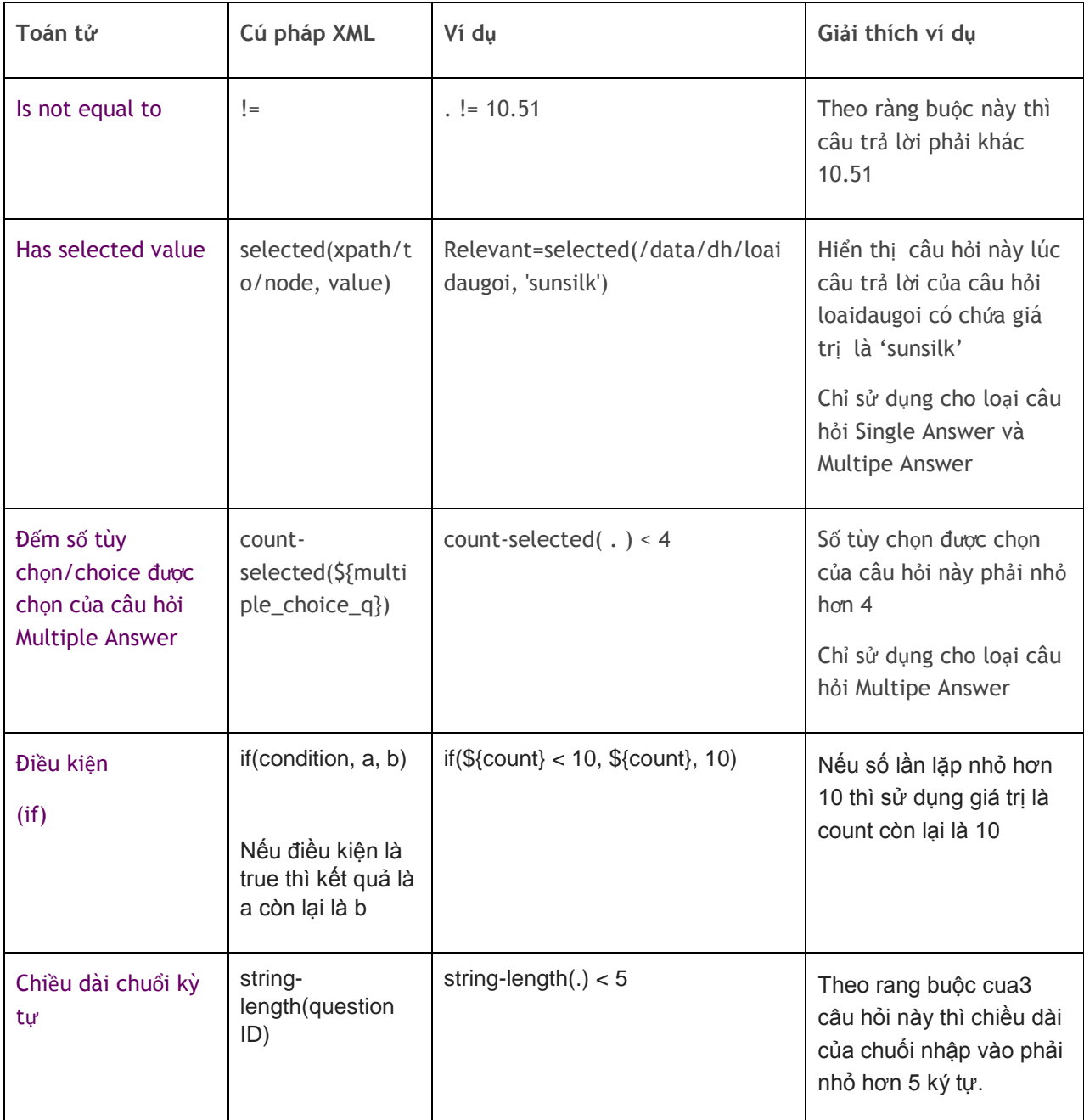

# <span id="page-71-0"></span>6.3 Function – Các hàm tính toán phổ biến

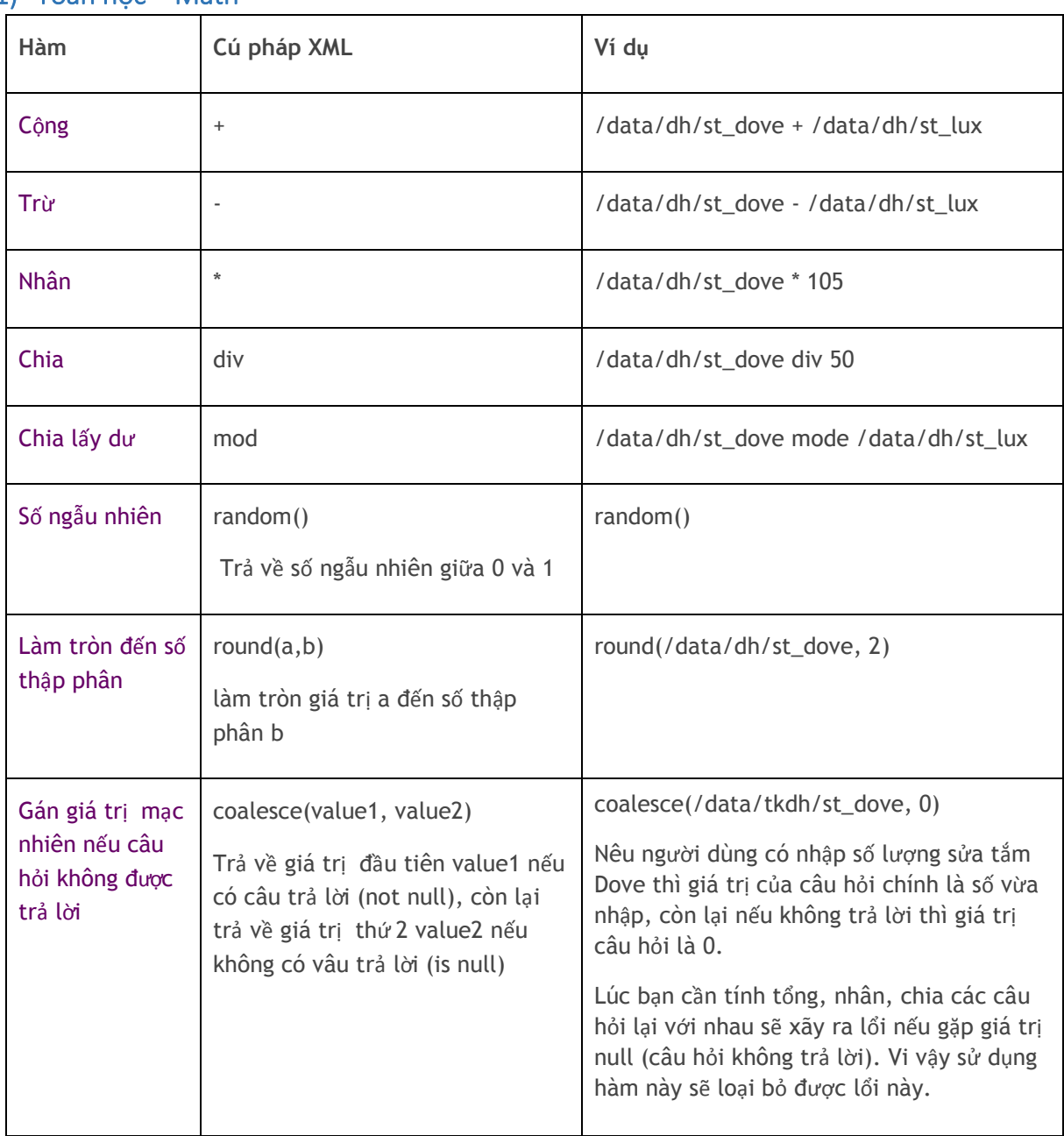

# 1) Toán học – Mạth
## 2) Chuổi ký tự - Text

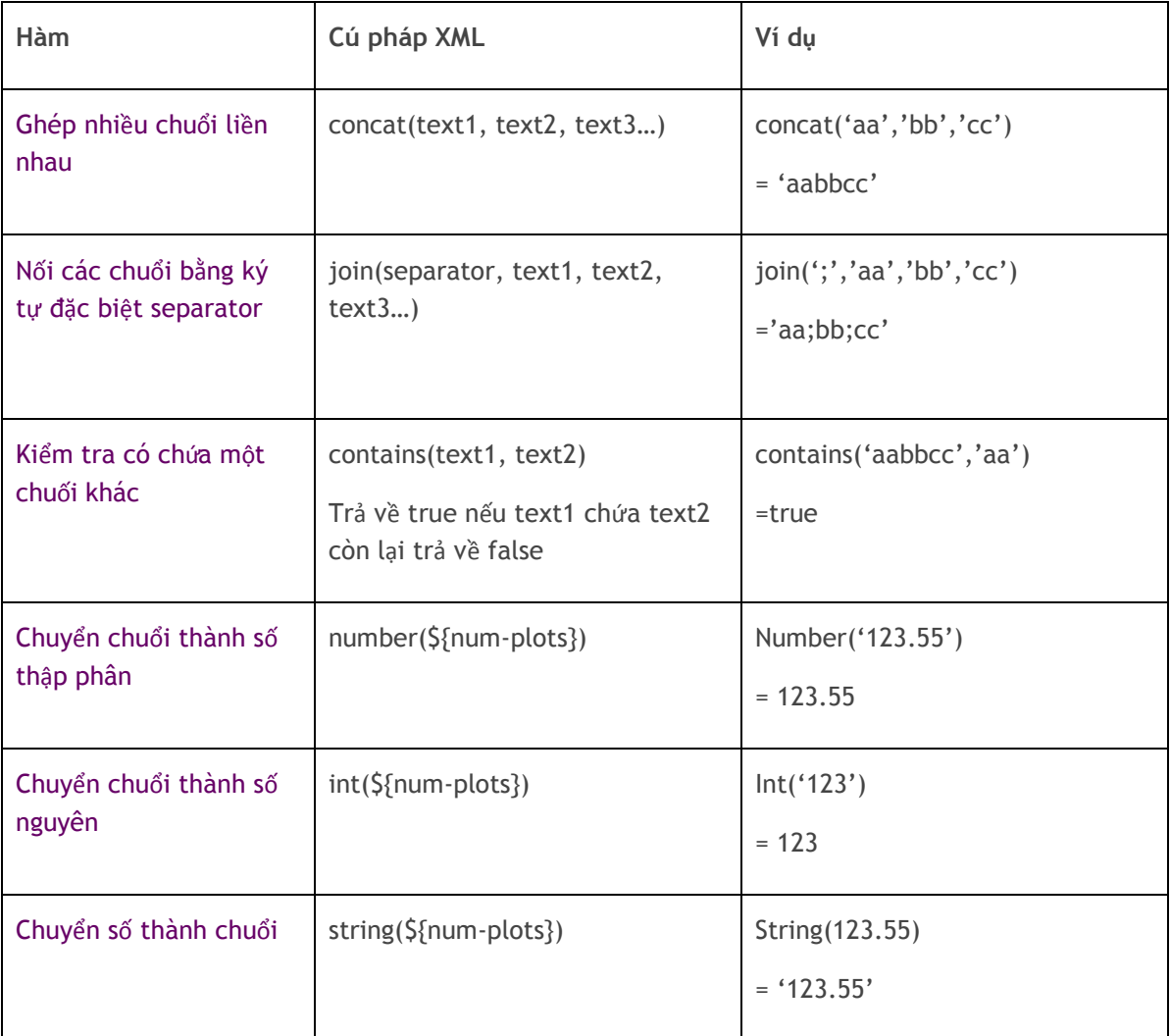

#### 3) Ngày giờ - Date và Time

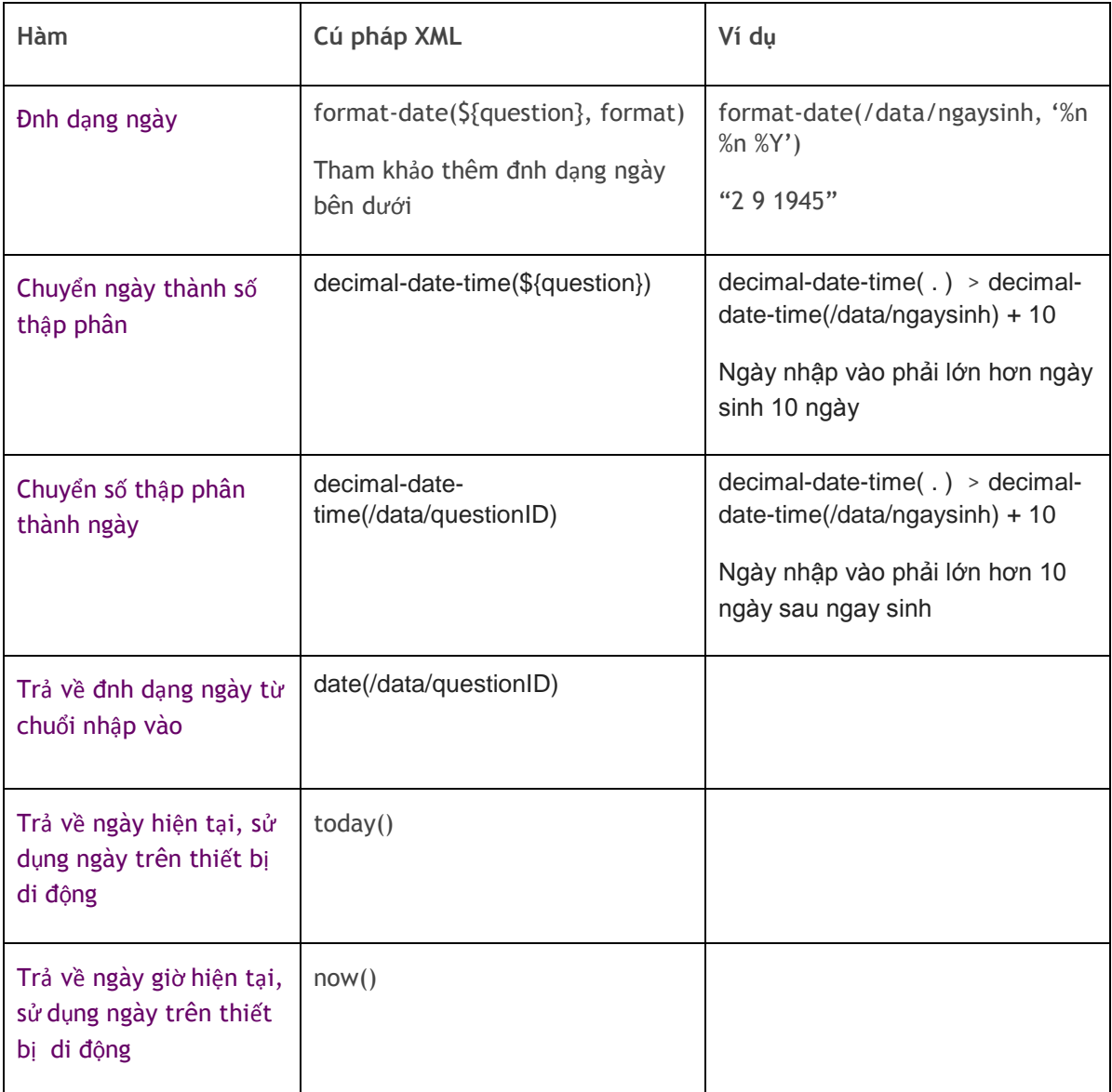

#### **Date Formats**

- 1. %Y : 4 số cho năm (ví dụ 2015)
- 2. %y : 2 số cho năm (ví dụ 15)
- 3. %m : thêm 0 vào trước tháng (ví dụ 03)
- 4. %n : không thêm 0 vào trước tháng (ví dụ 3)
- 5. %b : tên tháng bằng tiếng anh
- 6. %d : ngày của tháng
- 7. %H : giờ, theo định dạng 24h, thêm số 0 trước (ví dụ 05)
- 8. %h : giờ, theo định dạng 24h, không thêm số 0 trước (ví dụ 5)
- 9. %M : phút, thêm 0 vào trước (ví dụ 08)
- 10. %S : giây, thêm 0 vào trước (ví dụ 06)
- 11. %3 : mili giây, thêm 0 vào trước (ví dụ 008)
- 12. %a : tên ngày bằng tiếng anh

#### 6.4 Logic và Calculations – Thiết lập Điều kiện và Tính toán

#### 1) Display Conditions

### **Hiển thị nếu câu hỏi trước đó CÓ/KHÔNG có câu trả lời:**

- Hiển thị câu hỏi lúc câu trước đó có câu trả lời, sử dụng điều kiện /data/previous\_question != " (is not null)
- Hiển thị câu hỏi lúc câu trước đó không có câu trả lời (người dùng bỏ qua mà không trả lời), sử dụng điều kiện /data/previous\_question = '' (null)

#### **Hiển thị theo kết quả của câu trả lời trước đó:**

Ví dụ câu hỏi "Số lượng sửa tắm Dove sẽ đặt hàng" được hiển thị lúc người dùng chọn loại sử tắm Dove từ câu hỏi "Chọn loại sử tắm để đặt hang".

- Click **Edit** để mở hộp thoại **Edit Expression**
- Từ cửa sổ **Question Tree** click chọn câu hỏi "Chọn loại sử tắm để đặt hàng" và rê chuột vào ô nhập đầu tiên cho đến khi con trỏ chuột chuyển sang màu xanh lá câu thì nhả chuột trái.

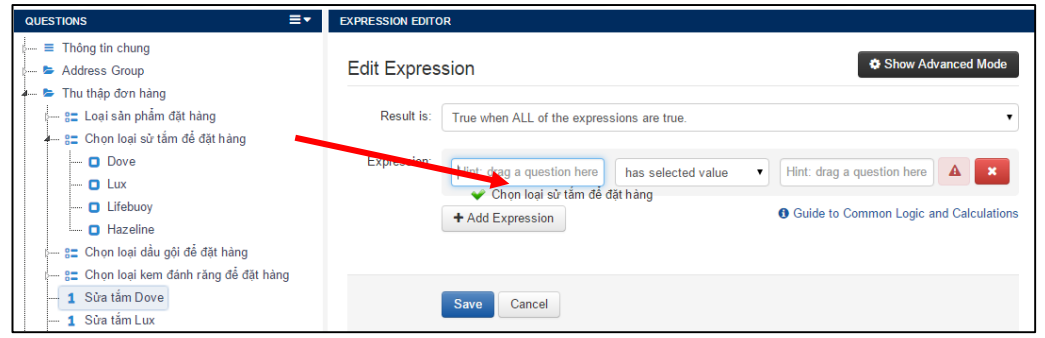

 Click chọn câu trả lời "Dove" từ câu hỏi "Chọn loại sử tắm để đặt hàng" và rê chuột vào ô nhập thứ hai (cuối cùng).

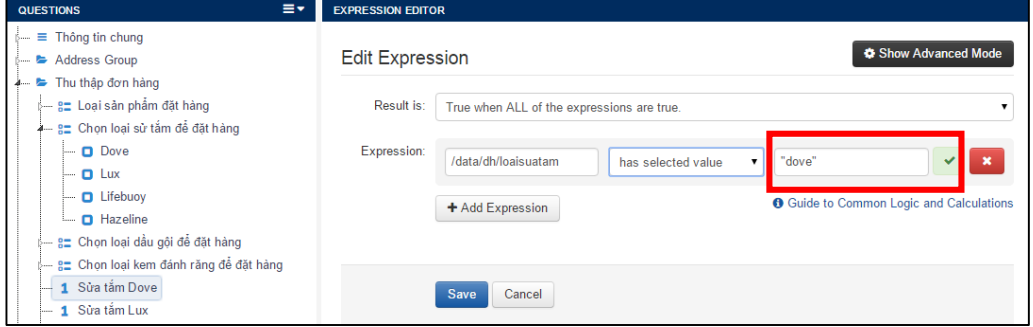

- Nếu cuối biểu thức hiển thị ô chọn màu xanh lá cây thì biểu thực được lập là hợp lệ.
- Click Save và bạn sẽ thấy biểu thức *selected(/data/dh/loaisuatam, 'dove')* xuất hiện bên trong ô nhập **Display Condition**

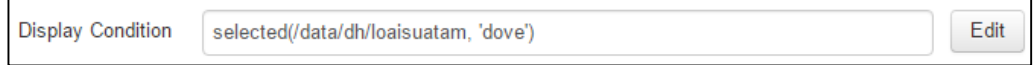

Bây giờ câu hỏi này chỉ hiển thị lúc câu trả lời của câu hỏi "Chọn loại sử tắm để đặt hàng" là "Dove"

### **Hiển thị theo phạm vi câu trả lời:**

Bạn có thể hiển thị một thông báo đặc biết nếu câu trả lời nằm trong một khoảng nào đó. Ví dụ bạn sẽ thông báo xếp loại (Tốt, Trung bình, Yếu) dựa vào điểm số.

- Tạo ba câu hỏi Label thể hiện ba kết quả xếp loại (Tốt, Trung bình, Yếu)
- Đặt điều kiện Display Conditions cho từng câu hỏi
	- $+$  Tốt: /data/diemso > 7.5
	- $+$  Trung bình: data/diemso  $\leq$ =7.5 and data/diemso  $\geq$ =5
	- Yếu: data/diemso <5

### **Hiển thị theo ngày:**

Bạn có thể đặt điều kiện hiển thị cho câu hỏi theo một thời gian nào đó. Ví dụ bạn muốn câu hỏi này chỉ hiển thị trong tháng 8, bạn sẽ đặt điều kiện trong **Display Condition** là format-date(date(today()), '%n') = 8.

### 2) Validation Conditions

Được sử dụng để kiểm tra tính hợp lệ giá trị trả lời vào của câu hỏi dựa theo điều kiện được định nghĩa trước. Nếu không thỏa mản điều kiện sẽ hiển thị thông báo lổi và yêu cầu nhập lại.

- Để giới hạn chiều dài của chuổi ký tự nhập vào:
	- Ví dụ phải bằng 10 ký tự, đặt điều kiện trong ô Validation Condition là string-length $(.) = 10$
	- $+$  Giới hạn chiều dài của chuổi ký trong khoảng từ 7 đến 9 ký tư, sử dụng điều kiện string-length(.) >= 7 and string-length(.) <= 9
- Kiểm tra ngày:
	- Ngày nhập vào phải trước ngày hôm nay: . <= today()
	- Ngày nhập vào phải trong vòng 10 tháng(305 ngày) trở lại đây: .  $>$  today() - 305 and .  $\lt=$  today()
- Ký tự nhập vào chỉ là chữ, không phải số: regex(.,' $\sqrt{a-zA-Z}$ ]+\$')
- Ký tự nhập vào chỉ là số, không phải chữ:  $\text{reqex}(.,' \text{q0-9}]+\$')$

### **Validation Message**

Thông bào này sẽ hiển thị lúc giá trị câu trả lời không hợp lệ theo ràng buộc được thiết lập trong ô **Validation Condition.**

# **Vị dụ:**

Định nghĩ ràng buộc số điện thoại di động nhập vào phải 10 số:

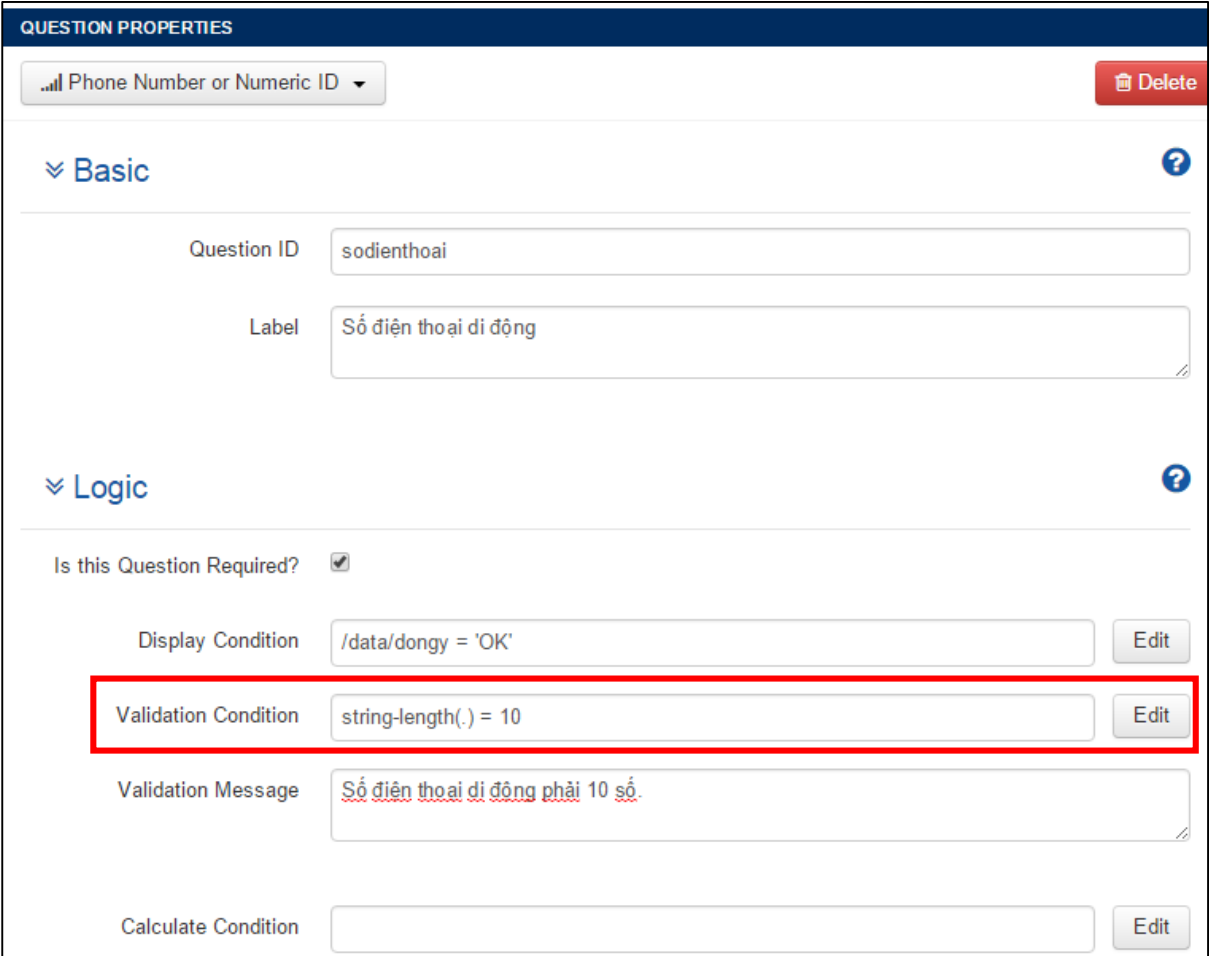

Tạo ràng buộc ngày sinh phải là ngày của quá khứ và tuổi từ 10 đến 59:

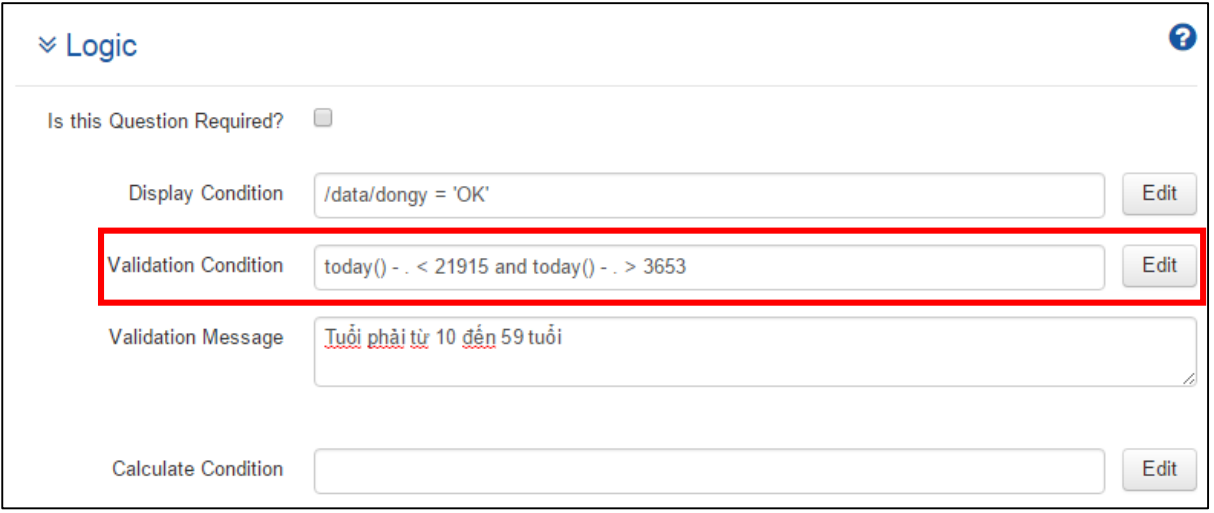

### 3) Calculations

Lập biểu thức để tính giá trị của câu hỏi dựa vào các câu hỏi trước đó. Người dùng không cần thiết phải nhập thông tin cho câu hỏi có sử dụng Calculation.

### **Loại bỏ giá trị NULL lúc tính toán sử dụng hàm Coalesce**

Lúc bạn lập biểu thức sử dụng các toán tử như cộng (+), trừ (-), nhân (\*), chia (div) từ kết quả trả lời của nhiều câu hỏi trước đó. Trong một số trường hợp nếu một số câu hỏi không được trả lời thì giá trị trả về cho câu hỏi đó là NULL, như vậy chương trình sẽ báo lổi tính toán lúc gặp giá trị NULL. Bạn sẽ sử dụng hàm **coalesce(value1, value2)** để khác phục lổi này.

### Cú pháp lệnh: *coalesce(value1, value2)*

Trả về giá trị đầu tiên value1 nếu có câu trả lời (not null), còn lại trả về giá trị thứ 2 value2 nếu không có vâu trả lời (is null).

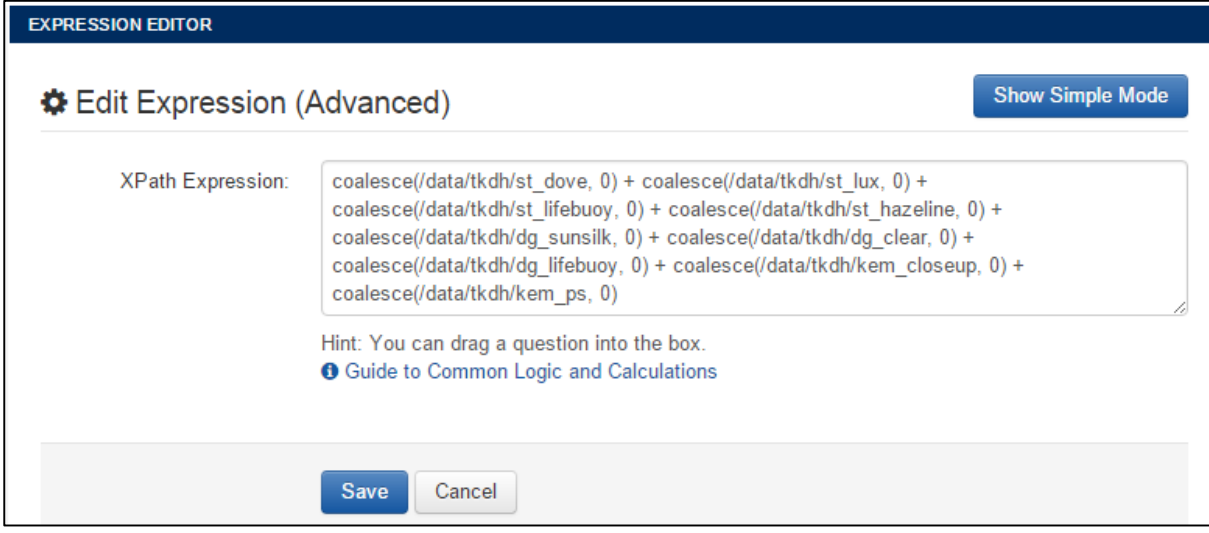

Ví dụ: coalesce(/data/tkdh/st\_dove, 0)

Nêu người dùng có nhập số lượng sửa tắm Dove thì giá trị của câu hỏi chính là số vừa nhập, còn lại nếu không trả lời thì giá trị câu hỏi là 0.

## **Ghép nhiều giá trị dùng lệnh Concat**

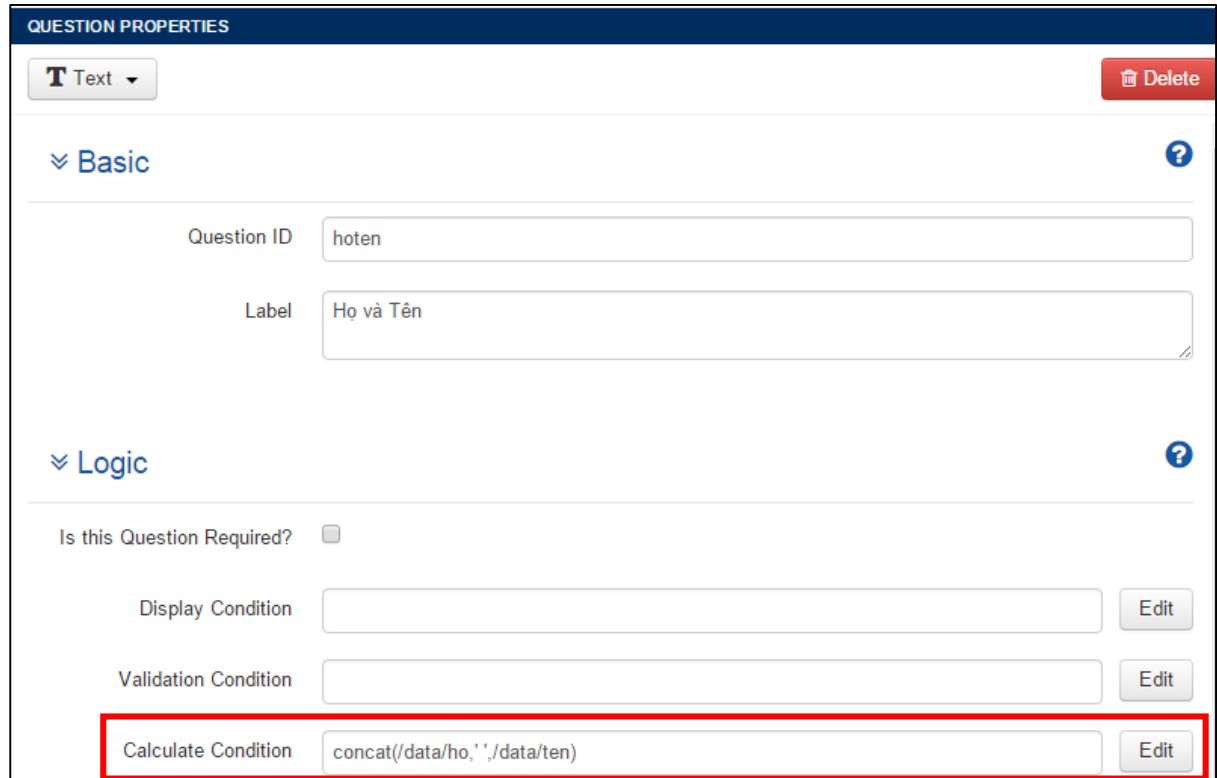

Cú pháp lệnh: *Concat(/data/item1,/data/item2,/data/item3)*

### **Tính toán với dữ liệu Date và Time**

Bạn có thể tính toán dữ liệu thời gian Date và Time như với số nguyên int và chuổi string. Sau đây là các hàm phổ biển cho Date và Time

- date(item): trả giá trị nhập vào item về định dạng ngày
- today(): trả về ngày hiện tại, sử dụng ngày giờ của thiết bị di động
- now(): trả về ngày giờ hiện tại, sử dụng ngày giờ của thiết bị di động

Ví dụ

- Tính tuổi: int(today()-date(/data/ngaysinh)) div  $365.25$
- Tính ngày giao hang EDD: date(/data/ngaydathang+15)

#### **Tính toán với lệnh IF**

Cú pháp lệnh: *If(điều kiện, giá trị trả về nếu điện kiện đúng, giá trị trả về nếu điện kiện sai)*

Ví dụ: if $\frac{\text{d}u}{\text{d}t}$  if  $\frac{\text{d}u}{\text{d}t}$  if  $\frac{\text{d}u}{\text{d}t}$  if  $\frac{\text{d}u}{\text{d}t}$  if  $\frac{\text{d}u}{\text{d}t}$  if  $\frac{\text{d}u}{\text{d}t}$  if  $\frac{\text{d}u}{\text{d}t}$  if  $\frac{\text{d}u}{\text{d}t}$  if  $\frac{\text{d}u}{\text{d}t}$  if  $\frac{\text{d}u}{\text{d$ 

### 4) Logic cho loại câu hỏi Multiple Choice Question

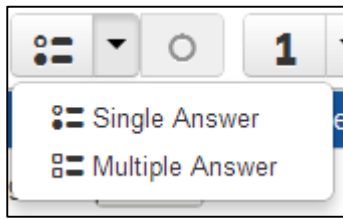

### **Cấu trúc điều kiện hiển thị (Display Condition) thường dùng**

Để tạo điều kiện hiển thị sử dụng kết quả trả lời của câu hỏi Multiple Question (Single Answer và Multiple Answer) dùng cú pháp: *selected(/data/multiselect\_questionid, 'select\_item\_name')*

Ví dụ: selected(/data/dh/loaisp, 'sua\_tam')

Bạn có thể sử dụng công cụ **Expression Edit**or để thực hiện biểu thức bằng cách kéo và thả câu hỏi, câu trả lời và lựa chọn **"has selected value"** thay vì dùng **"is equal to"**

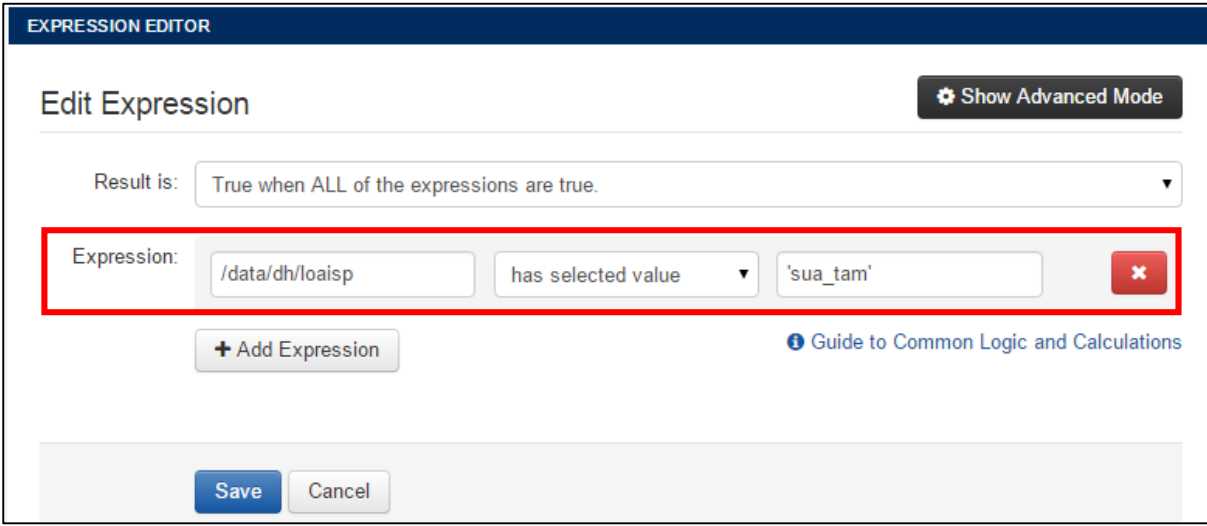

### **Tham khảo số các câu trả lời/choices được chọn**

Để tạo tham khảo số câu trả lời/choices được chọn của câu hỏi Multiple Question dùng cú pháp: *count-selected* (*/data/mutliselectquestion)*

Ví dụ: count-selected(/data/dh/loaisp, 'sua\_tam')  $> 3$ 

#### 5) Logic cho loại câu hỏi Repeat Question

Sử dụng cho nhóm câu hỏi được lặp lại nhiều lần. Ví dụ như lúc điều tra về nhân khẩu của một hộ gia đình, bạn cần liệt kê tên và tuổi của từng người, việc này được lặp lại nhiều lần cho đến khi phỏng vấn đủ số nhân khẩu của hộ gia đình đó. Một nhóm câu hỏi Repeat bao gồm nhiều câu hỏi con bên trong nó.

Phần Logic của câu hỏi Repeat Question chỉ có thuộc tính cần khai báo:

- **Display Condition**: điều kiện hiển thị câu hỏi Repeat
- **Repeat Count**: định nghĩa số lần mà bạn muốn câu hỏi Repeat lặp lại. Bạn có thể nhập số bất kỳ hoặc tham khảo từ các câu hỏi khác nằng cách kép và thả câu hỏi tham khảo vào ô này.

Ví dụ câu hỏi Repeat sẽ được lặp lại dựa vào số lượng nhân khẩu trong gia đình, nếu có 3 nhân khẫu thì câu hỏi Repeat sẽ lặp lại 3 lẩn để bạn lần lượt lấy thông tin từng thành viên.

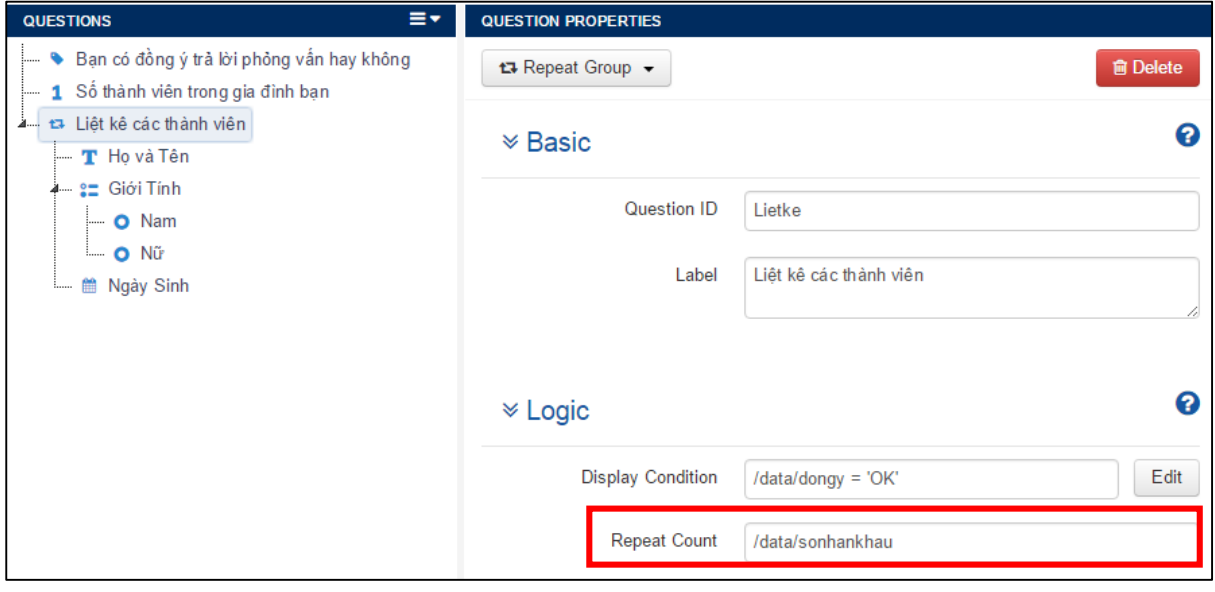